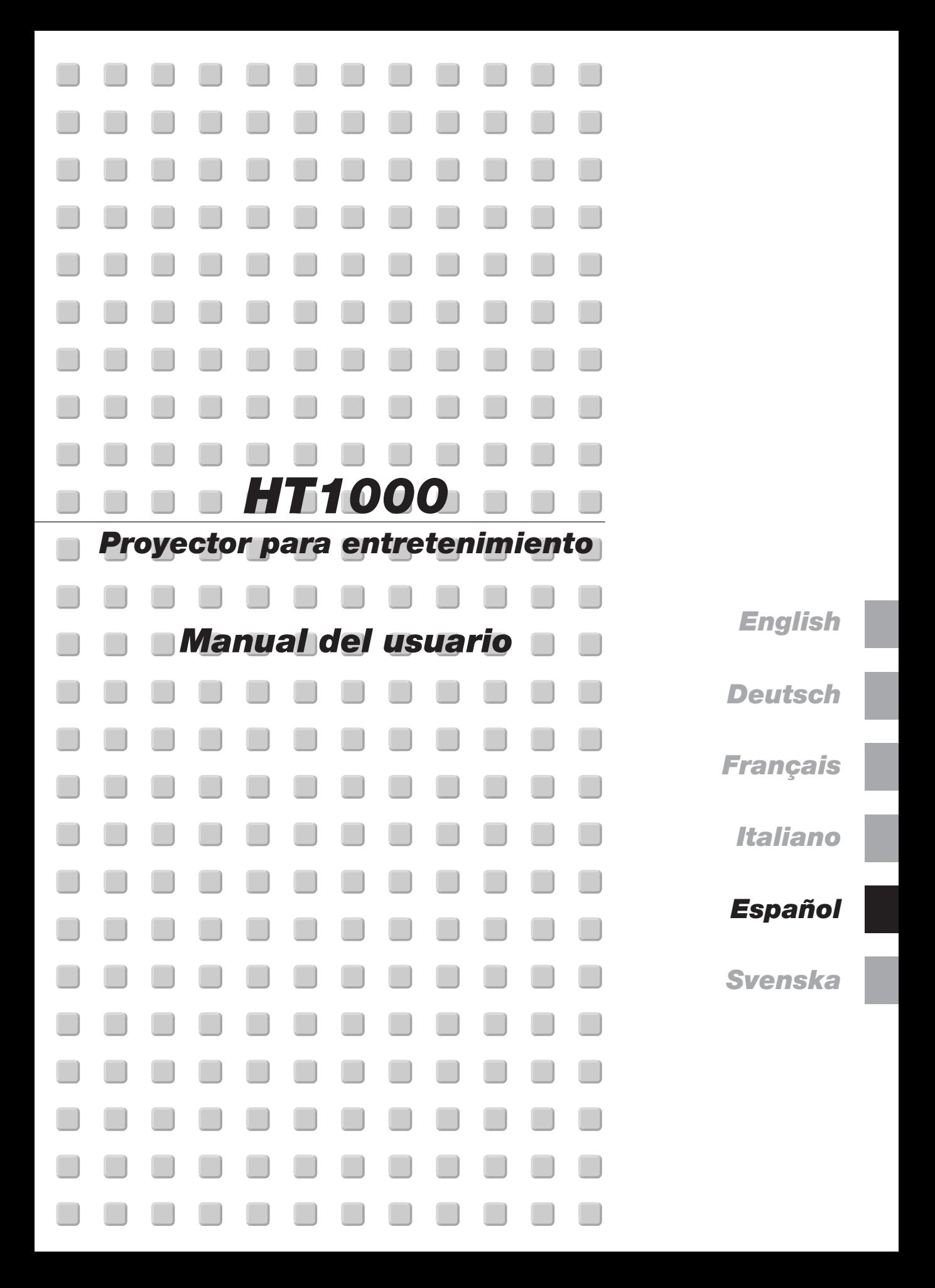

## **INFORMACIÓN IMPORTANTE**

## **Precauciónes**

## **Precaución**

Lea con cuidado este manual antes de utilizar el Proyector NEC HT1000 y tenga el manual a mano para poder consultarlo más adelante.

El número de serie está situado en la parte inferior del proyector. Regístrelo aquí:

## **PRECAUCIÓN**

Para desactivar la alimentación asegúrese de extraer el enchufe de la toma de red eléctrica.

La toma de red debe estar lo más cerca posible del equipo, y además debe ser fácilmente accesible.

### **PRECAUCIÓN**

PARA EVITAR DESCARGAS ELÉCTRICAS, NO ABRA LA CAJA.

EN EL INTERIOR NO HAY PARTES QUE PUEDA REPARAR EL USUARIO. ACUDA A PERSONAL DE SERVICIO CUALIFICADO DE NEC.

Este símbolo advierte al usuario de la presencia de tensión sin aislamiento dentro de la unidad suficiente como para producir sacudidas eléctricas. Por lo tanto, es peligroso realizar cualquier tipo de contacto con cualquier pieza del interior de la unidad.

Este símbolo alerta al usuario de la presencia de importante información concerniente al funcionamiento y mantenimiento de la unidad. Debe leerse atentamente la información para evitar problemas.

## **ADVERTENCIA**

**PARA EVITAR FUEGO O DESCARGAS ELÉCTRICAS, NO EXPONGA ESTA UNIDAD A LA LLUVIA O LA HUMEDAD. NO UTILICE EL ENCHUFE CON CONEXIÓN A TIERRA, CON UN CABLE DE EXTENSIÓN O EN UNA TOMA DE CORRIENTE A MENOS QUE SE PUEDAN INTRODUCIR POR COMPLETO LAS TRES ESPIGAS. NO ABRA LA CAJA. EN EL INTERIOR HAY COMPONENTES CON ALTA TENSIÓN. EL SERVICIO DEBE SER LLEVADO A CABO POR PERSONAL CUALIFICADO DE NEC.**

#### **3. Ordenanza de la información sobre ruidos acústicos GSGV:**

El nivel del presión del sonido es inferior a 70 dB (A) según ISO 3744 o ISO 7779.

## **Importante para su seguridad**

Estas instrucciones de seguridad son para garantizar una larga vida de su proyector y para evitar incendios y descargas eléctricas. Léalas detenidamente y respete todas las advertencias.

### **Instalación**

- 1. Para mejores resultados, use su proyector en una habitación oscura.
- 2. Instale el proyector sobre una superficie plana y a nivel, en un lugar seco alejado del polvo y de la humedad.
- 3. No instale su proyector en un lugar donde quede expuesto a la luz directa del sol, ni cerca de calefactores o de aparatos que irradien calor.
- 4. La exposición a la luz directa del sol, humo o vapor puede dañar los componentes internos.
- 5. Manipule su proyector con cuidado. Las caídas o descargas eléctricas pueden dañar los componentes internos.
- 6. No ponga objetos pesados encima del proyector.
- 7. Si desea instalar el proyector en el techo:
	- a. No intente instalar el proyector usted mismo.
	- b. El proyector debe de ser instalado por técnicos cualificados para asegurar un funcionamiento adecuado y reducir el riesgo de lesiones corporales.
	- c. Además, el techo debe de ser lo suficientemente fuerte como para soportar el proyector y la instalación debe de realizarse de acuerdo con las normas de edificios locales.
	- d. Consulte a su distribuidor para mayor información.

#### **Precauciones para evitar fuego y descargas eléctricas**

- 1. Para evitar la acumulación de calor en el interior del proyector, asegúrese de que haya suficiente ventilación y que los orificios de ventilación del proyector no sean obstruidos. Deje un espacio de al menos 10 cm (3 pulgadas) entre el proyector y la pared.
- 2. Evite que objetos extraños tales como sujetapapeles o trozos de papel caigan dentro del proyector. No intente retirar ningún objeto que haya caído dentro del proyector. No introduzca objetos de metal, tales como alambre o destornilladores, en el proyector. Si cae algo dentro del proyector, desconéctelo inmediatamente y haga que personal de servicio NEC cualificado extraiga el objeto.
- 3. No ponga recipientes con líquido encima del proyector.
- 4. No mire por el objetivo mientras el proyector está encendido. Esto podría causar serios daños a la visión.
- 5. Mantenga cualquier artículo tales como lupas fuera del paso de la luz del proyector. La luz que se proyecta a través de la objetivo es extensa, por lo tanto cualquier tipo de objeto anormal que pueda redirigir la luz que sale de la objetivo, puede causar un resultado impredecible tal como fuego o lesiones al ojo.
- 6. No cubra la objetivo con la tapa para la objetivo suministrada o equivalente cuando el proyector esté encendido. El hacerlo podría causar que se funda la tapa y posiblemente que se queme las manos debido al calor de la luz.
- 7. El proyector está diseñado para funcionar en una fuente de alimentación de 100-120 o 200-240 V 50/60 Hz CA. Antes de usar el proyector, asegúrese de que su fuente de alimentación cumpla con estos requisitos.
- 8. Manipule al cable de alimentación con cuidado y evite doblarlo excesivamente. Un cable dañado puede causar descargas eléctricas o incendios.
- 9. Cuando el proyector no vaya a ser usado por un período prolongado de tiempo, desconecte la clavija del tomacorriente.
- 10. No toque el enchufe de alimentación durante una tormenta. Si lo hace, puede ocurrir una descarga eléctrica.

#### **Precaución**

- 1. No toque la abertura de ventilación en la parte delantera y lado del proyector, que se calienta durante el funcionamiento del proyector.
- 2. No utilice la pata de inclinación con otro propósito que no sea el originalmente establecido. El uso incorrecto, como la sujeción de la pata de inclinación o colgar en una pared pueden dañar el proyector.
- 3. Habilite el modo Alta velocidad de ventilador si va a usar el proyector durante varios días seguidos. (En el menú avanzado, seleccione [Opciones de proyector] → [Configuración] → [Página 4] → [Modo de alta velocidad del ventilador].)
- 4. No desconecte el cable de la alimentación de la toma general bajo las siguientes circunstancias. El hacerlo podría causar daño al proyector: \* Mientras que aparezca el icono del reloj de arena.
	- \* Mientras que aparezca el mensaje "Por favor, espere un poco." Se visualizará este mensaje después de desconectar el proyector.
	- \* Mientras los ventiladores de refrigeración están funcionando. (Los ventiladores de refrigeración siguen funcionando durante 90 segundos después de que se apaga el proyector.)
- 5. No expulse la tarjeta PC mientras el sistema accede a los datos contenidos en ésta. De lo contrario, los datos de la tarjeta PC podrán dañarse.
- 6. No sujete la parte del objetivo con sus dedos. Si lo hace, puede pellizcarse los dedos o las manos provocándose lesiones.

#### **Reemplazo de la lámpara**

- Para reemplazar la lámpara, siga todas las instrucciones que suministran en la página S-48.
- Sostituire senz 'altro la lampada quando appare il messaggio **"La lámpara ha alcanzado el fin de su vida util. Por favor cambiela"**. Se continuate ad usare la lampada dopo che questa ha esaurito la sua durata, il bulbo della lampada si può frantumare e frammenti di vetro si possono disperdere nel contenitore della lampada. No toque los trozos de vidrio, pues podría cortarse.

Si esto sucediera, contacte a su distribuidor NEC para el reemplazo de la lámpara.

• Espere 90 segundos como mínimo después de apagar el proyector. Luego, desactive el interruptor de alimentación principal, desconecte el cable de alimentación y permita que el proyector se enfríe durante 60 minutos antes de reemplazar la lámpara.

#### **¿Qué hay en la caja?**

Asegúrese de que su caja contenga todos los accesorios indicados. Si falta algún elemento, contacte a su distribuidor. Conserve la caja original y el material de embalaje por si alguna tiene que transportar el proyector HT1000.

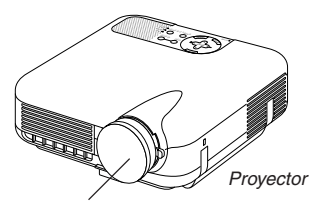

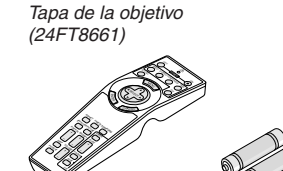

Control remoto (7N900371)

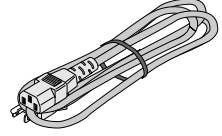

Pilas

Cable de la corriente (7N080204: Norteamérica) (7N080003: modelos G)

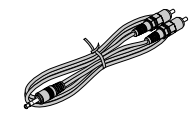

Cable de audio (7N520014)

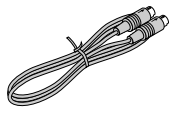

Cable de S-Video (7N520015)

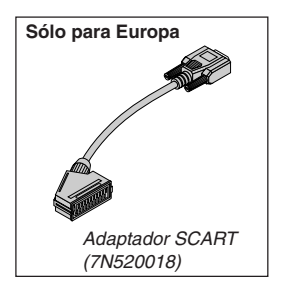

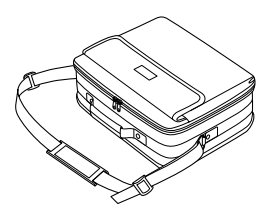

Estuche de transporte blando (24BS7111)

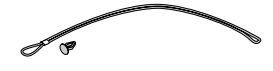

Cuerda y Remache (24C05051) (24C04531)

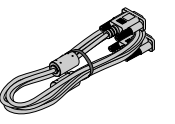

Cable de Señal RGB (7N520001)

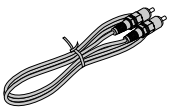

Cable de vídeo compuesto (7N520016)

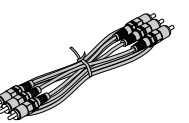

Cable de video de componente ( $RCA \times 3$  a  $RCA \times 3$ ) (7N520017)

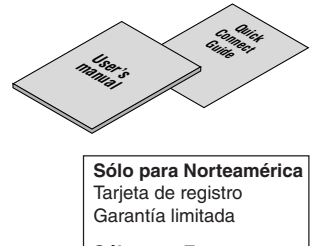

**Sólo para Europa** Póliza de garantía

# **ÍNDICE**

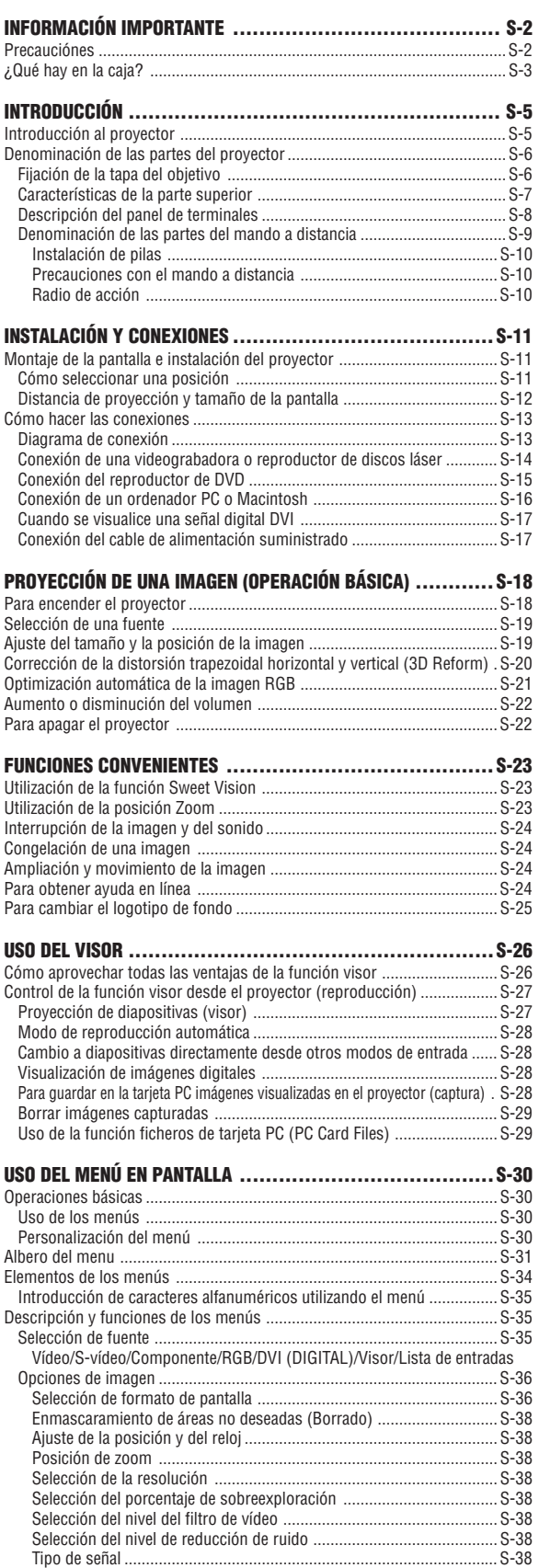

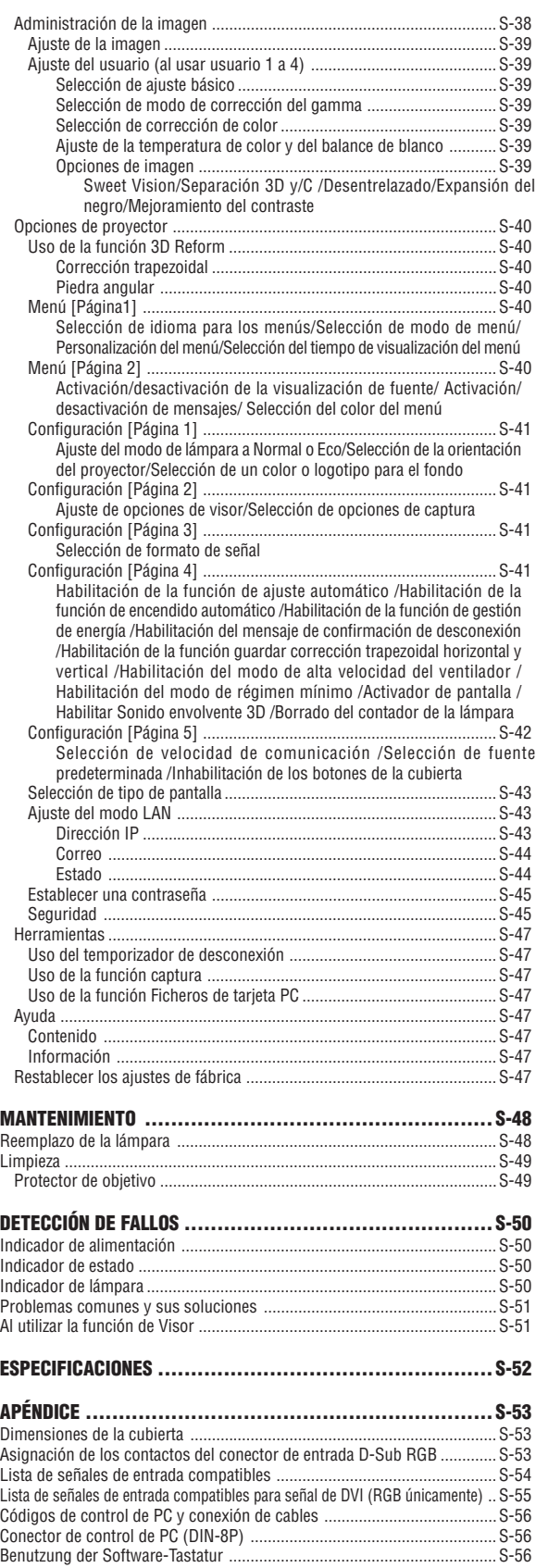

Uso de un navegador HTTP ....................................................................... S-57

## **INTRODUCCIÓN**

## **Introducción al proyector**

Esta sección incluye una descripción general del nuevo proyector HT1000 y describe las características y controles.

#### **Felicitaciones por haber adquirido el proyector HT1000**

El HT1000 es nuestro proyector más sofisticado basado en un chip DLP™ para uso comercial y de entretenimiento particular. Con el HT1000 disfrutará de la proyección de imágenes de hasta 200" (medidas diagonalmente) desde su reproductor DVD, VCR, conexión de satélite, fuente HDTV, ordenador PC o Macintosh (ordenador de sobremesa u ordenador portátil) e imágenes de su cámara digital. El HT1000 se puede instalar sobre una mesa para café, mesa común, carreta, estante de libros, o puede instalarse permanentemente\*1 . Con un amplio panel de entrada, guía de conexión rápida, y mando a distancia con todas las funciones, usted estará listo para disfrutar del deleite que proporciona una pantalla grande.

#### **Funciones que disfrutará en el HT1000:**

- Relación de contraste fenomenal de 3000:1 con un IRIS variable que le permitirá un ajuste fino del contraste
- Tecnología 3D Reform para posicionamiento del proyector en sitios descentrados en la habitación y aún obtener imágenes alineadas.
- NEC diseñó y desarrollo la tecnología SweetVision™ imágenes mejoradas, más colores vivos y negros profundos con detalles
- Tecnología de procesamiento de vídeo Faroudja® DCDi™
- Habilidad para visualizar fuentes de relación de aspecto 16:9 y 4:3
- Compatibilidad con HDTV, SDTV
- Decodificador de vídeo 3D de 10-bit para niveles de negros expandidos y corrección gamma adaptable
- Visualizador de foto digital para visualizar imágenes a gran escala desde la tarjeta PC de su cámara digital o la tarjeta compact flash
- Altavoces incorporados con sonido 3D para obtener un sonido integrado
- Fácil instalación y operación
- Lámpara de larga duración y alto rendimiento para costos de operación bajos
- Tecnología de lámpara Eco-mode para una duración mayor de la lámpara y ahorros de energía
- Visualización inflexible de vídeo y datos. Mejora los niveles de blancos, precisión del color, margen dinámico, y visualización de niveles variables de negros en una imagen.
- Ópticos sellados para un mantenimiento reducido y un mejor funcionamiento en áreas llenas de polvo
- Funcionamiento con mando a distancia inalámbrico
- Red apta con tarjeta con cableado para la habilidad de mantener y controlar su proyector desde el ordenador
- Ajustes de seguridad inteligentes para protección de contraseña, bloqueo del panel de control y clave de protección de la tarjeta PC para ayudar a prevenir el uso sin autorización
- Selecciones de modo de vídeo múltiples dependiendo de la fuente.
- Control de la unidad con un PC utilizando el puerto de control del PC.
- La exclusiva tecnología de mezcla inteligente de pixeles Advanced AccuBlend de NEC - una tecnología de compresión de imagen altamente precisa - ofrece una imagen clara con resolución HDTV 1080p  $(1920 \times 1080)^{*2}$ .
- Compatible con la mayoría de las señales IBM VGA, SVGA, XGA, SXGA (con Advanced AccuBlend)\*2 , Macintosh, señales de componente (YCbCr/YPbPr) o cualquier otra señal RGB dentro de un margen de frecuencias horizontales de 24 a 69 kHz y un margen de frecuencias verticales de 48 a 88 Hz. Esto incluye señales de vídeo de los sistemas NTSC, PAL, PAL-N, PAL-M, PAL60, SECAM y NTSC4.43.

**NOTA:** Los sistemas de vídeo compuesto son los siguientes: NTSC: Sistema de TV para vídeo utilizado en EE.UU. y Canadá. PAL: Sistema de TV utilizado en Europa Occidental. PAL-N: Sistema de TV utilizado en Argentina, Paraguay y Uruguay. PAL-M: Sistema de TV utilizado en Brasil. PAL60: Sistema de TV utilizado para reproducción NTSC en televisores PAL. SECAM: Sistema de TV utilizado en Francia y Europa Oriental. NTSC4.43: Sistema de TV usado en los países del Medio Oriente.

- Puede controlar el proyector con un PC utilizando el puerto de control del PC y LAN atado con alambre.
- El moderno diseño de la cubierta hace que el proyector sea ligero, compacto y fácil de transportar.
	- \*1 No intente instalar el proyector en el techo usted mismo. El proyector debe de ser instalado por técnicos cualificados para asegurar un funcionamiento adecuado y reducir el riesgo de lesiones corporales.
	- Además, el techo debe de ser lo suficientemente fuerte como para resistir el peso del proyector y la instalación debe de realizarse de acuerdo con las normas de construcción locales. Por favor consulte a su distribuidor para mayor información.
	- \*2 La solución Advanced AccuBlend de NEC permite proyectar imágenes HTDV 1080p (1920 $\times$ 1080), HTDV 1080i (1920 $\times$ 1080) e HDTV 720p (1280 $\times$ 720).

Digital Light Processing, DLP, Digital Micromirror Device y DMD son marcas comerciales registradas de Texas Instruments. Las especificaciones están sujetas a cambios sin previo aviso.

Faroudja es una marca comercial registrada de Faroudja Laboratories, Inc. DCDi es una marca comercial de Faroudja Laboratories, Inc. Todos los nombres y/o productos de la compañía son marcas comerciales y/o marcas comerciales registradas de sus respectivos fabricantes.

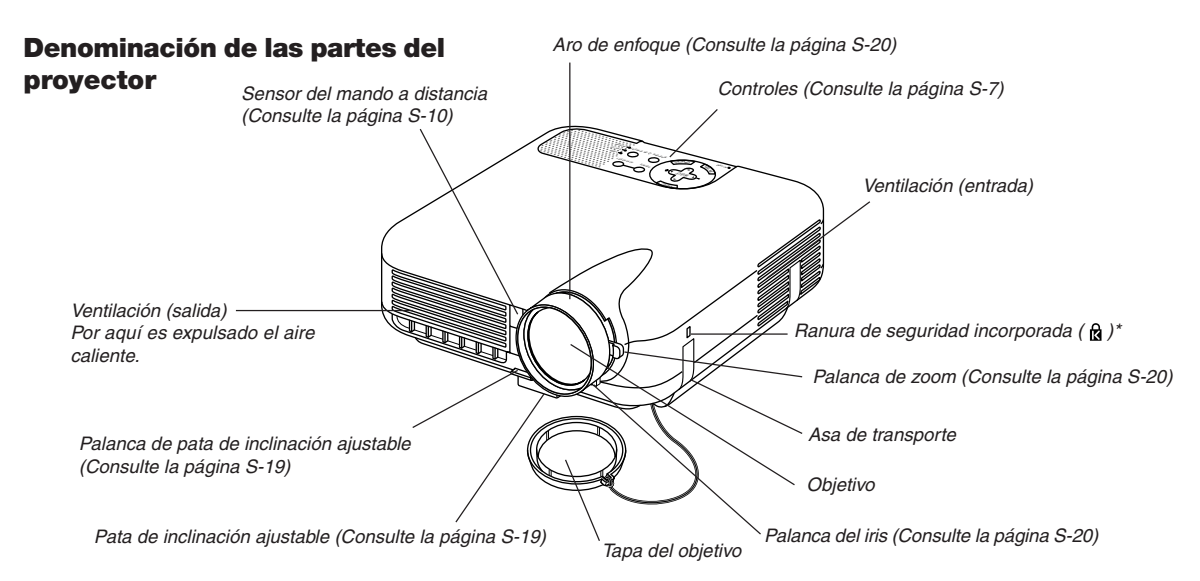

\* Esta ranura de seguridad acepta el sistema de seguridad MicroSaver®. MicroSaver® es una marca registrada de Kensington Microware Inc. El logotipo es una marca registrada propiedad de Kensington Microware Inc.

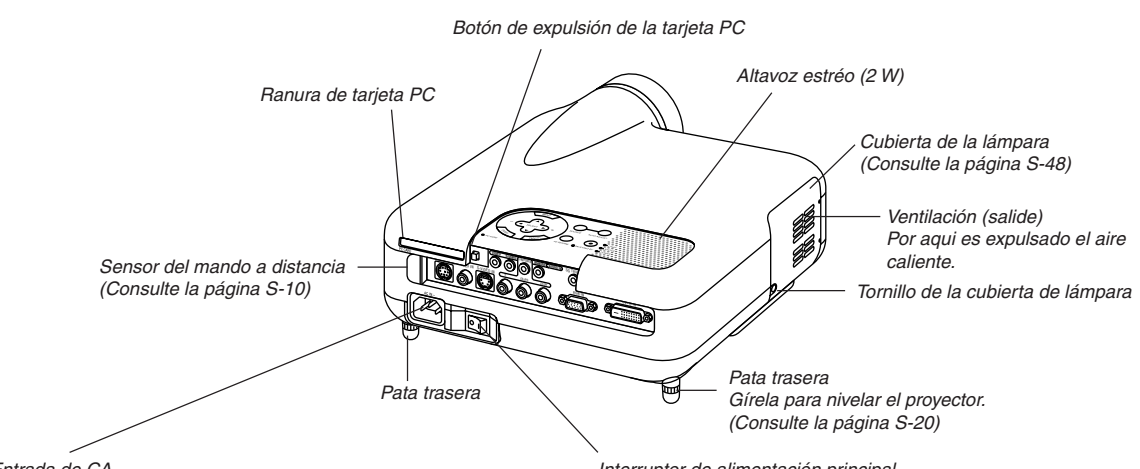

## Entrada de CA

Conecte aquí la clavija de tres contactos del cable de alimentación suministrado; conecte el otro extremo del cable a una toma de corriente mural. (Consulte la página S-17)

Interruptor de alimentación principal

Cuando se conecta el cable de alimentación suministrado a una toma de corriente mural y se activa el interruptor de alimentación principal, el indicador POWER se ilumina de color naranja y el proyector entra en modo de espera. (Consulte la página S-18)

## **Fijación de la tapa del objetivo**

Para asegurar la tapa del objetivo a la parte inferior del proyector con el cordón y el remache suministrados:

1. Pase el cordón por el orificio de la tapa del objetivo y luego haga un nudo con el cordón.

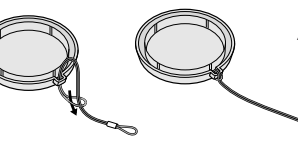

2. Utilice el remache para fijar el cordón a la parte inferior del proyector.

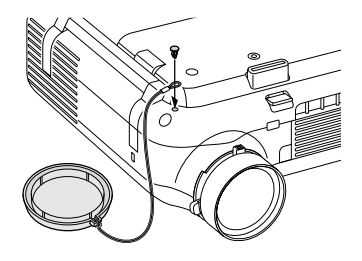

#### **Características de la parte superior**

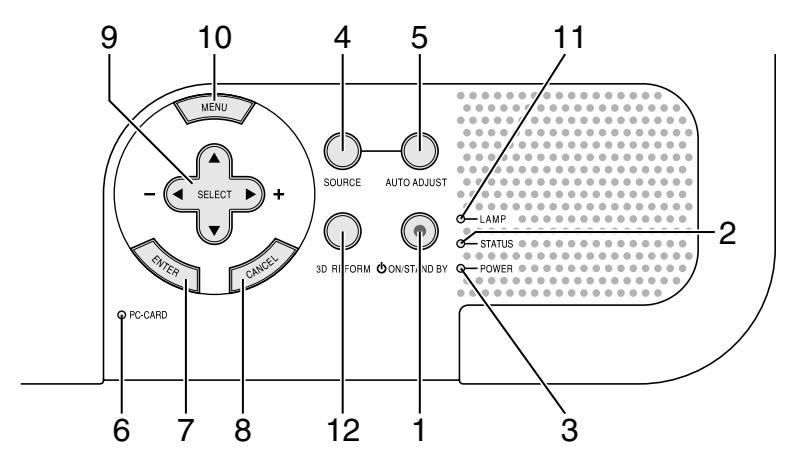

#### 1. Botón POWER (ON/STAND BY) ( $\circlearrowleft$ )

Use este botón para encender/apagar el proyector cuando la alimentación principal está conectada y el proyector se encuentra en modo de espera.

**NOTA:** Para encender o apagar el proyector, pulse este botón durante al menos dos segundos.

#### 2. Indicador STATUS

Si esta luz parpadea de color rojo rápidamente, indica que ha ocurrido un error, que la cubierta de la lámpara no está debidamente instalada o que el proyector se ha recalentado. Si permanece encendida de color naranja, indica que se ha pulsado un botón del proyector mientras la función Control Panel Key Lock estaba activa. Para más detalles, consulte la sección "Indicador de estado" en la página S-50.

#### 3. Indicador POWER

Cuando este indicador está de color verde, significa que el proyector está encendido; cuando el indicador está de color naranja, el proyector se encuentra en modo de espera o régimen mínimo. Para más detalles, consulte la sección "Indicador de alimentación" en la página S-50.

#### 4. Botón SOURCE

Use este botón para seleccionar una fuente de vídeo como un PC, videograbadora, reproductor de DVD o visor (tarjeta PC). Pulse el botón y libérelo rápidamente para visualizar la lista de fuentes. Cada vez que pulse el botón durante al menos UN segundo, la fuente de entrada cambiará de la siguiente forma:

Video → S-Video → Componente → RGB → DVI(DIGITAL) → Visor → Video → ...

Si no hubiera ninguna señal de entrada, la entrada será pasada por alto.

#### 5. Botón AUTO ADJUST

Utilice este botón para ajustar la posición-H/V y pixel reloj/fase para una imagen óptima. Algunas señales puede que no se visualicen correctamente o puede que tarden al cambiar a otra.

**NOTA:** Esta función puede no estar disponible dependiendo de la señal de entrada.

6. Indicador de acceso a PC CARD Se ilumina mientras se accede a una tarjeta PC.

#### 7. Botón ENTER

Ejecuta su selección de menú y activa ítems seleccionados desde el menú.

#### 8. Botón CANCEL

Pulse este botón para salir de "Menus". Pulse este botón para devolver los ajustes a su última condición mientras se encuentra en el menú de ajuste o en el menú de configuración.

#### 9. Botones SELECT ▲▼◀▶ (+) (-)/volumen

- ▲▼ : Utilice estos botones para seleccionar el menú del ítem que desee ajustar. Cuando no aparece ningún menú, estos botones funcionan como control de volumen.
- : Utilice estos botones para cambiar el nivel del menú seleccionado del ítem. Con pulsar una vez el botón ▶ ejecuta la selección. Cuando no se visualiza la barra de menús o de herramientas del visor, estos botones pueden utilizarse para seleccionar un deslizamiento o para mover el cursor en la lista de carpetas o de deslizador.

#### 10. Botón MENU

Para visualizar el menú en pantalla.

11. Indicador LAMP

Si este indicador se enciende de color rojo de manera constante, significa que la lámpara de proyección ha excedido las 1500 horas (hasta 2000 horas en modo Eco) de uso. Cuando este indicador se encienda, sustituya la lámpara lo antes posible. (Consulte la página S-48). Si se enciende de color verde de manera constante, indica que el modo de lámpara está ajustado a Eco. Para más detalles, consulte la sección "Indicador de lámpara" en la página S-50.

#### 12. Botón 3D REFORM

Pulse este botón para entrar en el modo 3D Reform y corregir la distorsión trapezoidal a fin de obtener una imagen cuadrada.

#### **Descripción del panel de terminales**

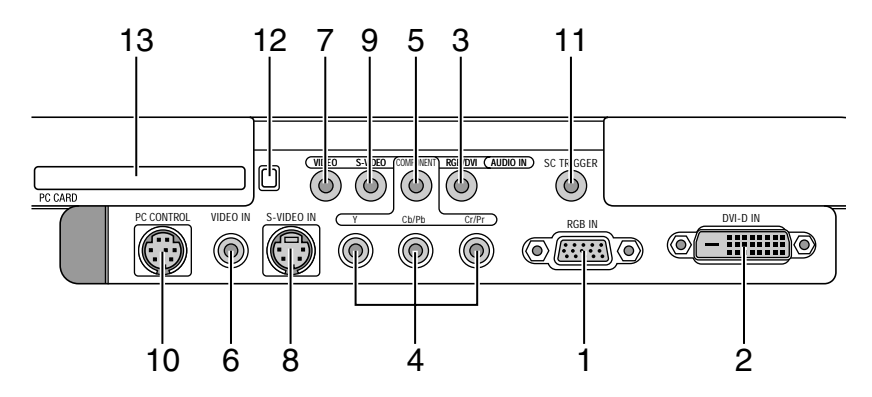

- 1. Conector de entrada RGB IN / componente (mini D-Sub de 15 contactos) Conecte su ordenador u otro equipo RGB analógico tal como un ordenador compatible IBM o Macintosh. Utilice el cable RGB suministrado para conectar su ordenador. Este también sirve como conector de entrada componente que le permite conectar una salida de vídeo componente de equipo componente como por ejemplo un reproductor DVD. Este conector también acepta señal de salida SCART. Para más detalles consulte la página S-16.
- 2. DVI-D IN (DVI de 24 contactos) Este conector se puede utilizar para aceptar salida de señal digital desde un ordenador o una caja de configuración con un conector DVI. (compatible con HDCP)
- 3. Mini terminal RGB/DVI AUDIO IN (mini estéreo) Aquí es donde conecta la salida de audio de su ordenador conectado al RGB IN o DVI-D IN.
- 4. Conectores de entrada (RCA) COMPONENT (Y, Cb/Pb, Cr/Pr) Conecte las salidas de vídeo componente (Y/Cb/Cr, Y/Pb/Pr) del equipo externo como por ejemplo un reproductor DVD. **NOTA:** Este terminal solo acepta señal componente.
- 5. Mini terminal COMPONENT AUDIO IN (mini estéreo) Aquí es donde conecta la salida de audio de su reproductor DVD o equipo componente conectado a COMPONENT IN.
- 6. VIDEO IN (RCA) Conecte aquí un reproductor VCR, DVD o reproductor de discos láser para proyectar vídeos.
- 7. Mini terminal VIDEO AUDIO IN (mini estéreo) Aquí es donde conecta la salida de audio de su reproductor VCR, DVD o reproductor de discos láser conectado a VIDEO IN.
- 8. S-VIDEO IN (mini DIN de 4 contactos) Conecte un reproductor VCR, DVD o reproductor de discos láser con la salida S-Video. **NOTA:** S-Video proporciona colores más intensos y una resolución más alta que el formato de vídeo compuesto tradicional.
- 9. Mini terminal S-VIDEO AUDIO IN (mini estéreo) Aquí es donde conecta la salida de audio de su reproductor VCR, DVD o reproductor de discos láser conectado a S-VIDEO IN.
- 10. Puerto PC CONTROL (mini DIN de 8 contactos) Utilice este puerto para conectar el PC para controlar su proyector mediante un cable serial. Esto le permite utilizar su PC y el protocolo de comunicación serial para controlar el proyector. Se requiere del cable serial opcional NEC (CA03D) para utilizar este puerto. Si usted está elaborando su propio programa, los códigos de control de PC típicos están en la página S-56. En la fábrica colocan una tapa en el
- 11. Mini terminal SC TRIGGER

puerto. Retire la tapa cuando utilice el puerto.

Accionador de pantalla-Cuando se enciende (ON) el proyector, la salida del accionador de pantalla envía una señal de alta tensión al controlador de pantalla y la pantalla se baja.

Cuando se apaga (OFF) el proyector, el accionador de pantalla deja de enviar la señal de baja tensión al controlador de pantalla y la pantalla sube.

**NOTA:** Para habilitar la función SC.TRIGGER, asegúrese de activar "Activador de pantalla" en "Página 4" de la configuración. Consulte la página S-42.

**NOTA:** Los controladores de pantalla son suministrados y respaldados por los fabricantes de la pantalla. Esta opción no está incluida con el proyector.

**NOTA:** No utilice este terminal para ningún otro fin que no sea el propuesto. La conexión de un cable de audio o equivalente al mini terminal SC.TRIGGER causa daños a este mini terminal.

Mini cable estéreo (no suministrado)

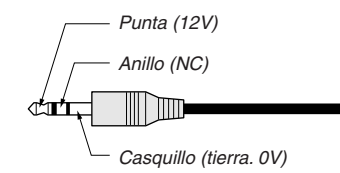

12. Botón de expulsión de PC CARD

Presione para expulsar la tarjeta PC en forma parcial.

13.Ranura PC CARD

Inserte una tarjeta PC o una tarjeta LAN de transmisión por cable de las disponibles en el comercio.

#### **Denominación de las partes del mando a distancia**

1. Transmisor infrarrojo

Dirija el mando a distancia hacia el sensor de mando a distancia situado en la cubierta del proyector.

2. LED

Destella cuando cualquier botón es pulsado.

#### 3. Botón POWER ON

Si la alimentación principal está conectada, puede utilizar este botón para encender o apagar el proyector.

**NOTA:** Para encender el proyector, mantenga pulsado el botón POWER ON durante al menos dos segundos.

#### 4. Botón POWER OFF

Puede usar este botón para apagar el proyector.

**NOTA:** Para apagar el proyector, mantenga pulsado el botón POWER OFF durante al menos dos segundos.

#### 5. Botón VIDEO

Pulse este botón para seleccionar una fuente de vídeo compatible con NTSC, PAL, PAL-N, PAL-M, PAL60, SECAM o NTSC4.43 desde una videograbadora, reproductor de DVD o reproductor de discos láser.

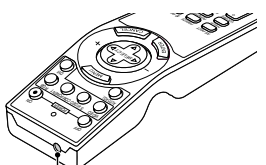

1

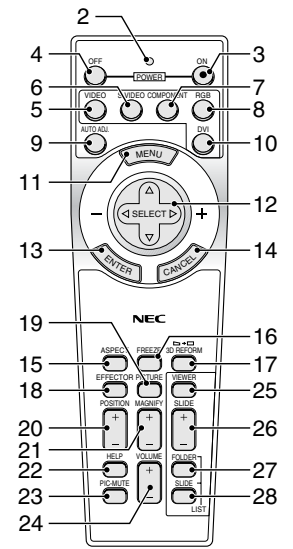

#### 6. Botón S-VIDEO

Pulse este botón para seleccionar una fuente de S-vídeo de una videograbadora, reproductor de DVD o reproductor de discos láser.

#### 7. Botón COMPONENT

Pulse este botón para seleccionar una fuente de vídeo del equipo componente conectado a su entrada COMPONENT.

#### 8. Botón RGB

PPulse este botón para seleccionar una fuente de vídeo de un ordenador o equipo de componentes conectado al puerto RGB IN-PUT.

9. Botón AUTO ADJ

Utilice el botón para ajustar una fuente RGB para obtener una imagen excelente. Algunas señales pueden no visualizarse correctamente o pueden tardar en aparecer. Consulte la página S-21.

**NOTA:** Esta función puede no estar disponible dependiendo de la señal de entrada.

#### 10. Botón DVI

Pulse este botón para seleccionar la señal DVI digital de un ordenador con interfaz DVI.

#### 11. Botón MENU

Muestra el menú para diversas configuraciones y ajustes.

#### 12. Botones SELECT AV<

- ▲▼ : Utilice estos botones para seleccionar el menú del ítem que desee ajustar.
- : Utilice estos botones para cambiar el nivel del menú seleccionado del ítem. Con pulsar una vez el botón  $\blacktriangleright$  ejecuta la selección. Cuando no se visualiza la barra de menús o de herramientas del visor, estos botones pueden utilizarse para seleccionar un deslizamiento o para mover el cursor en la lista de carpetas o de deslizador.

#### 13. Botón ENTER

Ejecuta su selección de menú y activa ítems seleccionados desde el menú.

#### 14. Botón CANCEL

Pulse este botón para salir de "Menus". Pulse este botón para devolver los ajustes a su última condición mientras se encuentra en el menú de ajuste o en el menú de configuración.

#### 15. Botón ASPECT

Pulse este botón para visualizar la pantalla de selección de formato. Consulte la página S-36.

#### 16. Botón FREEZE

Este botón congela las imágenes. Púlselo de nuevo para reanudar el movimiento.

#### 17. Botón 3D REFORM

Pulse este botón para entrar en el modo 3D Reform y corregir la distorsión trapezoidal a fin de obtener una imagen cuadrada. Consulte la página S-20.

#### 18. Botón EFFECTOR

Pulse este botón para visualizar la pantalla de configuración de Sweet Vision. Puede ajustar las opciones para la función Sweet Vision en Setup del menú. Consulte la página S-23.

#### 19. Botón PICTURE

Pulse este botón para visualizar la pantalla de ajuste de imagen con opciones tales como brillo, contraste, color, tinte y nitidez. Consulte la página S-38.

#### 20. Botón POSITION

Este botón ajusta la posición de una imagen ampliada. Consulte la página S-23.

#### 21. Botón MAGNIFY (+) (–)

Utilice este botón para ajustar el tamaño de la imagen hasta en un máximo de 400%. La imagen se amplia alrededor del centro de la pantalla. Cuando la imagen se amplia, puede moverla utilizando el botón SELECT AV< ▶. Consulte la página S-24.

#### 22. Botón HELP

Proporciona ayuda en línea o muestra la información introducida.

#### 23. Botón PIC-MUTE

Este botón apaga la imagen y el sonido durante un período de tiempo breve. Vuelva a pulsar el botón para restaurar la imagen y el sonido.

**NOTA:** Cuando se visualice este menú, si se pulsa este botón, se silenciará la imagen y el sonido sin desactivar el menú.

24. Botón VOLUME (+) (–)

Pulse el botón (+) para aumentar el nivel de volumen, y el botón (–) para disminuirlo.

25. Botón VIEWER

Pulse este botón para seleccionar la fuente del visor.

26. Botón SLIDE (+) (–)

Pulse el botón (+) para seleccionar la siguiente carpeta o diapositiva y el botón (–) para seleccionar la carpeta o diapositiva anterior. Consulte la página S-27.

#### 27. Botón FOLDER LIST

Pulse este botón para seleccionar la fuente del visor y visualizar una lista de las carpetas incluidas en la tarjeta PC. Consulte la página S-27.

#### 28. Botón SLIDE LIST

Pulse este botón para seleccionar la fuente del visor y visualizar una lista de las diapositivas incluidas en la tarjeta PC. Consulte la página S-27.

#### **Instalación de pilas**

1. Presione firmemente la cubierta del compartimiento de las pilas y deslícela para retirarla.

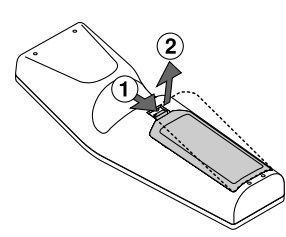

2. Retire las dos pilas antiguas e instale pilas nuevas (AA). Asegúrese de que la polaridad (+/–) de las pilas sea correcta.

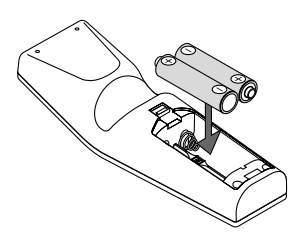

3. Deslice la cubierta sobre las pilas hasta que encaje en posición. No mezcle tipos de pilas diferentes ni pilas nuevas con usadas.

#### **Acerca del funcionamiento del mando a distancia:**

Si pulsa y mantiene pulsado el botón de selección ▲▼◀▶, mientras instala pilas nuevas, el mando a distancia podrá funcionar incorrectamente. Si esto sucediera, retire las pilas y vuelva luego a instalarlas sin tocar el botón de selección.

#### **Precauciones con el mando a distancia**

- Manipule el mando a distancia con cuidado.
- Si se moja el mando a distancia, límpielo y séquelo inmediatamente.
- Evite el calor y humedad excesivos.
- Cuando no vaya a usar el mando a distancia por un período prolongado de tiempo, retire las pilas.
- No coloque las pilas al revés.
- No utilice pilas nuevas y usadas al mismo tiempo y no mezcle pilas de distinto tipo.

#### **Radio de acción**

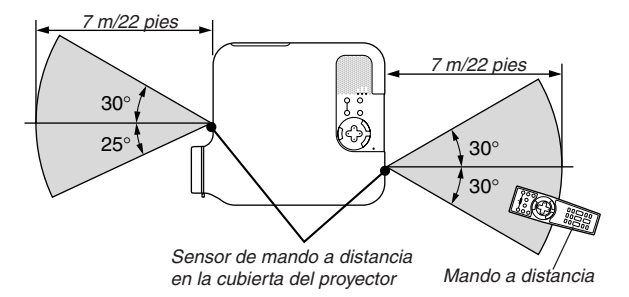

- La señal infrarroja tiene un alcance en línea recta a nivel de la vista de aproximadamente 22 pies/7 m, dentro de un ángulo de 55 grados (frontal) /60 grados (detrás) respecto del sensor de mando a distancia situado en la cubierta del proyector.
- El proyector no responderá si hay objetos entre el mando a distancia y el sensor o si el sensor está expuesto a una luz intensa. Las pilas débiles también pueden impedir que el mando a distancia controle correctamente el proyector.

## **INSTALACIÓN Y CONEXIONES**

Esta sección describe como montar su proyector y como conectar el vídeo y las fuentes de audio.

Su proyector resulta muy sencillo de configurar y de utilizar. No obstante, antes de comenzar primero deberá:

 $\overline{1}$  Instale una pantalla y el proyector.

x Conecte el equipo de vídeo al proyector. Consulte la página S-13 – 17.

c Conecte el cable de alimentación suministrado. Consulte la página S-17.

**NOTA:** Antes de trasladar el proyector, compruebe que el cable de alimentación y demás cables estén desconectados. Al trasladar el proyector o cuando no lo esté usando, cubra el objetivo con la tapa de objetivo.

## **Montaje de la pantalla e instalación del proyector**

### **Cómo seleccionar una posición**

Puanto más lejos se encuentre el proyector de la pantalla o pared, mayor será la imagen. El tamaño mínimo que puede tener la imagen es de aproximadamente 30" (0,8 m) medido diagonalmente cuando el proyector se encuentre más o menos a 4 pies (1,0 m) de la pared o pantalla. El tamaño máximo que puede tener la imagen es de 200" (5,08 m) cuando el proyector se encuentre más o menos a 23 pies (7 m) de la pared o pantalla. Use el siguiente dibujo como referencia.

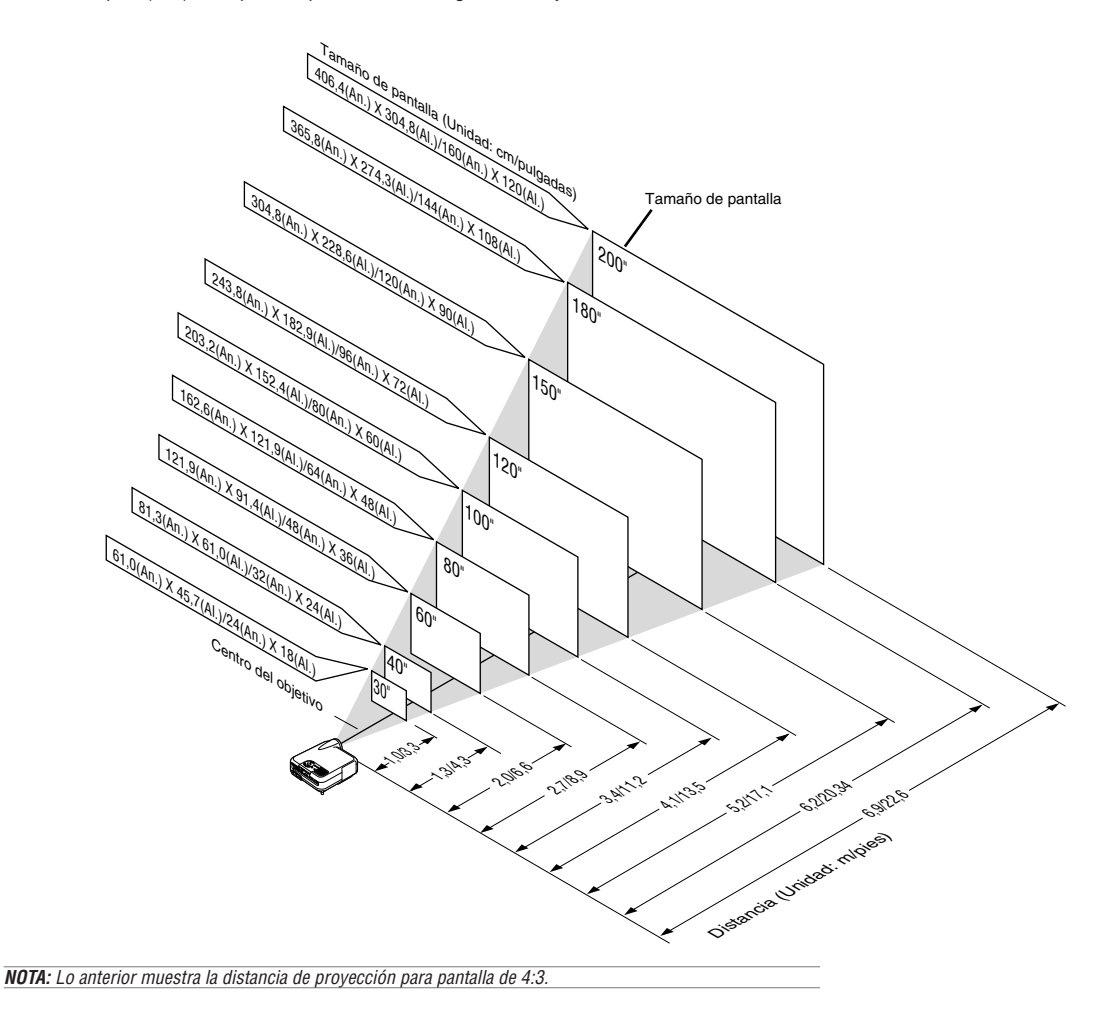

#### **Distancia de proyección y tamaño de la pantalla**

Lo siguiente muestra las posiciones relativas correctas del proyector y de la pantalla. Remítase a la tabla para determinar la posición de instalación.

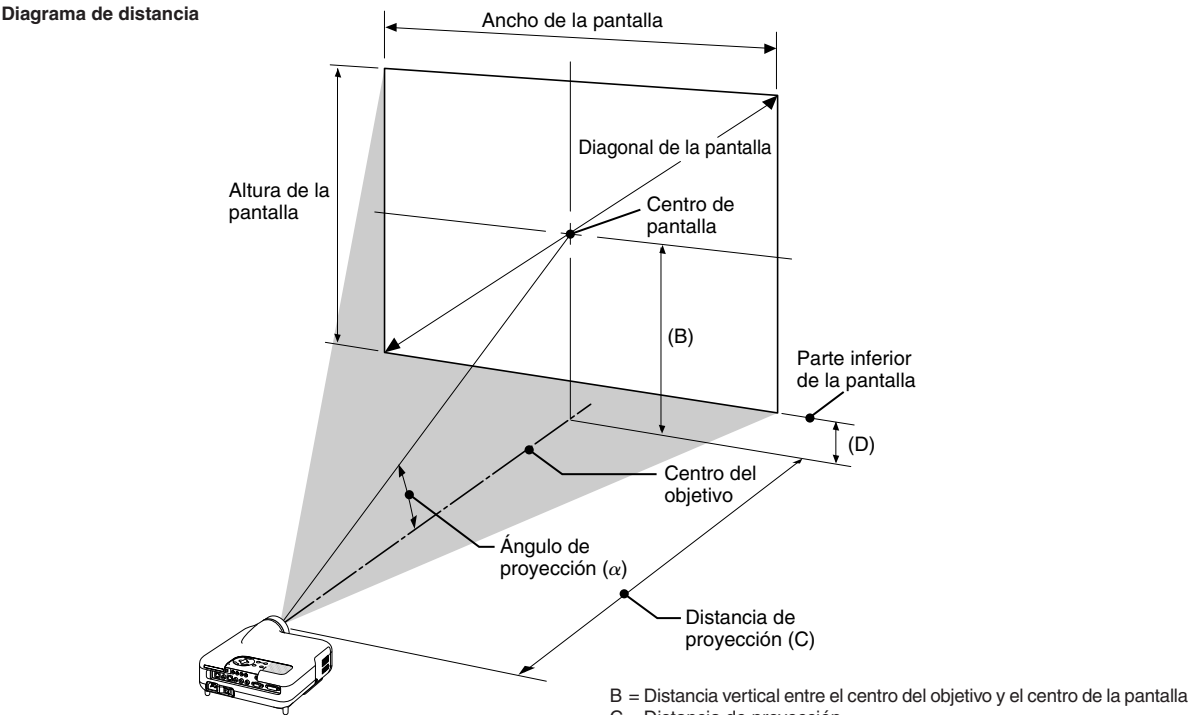

- C = Distancia de proyección
- 
- D = Distancia vertical entre el centro del objetivo y la parte inferior de la pantalla
- α = Ángulo de proyección

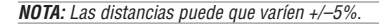

#### **4:3**

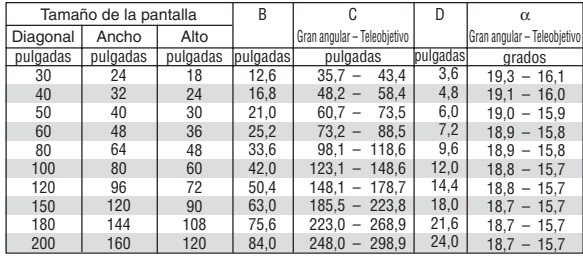

**NOTA:** Una imagen de 16:9 es soportada dentro de los límites de los valores anteriores.

#### **ADVERTENCIA**

- **\* La instalación del proyector en el techo debe ser realizada por un técnico cualificado. Si desea mayor información póngase en contacto con el distribuidor NEC.**
- **\* No intente instalar el proyector usted mismo.**
- Utilice el proyector únicamente sobre una superficie sólida y nivelada. El proyector puede ocasionar lesiones físicas o sufrir serios daños si se cae al suelo.
- No utilice el proyector en sitios en los que haya gran variación de temperatura. El proyector debe emplearse dentro de un margen de temperaturas entre 41°F (5°C) y 95°F (35°C).
- No exponga el proyector a la humedad, el polvo o el humo. Esto afectará a la imagen de la pantalla.
- Asegúrese de que haya una buena ventilación alrededor del proyector para que el calor pueda disiparse. No cubra los orificios de ventilación en el costado o en la parte delantera del proyector.

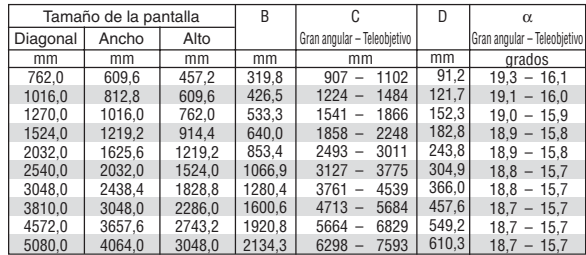

#### **Cómo reflejar la imagen**

UEl utilizar un espejo para reflejar la imagen del proyector le permite disfrutar de una imagen más grande. Contacte con su distribuidor NEC si necesita un espejo. Si está utilizando un espejo y la imagen aparece al revés, use los botones MENU y SELECT situados en la cubierta del proyector o los botones  $\blacktriangle\blacktriangledown$  del mando a distancia para corregir la orientación. (Consulte la página S-41.)

## **Cómo hacer las conexiones**

**Diagrama de conexión**

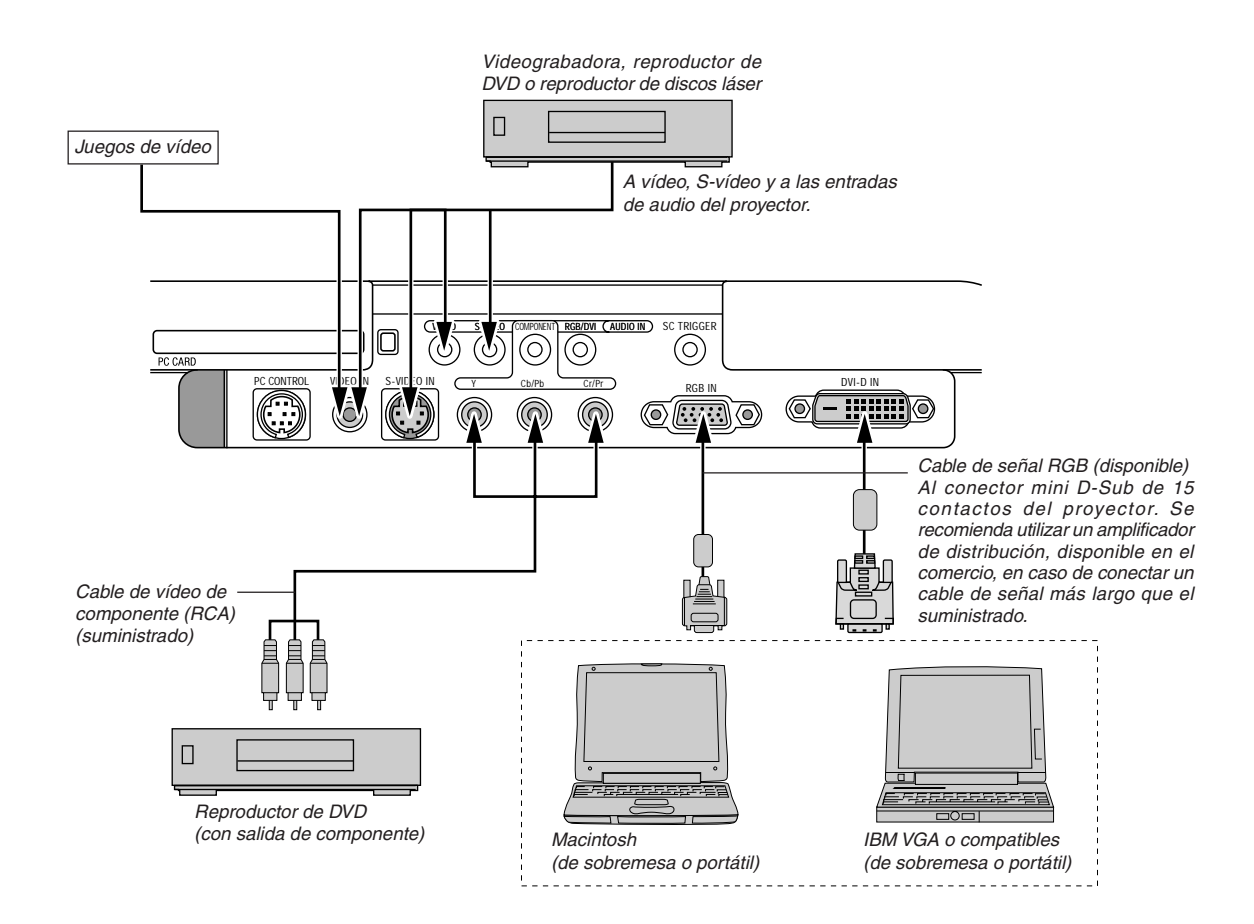

**NOTA:** Si utiliza un PC portátil, asegúrese de realizar la conexión entre el proyector y el PC portátil antes de encender el ordenador portátil. En la mayoría de los casos la señal no podrá ser emitida desde la salida RGB a menos que se encienda el PC portátil después de haber sido conectado al proyector.

- \*Si la pantalla queda en blanco mientras usa el mando a distancia, es probable que se deba a la acción del protector de pantalla o a la función de ahorro de energía del ordenador.
- \* Si accidentalmente pulsa el botón POWER del mando a distancia, espere 90 segundos y luego pulse el botón POWER nuevamente para reanudar la operación.

#### **Conexión de una videograbadora o reproductor de discos láser**

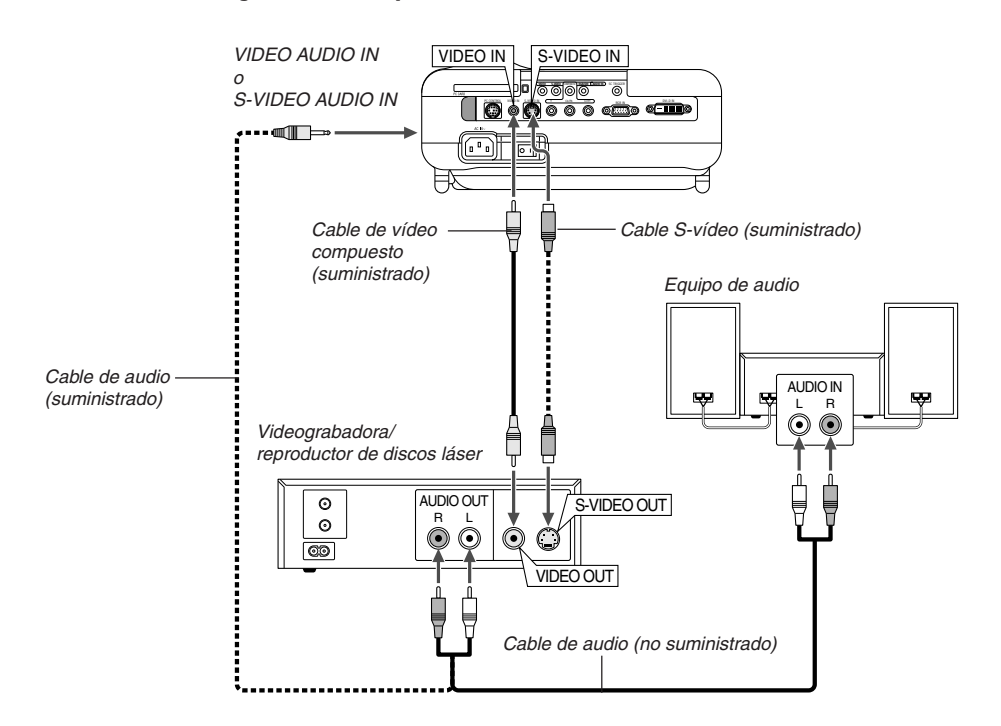

Utilice el cable de vídeo compuesto suministrado para conectar su reproductor VCR o de discos láser a su proyector. Para realizar estas conexiones sólo tiene que:

- 1. Desconectar la alimentación del proyector y de la videograbadora, o reproductor de discos láser.
- 2. Conectar un extremo del cable de vídeo compuesto al conector de salida de vídeo situado en la parte posterior de la videograbadora o reproductor de discos láser, y luego conectar el otro extremo del cable a la entrada de vídeo del proyector. Use un cable de audio (no suministrado) para conectar el audio de la videograbadora o reproductor de discos láser al equipo de audio (si su videograbadora o reproductor de discos láser tienen esta capacidad). Procure que las conexiones del canal derecho e izquierdo sean las correctas si desea un sonido estéreo.
- 3. Encienda el proyector y la videograbadora o reproductor de discos láser.

**NOTA:** La imagen puede no visualizarse correctamente cuando se reproduce una fuente de vídeo o S-vídeo en modo de avance rápido o retroceso rápido a través de un convertidor de barrido.

**NOTA:** Remítase al manual de la videograbadora o del reproductor de discos láser si desea más información acerca de los requisitos de salida de vídeo de su equipo.

#### **Conexión del reproductor de DVD**

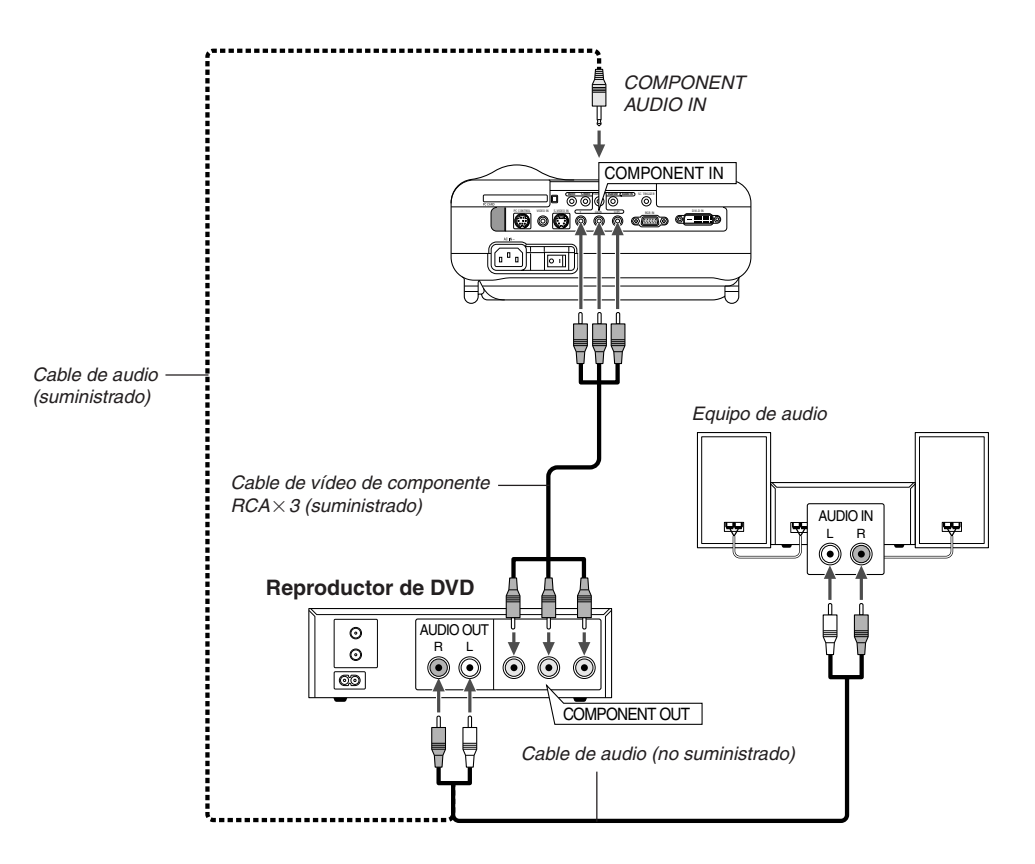

Puede conectar el proyector a un reproductor de DVD con la salida de componente o con la salida de vídeo. Para realizar esto simplemente deberá:

- 1. Desconectar la alimentación del proyector y del reproductor de DVD.
- 2. Si su reproductor DVD tiene la salida de vídeo componente (Y,Cb,Cr), utilice el cable de vídeo componente suministrado ( $RCA \times 3$ ) para conectar su reproductor DVD a los conectores COMPONENT IN en el proyector.

Para un reproductor de DVD que no tiene una salida de vídeo de componente (Y,Cb,Cr), utilice cables RCA comunes (no suministrados) para conectar la salida de VIDEO compuesto del reproductor de DVD a la entrada de vídeo del proyector.

Use un cable de audio (no suministrado) para conectar el audio de la videograbadora o reproductor de discos láser al equipo de audio (si su videograbadora o reproductor de discos láser tienen esta capacidad). Procure que las conexiones del canal derecho e izquierdo sean las correctas si desea un sonido estéreo.

3. Encienda el proyector y el reproductor de DVD.

**NOTA:** Consulte el manual del propietario del reproductor de DVD para tener más información sobre las necesidades de salida de vídeo del reproductor de DVD.

#### **Conexión de un ordenador PC o Macintosh**

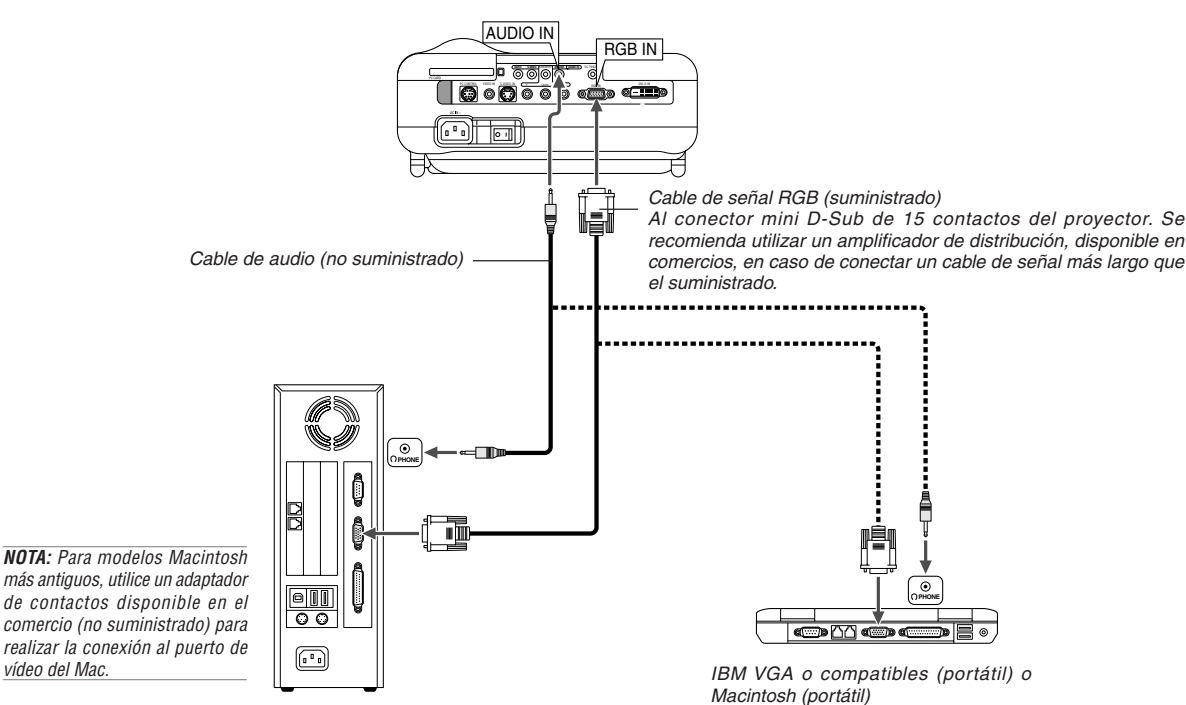

IBM VGA o compatibili (tipo desktop) o Macintosh (tipo desktop)

Conectando un ordenador PC o Macintosh al proyector podrá proyectar la imagen de la pantalla del ordenador y lograr una presentación verdaderamente impresionante.

Para conectar a un PC o Macintosh, simplemente:

- 1. Desconecte la alimentación del proyector y del ordenador.
- 2. Utilice el cable de señal suministrado para conectar su ordenador PC o Macintosh al proyector.
- 3. Encienda el proyector y el ordenador.
- 4. Si después de un período de inactividad el proyector comienza a proyectar imágenes en blanco, puede que se deba a que el protector de pantalla del ordenador que tiene conectado al proyector esté instalado.

#### **Solo para modelos Europeos**

#### **Cómo conectar la salida SCART (RGB)**

Antes de realizar las conexiones: Se requiere del adaptador SCART suministrado (ADP-SC1) y de un cable SCART, de los disponibles en el comercio, para realizar esta conexión.

**NOTA:** La señal de audio no está disponible para esta conexión.

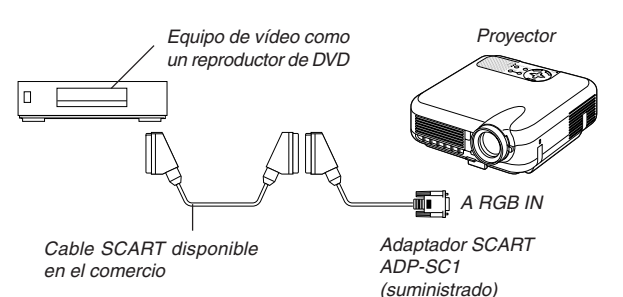

**NOTA:** El HT1000 no es compatible con salidas de vídeo descodificadas de NEC ISS-6020 y ISS-6010.

- 1. Desconecte la alimentación del proyector y del equipo de vídeo.
- 2. Use el adaptador SCART (suministrado) y un cable SCART (disponible en el comercio) para conectar la entrada RGB del proyector y la salida SCART (RGB) del equipo de vídeo.
- 3. Conecte la alimentación del proyector y del equipo de vídeo.
- 4. Use el botón RGB del mando a distancia para seleccionar la entrada RGB.
- 5. Pulse el botón MENU del mando a distancia para visualizar el menú.
- 6. En el menú avanzado, seleccione [Opciones de proyector]  $\rightarrow$ [Configuración] → [Página 3] → [Seleccionar señal RGB] → [Scart]. SCART es un conector audiovisual europeo estándar para televisores, videograbadoras y reproductores de DVD. También se le conoce como conector Euro.

#### **Cuando se visualice una señal digital DVI**

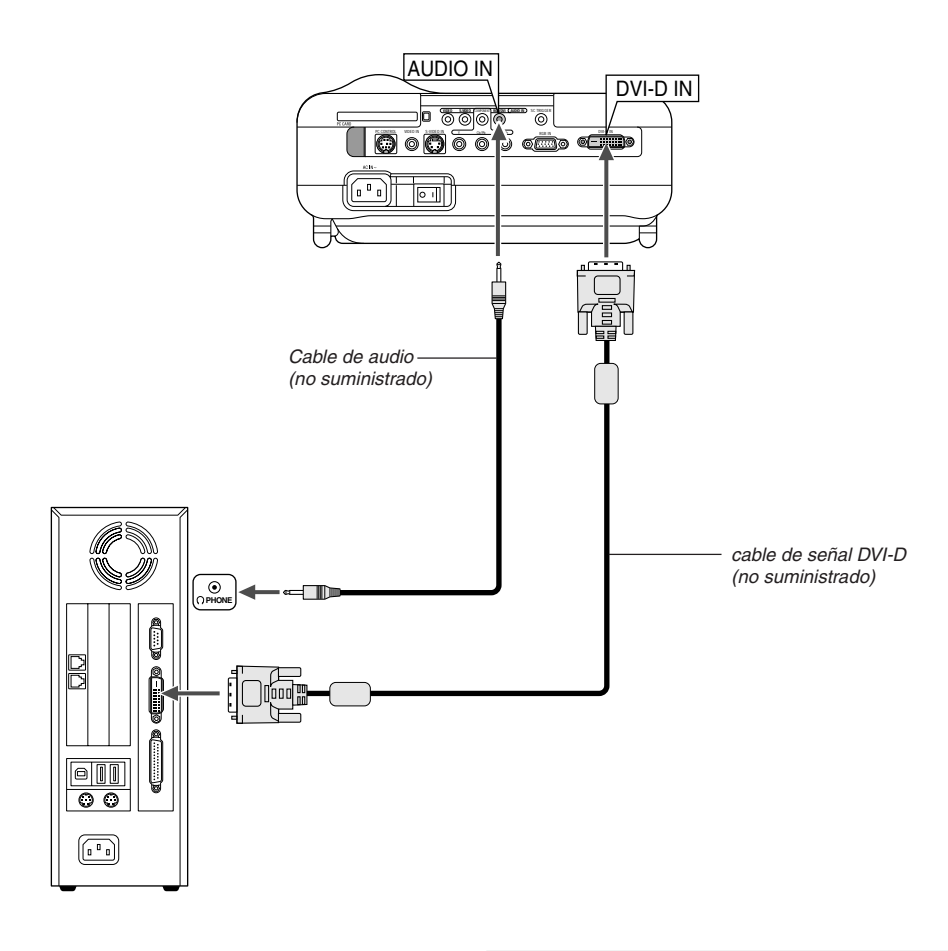

Para proyectar una señal digital DVI, asegúrese de conectar el PC y el proyector con un cable de señal DVI-D (no suministrado) antes de encender el PC o proyector. Encienda primero el proyector y seleccione DVI (DIGITAL) en el menú fuente antes de encender el PC. Si no lo hace quizá no se activará la salida digital de la tarjeta de gráficos y ello dará lugar a que no se visualice la imagen. Si ocurriera esto, reinicie el PC. No desconecte el cable de señal DVI-D mientras el proyector esté en marcha. Si se desconecta el cable de señal y se vuelve a conectar, puede que la imagen

no se visualice correctamente. Si se diera este caso, reinicie el PC.

#### **Conexión del cable de alimentación suministrado**

Conecte el cable de alimentación suministrado al proyector. Conecte primero la clavija de tres contactos del cable de alimentación suministrado a la toma AC IN del proyector, y luego conecte la otra clavija del cable de alimentación a una toma de corriente mural.

#### **NOTA:**

- Utilice el cable DVI-D compatible con la revisión 1.0 estándar DDWG (Digital Display Working Group) DVI (Digital Visual Interface). El cable DVI-D debe tener una longitud dentro de 5 m (196").
- El conector DVI (DIGITAL) acepta VGA (640x480), SVGA (800x600), XGA (1024x768) y HDTV 1080p, 1080i, 720p, 750p, 480p, 480i, 525p, 576p, 625p.

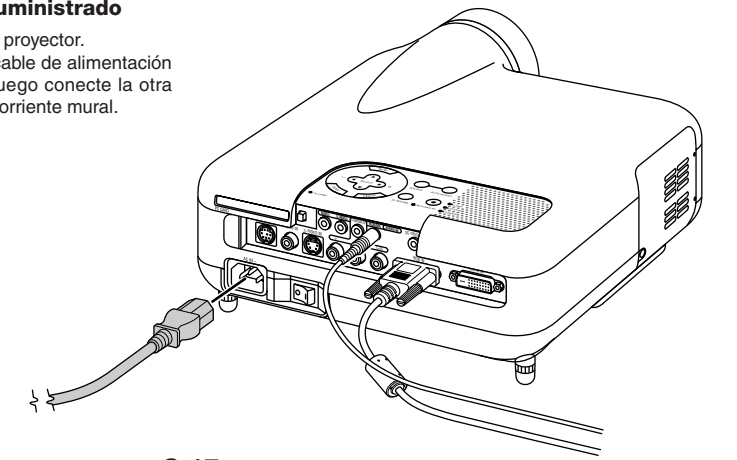

## **PROYECCIÓN DE UNA IMAGEN (OPERACIÓN BÁSICA)**

En esta sección se describe la forma de encender el proyector y proyectar una imagen en la pantalla.

## **Para encender el proyector**

#### **NOTA:**

- Al conectar o desconectar el cable de alimentación suministrado, asegúrese de que el interruptor de alimentación principal se encuentre en la posición de desactivado [O]. De lo contrario, el proyector podrá sufrir daños.
- El proyector tiene dos interruptores de alimentación: el interruptor de alimentación principal y el botón POWER (POWER ON y OFF en el mando a distancia).
- El proyector está equipado con una función que impide su uso por parte de personas no autorizadas. Para usar esta función, registre su tarjeta PC como clave de protección. Para más detalles, consulte "Seguridad" en la página S-45.

Para conectar la alimentación principal del proyector, pulse el interruptor de alimentación principal de modo que quede en la posición de activado  $(1)$ .

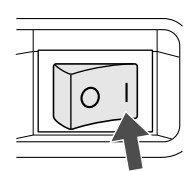

Antes de encender el proyector, compruebe que la fuente del ordenador o de vídeo está activada y que la tapa del objetivo ha sido extraída. Sólo después de haber pulsado el botón ON/STAND BY en la cubierta del proyector o el botón POWER ON en el mando a distancia durante al menos 2 segundos, el indicador de alimentación se iluminará de color verde y el proyector quedará listo para ser usado.

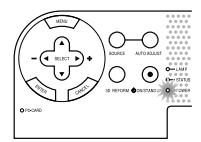

#### **Nota acerca de la pantalla inicial (pantalla de selección de idioma de menú)**

Cuando encienda el proyector por primera vez, accederá a la pantalla inicial. Esta pantalla le da la oportunidad de seleccionar uno de los siete idiomas del menú: inglés, alemán, francés, italiano, español, sueco y japonés.

Para seleccionar un idioma de menú siga los pasos que se indican a continuación:

1. Use el botón SELECT ▲ o ▼ para seleccionar uno de los siete idiomas disponibles para el menú.

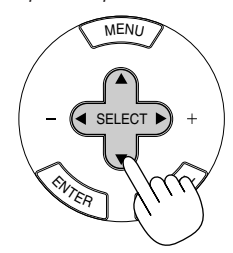

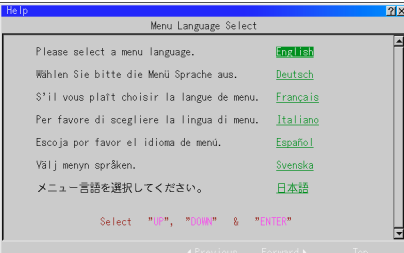

2. Pulse el botón ENTER para ejecutar la selección.

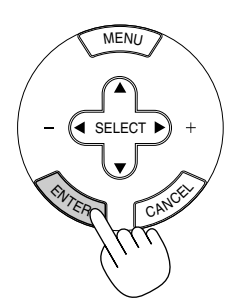

3. A continuación se visualiza el menú básico en el idioma seleccionado.

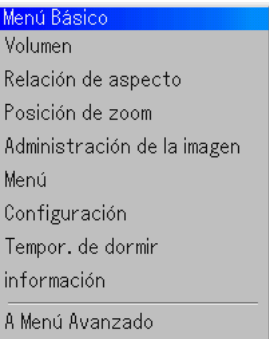

Para cerrar el menú, pulse el botón CANCEL.

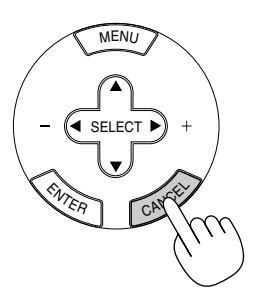

Después de hacer lo anterior, puede continuar con las operaciones del menú avanzado.

Si lo desea, puede seleccionar el idioma del menú más adelante. Consulte "Idioma" en la página S-40.

**NOTA:** Para encender el proyector enchufando el cable de alimentación, primero active (ON) el interruptor de alimentación principal y use el menú para habilitar la función "Autoarranque". (Consulte la página S-41.)

Inmediatamente después de encender el proyector, la pantalla puede parpadear. Esto no indica mal funcionamiento. Espere entre 3 y 5 minutos hasta que la luz de la lámpara se estabilice.

Cuando el modo de lámpara está ajustado a Eco, el indicador de lámpara se ilumina de color verde.

En los siguientes casos, el proyector no se encenderá.

- Si la temperatura interna del proyector es demasiado alta, el proyector detecta la condición de temperatura excesivamente alta. En esta condición, el proyector no se enciende para proteger el sistema interno. Si esto sucediera, espere hasta que los componentes internos del proyector se enfríen.
- El proyector no se enciende si la lámpara ha llegado al término de su vida útil. Si esto sucediera, sustituya la lámpara.
- Si la lámpara no se enciende al activar el botón POWER, y si el indicador STATUS se enciende intermitentemente en un ciclo de seis veces, espere un minuto completo antes de conectar la alimentación.

## **Selección de una fuente**

#### **Para seleccionar la fuente de ordenador o vídeo**

Utilizando el mando a distancia

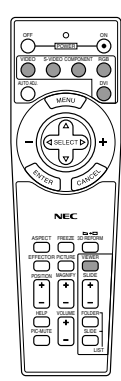

Pulse el botón VIDEO, S-VIDEO, COMPONENT, RGB, DVI o VIEWER.

**NOTA:** Si no hubiera ninguna señal de entrada disponible, el proyector mostrará un fondo azul (ajuste de fábrica).

Para seleccionar una fuente de la lista de fuentes

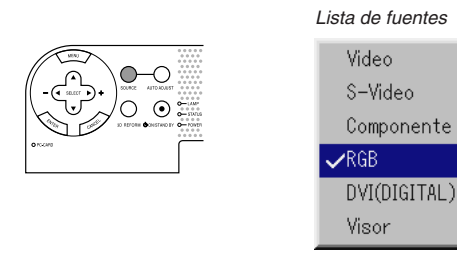

Pulse y suelte rápidamente el botón SOURCE del proyector para visualizar la lista Fuentes. Cada vez que se pulse el botón SOURCE, la fuente de entrada cambiará de la siguiente forma: "Video" (videograbadora o reproductor de discos láser), "S-Video", "Componente" (reproductor de DVD), "RGB" o "DVI(DIGITAL)" (ordenador) o "Viewer" (diapositivas de una tarjeta PC).

Para visualizar la fuente seleccionada pulse el botón ENTER.

Detección automática de la señal

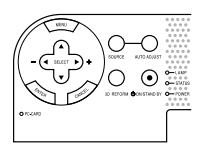

Pulse el botón SOURCE durante al menos 1 segundo; el proyector buscará la próxima fuente de entrada disponible. Cada vez que pulse y mantenga pulsado el botón SOURCE, la fuente de entrada cambiará de la siguiente forma:

$$
\rightarrow \text{Video} \rightarrow \text{S-Video} \rightarrow \text{Componente} \rightarrow \text{RGB} \rightarrow \text{DVI}(\text{DIGITAL}) \rightarrow \text{Visor} \rightarrow
$$

Si no hay ninguna señal de entrada disponible, la entrada será omitida. Cuando visualice la fuente de entrada que desea proyectar, suelte el botón.

Pluse el botón ENTER.

## **Ajuste del tamaño y la posición de la imagen**

Coloque el proyector sobre una superficie plana y nivelada y asegúrese de que el proyector quede perpendicular a la pantalla.

Levante la parte delantera del proyector para centrar la imagen verticalmente.

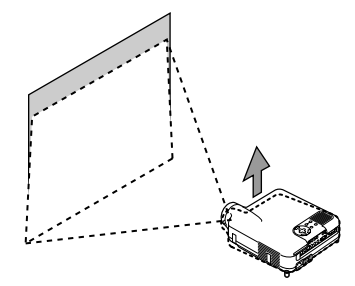

Mueva el proyector hacia la izquierda para centrar la imagen horizontalmente en la pantalla.

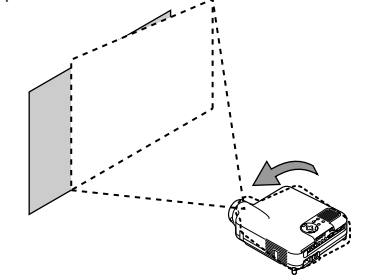

Si la imagen proyectada no aparece rectangular en la pantalla, utilice la función 3D Reform para lograr un ajuste adecuado. Consulte la página S-20.

#### **Ajuste de la pata de Inclinación**

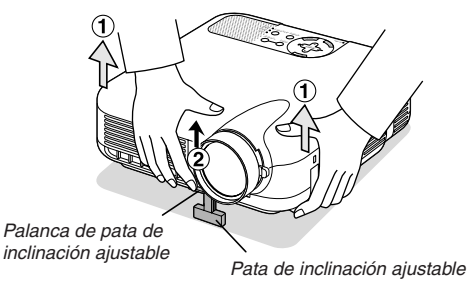

1. Levante la parte delantera del proyector.

2. Suba la palanca de la pata de inclinación ajustable, en la parte delantera del proyector, para extender la pata de inclinación ajustable (altura máxima).

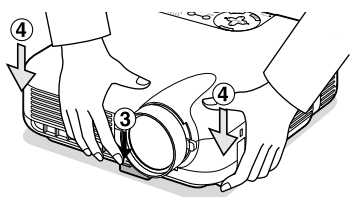

- 3. Baje la palanca de la pata de inclinación ajustable.
- 4. Baje la parte delantera del proyector a la altura deseada y suelte la palanca para bloquear la pata de inclinación ajustable. La parte delantera del proyector puede ajustarse dentro de un margen de aproximadamente 7 grados hacia arriba y hacia abajo.

#### **Ajuste de la posición de la pantalla**

Consulte "Selección de tipo de pantalla" en la página S-43.

Se puede cambiar la altura de la pata trasera. Gire la pata trasera hasta que esté a la altura deseada. Tenga presente, sin embargo, que la distancia vertical desde la parte inferior a la mesa o suelo debe ser o 1,0" (25,0 mm) para que el proyector quede horizontal en la superficie plana.

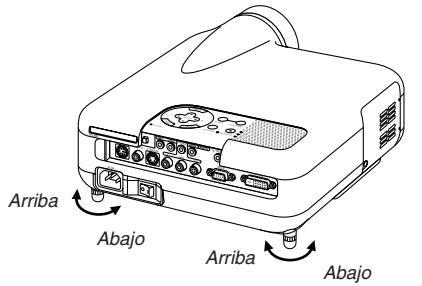

#### **PRECAUCIÓN:**

**No utilice la pata de inclinación con otro propósito que no sea el originalmente establecido. El uso incorrecto, como la sujeción de la pata de inclinación o colgar en una pared pueden dañar el proyector.**

#### **Zoom**

Use la palanca de zoom para ajustar con precisión el tamaño de la imagen en la pantalla

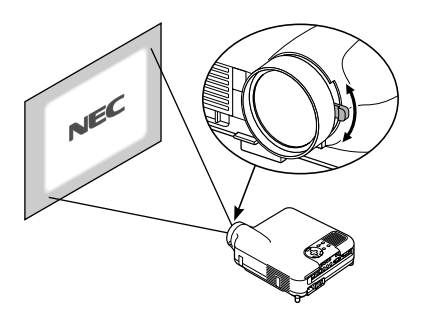

#### **Enfoque**

Utilice el aro de enfoque para obtener el mejor enfoque posible.

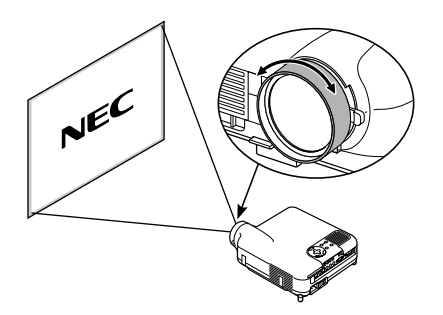

#### **Iris**

Utilice la palanca del iris que está debajo del objetivo para ajustar el brillo y el contraste ópticamente.

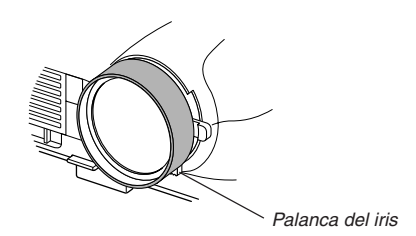

## **Corrección de la distorsión trapezoidal horizontal y vertical (3D Reform)**

Use la función 3D Reform para corregir la distorsión trapezoidal; esta función le permite alargar o acortar la parte superior o inferior y el lado izquierdo o derecho de la pantalla a fin de que la imagen proyectada sea rectangular.

Hay dos procedimientos de corrección disponibles.

Puede guardar los ajustes utilizando la opción guardar 3D Reform en configuración (consulte la página S-42).

#### **Corrección trapezoidal (Keystone)**

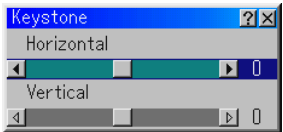

- 1. Pulse el botón SELECT <> para ajustar la distorsión trapezoidal en dirección horizontal.
- 2. Pulse el botón SELECT ▲▼ para seleccionar "Vertical".
- 3. Pulse el botón SELECT  $\blacklozenge$  para ajustar la distorsión trapezoidal en dirección vertical.
- 4. Cuando termine, pulse el botón ENTER. Volverá a la pantalla de menú.

#### **Piedra angular**

- 1. Proyecte una imagen de modo que la pantalla sea más pequeña que el área de trama.
- 2. Seleccione una de las esquinas y alinee la esquina de la pantalla con la de la imagen.

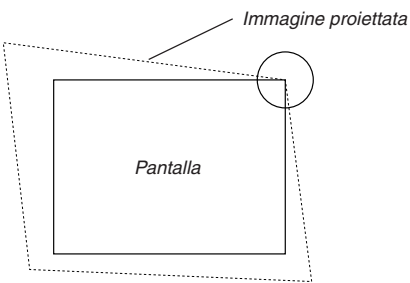

(La ilustración muestra la esquina superior derecha.)

3. Pulse el botón 3D REFORM en el mando a distancia.

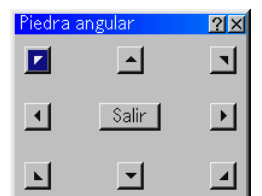

Se visualiza la pantalla de ajuste Piedra angular.

**NOTA:** Pulse el botón 3D REFORM para alternar entre "Piedra angular" y "Keystone."

4. Use el botón SELECT AV< > para seleccionar el icono que apunte en la dirección en que desea mover el cuadro de imagen proyectado.

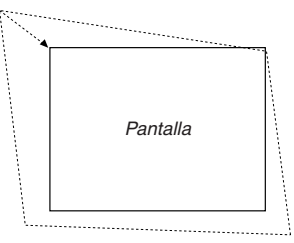

- 5. Pulse el botón ENTER.
- 6. Use el botón SELECT AV<I para mover el cuadro de imagen proyectado como se muestra en el ejemplo.
- 7. Premete il tasto ENTER.

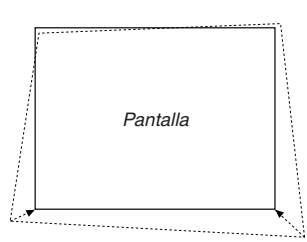

8. Use el botón SELECT AV <ID para seleccionar otro icono que apunte en la dirección en que desea mover el cuadro de imagen proyectado.

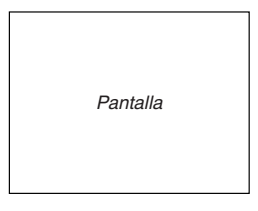

En la pantalla de ajuste Cornerstone, seleccione "Salir" y luego "OK", o pulse el botón CANCEL en el mando a distancia.

#### Aparece la pantalla de confirmación.

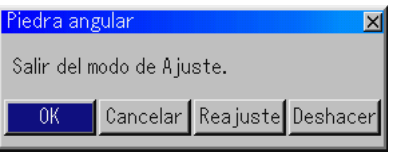

9. Pulse el botón SELECT < o ▶ para resaltar la opción [OK] y, a continuación, pulse el botón ENTER.

Esto completa la corrección de la distorsión trapezoidal.

Seleccione "Cancelar" para volver a la pantalla de ajuste sin guardar los cambios (paso 3).

Seleccione "Reajuste" para restablecer los ajustes predeterminados de fábrica.

Seleccione "Deshacer" para salir sin guardar los cambios.

**NOTA:** Para restablecer los ajustes predeterminados de la función 3D Reform, pulse y mantenga pulsado el botón 3D REFORM durante al menos 2 segundos.

**NOTA:** Durante el ajuste 3D Reform, las opciones "Relación de aspecto" y "Pantalla" pueden no estar disponibles. Si esto sucediera, primero cancele los datos 3D Reform y luego realice cada ajuste. A continuación, repita el ajuste 3D Reform. El cambio del ajuste de Formato y/o Pantalla puede limitar el margen de ajuste de 3D Reform.

Los márgenes de ajuste para 3D Reform son los siguientes: Horizontal ........... Max ±25° approx. Vertical ............... Máx ±40° approx.

- Con el ángulo máximo indicado anteriormente, se deben cumplir las siguientes condiciones:
- La imagen se proyecta en modo de pantalla Ancha (Palanca de zoom)
- La resolución es XGA Una resolución superior a XGA limita el margen de ajuste de 3D Reform.
- Los ítems de menú deben estar ajustados de la siguiente forma: Formato ...................................... Normal Tipo de pantalla .......................... 4:3
- La posición horizontal y la posición vertical se ajustan por separado. La combinación de ambos ajustes limita el margen de ajuste de 3D Reform.
- Cuando se selecciona "Estadio" en formato, no están disponibles "Piedra angular" ni "Horizontal Keystone".

## **Optimización automática de la imagen RGB**

#### **Ajuste de la imagen utilizando la función de Ajuste automático**

Optimización automática de la imagen RGB

Pulse el botón de ajuste automático para optimizar la imagen RGB automáticamente.

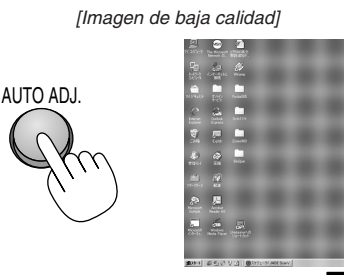

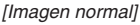

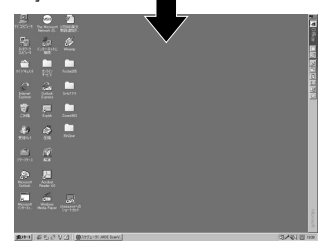

Pulse el botón de ajuste automático para realizar el ajuste fino de la imagen de ordenador o para eliminar eventuales franjas verticales y para reducir el ruido de vídeo, interferencias de puntos e interferencias de reflejos (esto resulta evidente cuando parte de la imagen parece tener reflejos). Esta función ajusta las frecuencias de reloj que eliminan las franjas horizontales de la imagen. Esta función también ajusta la fase del reloj para disminuir el ruido de vídeo, interferencias de puntos o interferencias de reflejos. (Esto resulta evidente cuando parte de la imagen parece tener reflejos.)

Este ajuste puede ser necesario al conectar el ordenador por primera vez.

#### **NOTA:**

- Alcuni segnali possono non essere visualizzati correttamente o richiedere del tempo.
- La función de ajuste automático no puede utilizarse con señales de componente y vídeo.
- Si la operación de ajuste automático no lograr optimizar la señal RGB, intente ajustarla manualmente. Consulte la página S-38.

## **Aumento o disminución del volumen**

Se puede ajustar el nivel de sonido del altavoz.

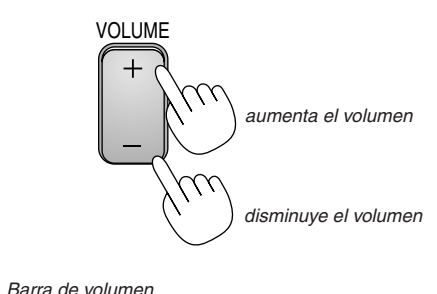

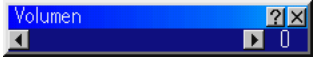

## **Para apagar el proyector**

### **Para apagar el proyector:**

Primero, pulse el botón POWER (ON/STAND BY) en la cubierta del proyector o el botón POWER OFF en el mando distancia durante un mínimo de dos segundos. El indicador de alimentación se iluminará de color naranja. Una vez que el proyector se apaga, los ventiladores de refrigeración siguen funcionando durante 90 segundos (período de enfriamiento).

A continuación, desactive el interruptor de alimentación principal. El indicador de alimentación se apagará. Finalmente, desenchufe el cable de alimentación.

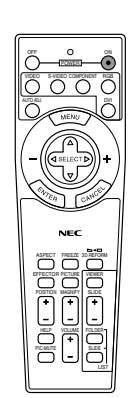

### **PRECAUCIÓN**

**No desenchufe el cable de alimentación de la toma de corriente mural o no desconecte la alimentación principal bajo ninguna de las circunstancias siguientes. De lo contrario, el proyector podrá sufrir daños:**

- **• Mientras se visualiza el icono de reloj de arena.**
- **• Mientras se visualiza el mensaje "Por favor, espere un poco.". Este mensaje aparece después de que se apaga el proyector.**
- **• Mientras los ventiladores de refrigeración están funcionando. (Los ventiladores de refrigeración siguen funcionando durante 90 segundos después de que se apaga el proyector.)**
- **• Mientras se accede a una tarjeta PC. (El indicador de acceso a tarjeta PC se ilumina.)**

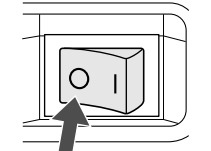

## **FUNCIONES CONVENIENTES**

### **Utilización de la función Sweet Vision**

Pulse el botón EFFECTOR para visualizar la pantalla de ajuste de Sweet Vision. Se pueden ajustar las opciones para la función Sweet Vision en Setup desde el menú.

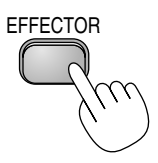

**NOTA:** Este botón funciona solo para "Usuario" en Administración de la imagen. Aunque se seleccione "Usuario" en Administración de la imagen, este botón puede que no funcione dependiendo de las señales o ajustes.

#### **Utilización de la posición Zoom**

El botón POSITION ajusta la posición de una imagen aumentada.

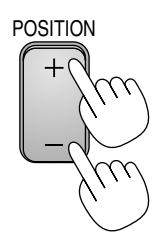

Cuando se selecciona "4:3" en tipo de pantalla:

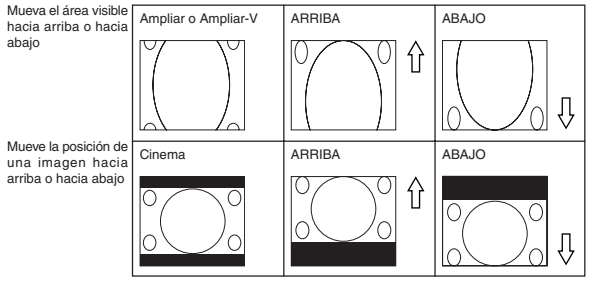

Cuando se selecciona "16:9" en tipo de pantalla:

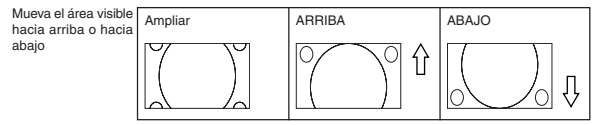

**Cuadro de disponibilidad para la posición de Zoom**

Para PC, DVD progresivo, 480p, 480i, 576p, 576i

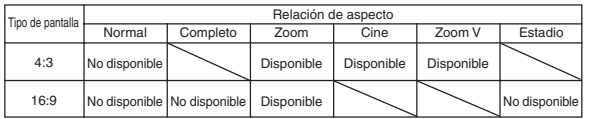

#### Para 720p, 1080i, 1080p

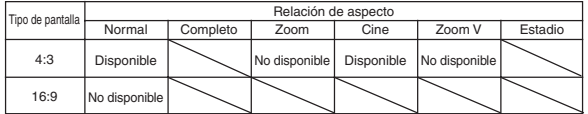

## **Interrupción de la imagen y del sonido**

Pulse el botón de silenciamiento de imagen para interrumpir brevemente la reproducción de la imagen y del sonido. Vuelva a pulsar el botón para restaurar la imagen y el sonido.

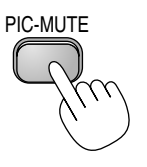

## **Congelación de una imagen**

Pulse el botón de congelación para congelar una imagen. Púlselo de nuevo para reanudar el movimiento.

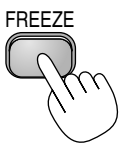

## **Ampliación y movimiento de la imagen**

Puede ampliar el área que desea en hasta un 400 por ciento. Para ello:

Para agrandar la imagen:

1. Pulse el botón MAGNIFY (+).

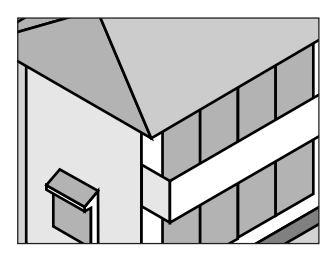

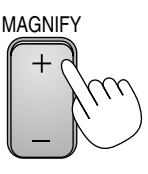

2. Pulse el botón MAGNIFY (–) para que la imagen vuelva al tamaño original.

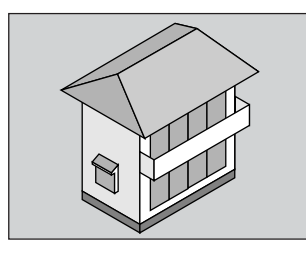

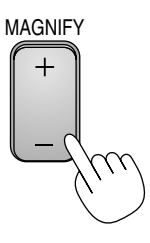

Para agrandar la imagen:

Utilice el botón SELECT para mover la parte agrandada.

## **Para obtener ayuda en línea**

Accede a los temas de ayuda.

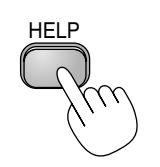

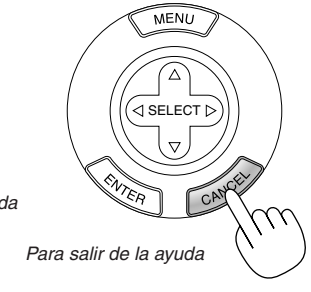

Para visualizar la ayuda

## **Para cambiar el logotipo de fondo**

Puede cambiar el logotipo de fondo predeterminado utilizando la función ficheros de tarjeta PC.

**NOTA:** El tamaño del fichero debe ser 256 KB como máximo. Sólo es posible usar ficheros de formato JPEG y BMP.

1. En el menú, seleccione [Herramientas] → [Ficheros tarjeta PC] para visualizar una lista de todos los ficheros almacenados en la tarjeta PC y seleccionar el fichero que desea usar como logotipo de fondo.

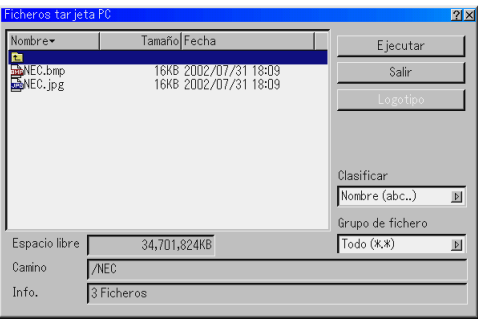

- 2. El botón Logo le permite seleccionar uno de los ficheros gráficos almacenados en la tarjeta PC para usarlo como logotipo de fondo.
- 3. Use el botón SELECT ▲ o ▼ para seleccionar un fichero JPEG o BMP como logotipo de fondo.
- 4. Use el botón SELECT▶ y ▼ para seleccionar "Logotipo".
- 5. Pulse el botón ENTER en el mando a distancia o en el proyector. Aparecerá el cuadro de diálogo de confirmación.
- 6. Seleccione "OK" y pulse el botón ENTER. Esto completa el cambio de logotipo de fondo.

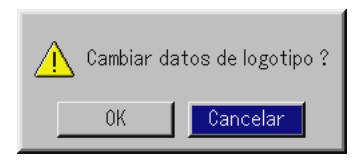

\* Una vez que haya cambiado el logotipo NEC usado como imagen de fondo por otro, podrá restablecerlo utilizando los ajustes de fábrica. Para ello, repita los pasos anteriores.

## **USO DEL VISOR**

## **Cómo aprovechar todas las ventajas de la función visor**

#### **Características**

Puede ver datos de gráficos y capturar y reproducir imágenes en el proyector. Una tarjeta PC sirve para ver datos de presentación preparados en un ordenador y para capturar y reproducir imágenes proyectadas con el proyector.

La función visor de tarjeta PC permite visualizar en el proyector las diapositivas guardadas en una tarjeta de memoria PC (referida en este manual como tarjeta PC). Incluso si no hay un ordenador disponible, las presentaciones se pueden llevar a cabo simplemente con el proyector. Esta función sirve para hacer presentaciones en reuniones u oficinas y para reproducir imágenes grabadas con cámaras digitales.

#### **Fácil de usar**

- • Las visor pueden iniciarse inmediatamente con sólo insertar una tarjeta PC (no suministrada)
- •Fácil cambio de diapositivas
- •Control con el mando a distancia
- •Salto a la lista de diapositivas o a cualquier diapositiva específica

#### **Imágenes de alta calidad**

- •Alta resolución de hasta 1024 x 768 puntos
- •Reproducción a todo color de 24 bis
- •Visualización de imágenes tomadas con cámaras digitales

#### **Inserción y extracción de una tarjeta PC**

Inserción de la tarjeta PC

- Sostenga la tarjeta PC horizontalmente e introdúzcala lentamente en la ranura, con la parte de superior de cara hacia arriba.
- • El botón de expulsión se desplaza hacia fuera una vez que la tarjeta PC queda completamente introducida. Compruebe que la tarjeta PC quede completamente introducida en la ranura.

**NOTA:** No intente forzar la tarjeta PC para introducirla en la ranura.

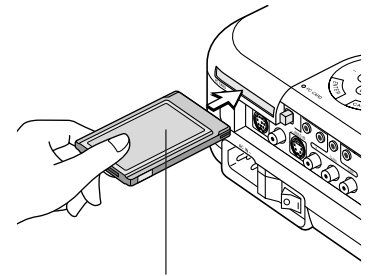

Tarjeta PC (no suministrada)

Extracción de la tarjeta

Pulse el botón de expulsión. La tarjeta PC sale un poco hacia afuera. Tome la tarjeta PC por los bordes y tire de ella hacia fuera. No expulse la tarjeta PC mientras el sistema accede a los datos contenidos en ésta.

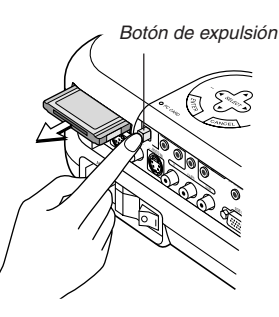

#### **Dirección de inserción de la tarjeta PC**

La tarjeta PC tiene una parte superior e inferior y debe introducirse en la ranura de tarjeta PC en una dirección específica. No puede introducirse en dirección inversa ni al revés. Si intenta introducirla en la ranura forzándola en la dirección equivocada, el pasador interno puede romperse y dañar la ranura de tarjeta. Para obtener información sobre la dirección correcta de introducción, consulte las instrucciones de uso de la tarjeta PC.

#### **Tipo de tarjeta PC**

La ranura de tarjeta PC sólo admite tarjetas PCMCIA tipo II.

## **Control de la función visor desde el proyector (reproducción)**

Esta sección describe la operación que se debe realizar para mostrar diapositivas de documentos de presentación creados con la función visor del proyector. También es posible crear diapositivas directamente a partir de las imágenes proyectadas con el proyector.

#### **Proyección de diapositivas (visor)**

- 1. Inserte una tarjeta PC en la ranura de tarjeta PC.
- Inserte la tarjeta PC de modo que el lado que tiene la flecha que indica la dirección de inserción quede hacia arriba.
- Pulse el botón de expulsión para expulsar la tarjeta.
- 2. Seleccione "Visor" en el menú selección de fuente.
- 3. Proyecte las diapositivas.

Si se activa la opción "Mostrar lista de archivos", cuando se selecciona la entrada de visor se visualiza una lista de las carpetas contenidas en la tarjeta PC. Si se activa la opción "Reprod. autom.", el proyector comienza a reproducir las diapositivas automáticamente desde la primera diapositiva de la carpeta seleccionada.

Cuando pulse el botón MENU en el mando a distancia o en la cubierta del proyector, aparecerá una barra de herramientas.

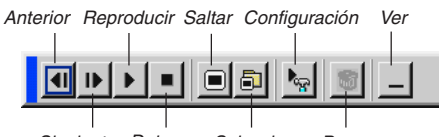

Siguiente Detener Seleccionar Borrar

La barra de herramientas incluye los siguientes botones:

- Anterior ....... Vuelve a la diapositiva o carpeta anterior. También le permite reproducir diapositivas en orden inverso.
- Siguiente ..... Avanza la siguiente diapositiva o carpeta. También le permite reproducir diapositivas.
- Reproducir .. La reproducción comienza automáticamente o manualmente dependiendo del ajuste de las opciones de visor en el menú. Cuando se selecciona "Reprod. manual", esta opción permite avanzar a la siguiente diapositiva.
- Detener ....... Cuando se selecciona "Reprod. autom.", esta opción permite detener la reproducción automática y reanudarla desde la diapositiva o carpeta seleccionada.
- Saltar ........... Muestra una lista de diapositivas durante la reproducción.
- Seleccionar . Muestra una lista de carpetas durante la reproducción. Configuración Muestra el cuadro de diálogo opciones de visor en la
- página 2 del cuadro de diálogo configuración.
- Borrar .......... Borra una diapositiva capturada o todas las diapositivas capturadas en la carpeta de captura.
- Ver ............... Oculta la barra de herramientas durante la reproducción. Pulse el botón MENU para volver a mostrarla.

**NOTA:** Si no se introduce una tarjeta de memoria en la ranura PC CARD, no hay señal y se visualiza un fondo negro, azul o un logotipo, dependiendo del ajuste. La reproducción se detiene cuando se pulsa el botón SLIDE +/– del mando a distancia o el botón <> del proyector en el modo de reproducción automática.

Se pueden visualizar hasta 12 índices en la lista de las carpetas. La carpeta que aparece en la parte inferior derecha es de uso exclusivo para imágenes capturadas, pero se visualiza sólo cuando se han capturado imágenes.

## **Cuando no se visualiza la barra de herramientas:**

Pulse el botón FOLDER LIST o el botón SLIDE LIST en el mando a distancia para ver las carpetas contenidas en una tarjeta PC introducida en la ranura de tarjeta PC del proyector.

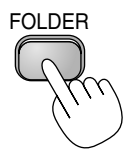

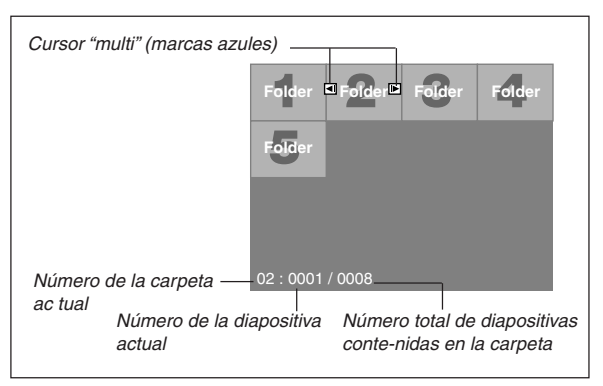

Use el botón SLIDE +/– para avanzar a la siguiente carpeta o volver a la carpeta anterior.

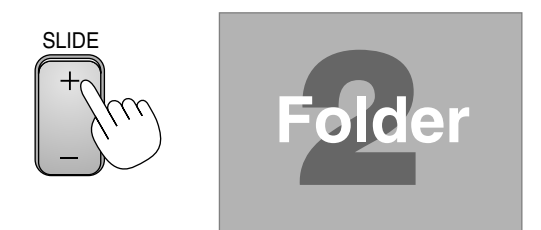

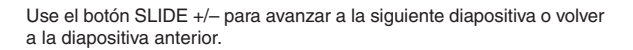

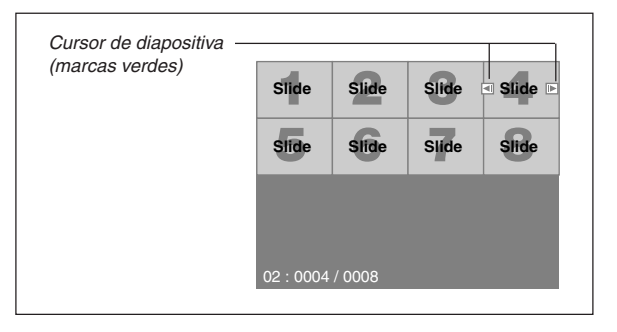

**NOTA:** También puede usar los botones  $\blacktriangleleft y \blacktriangleright$  del mando a distancia para seleccionar carpetas o diapositivas.

#### **Modo de reproducción automática**

Si se selecciona la opción "Reprod.autom." en "Opciones de visor" en el menú, la reproducción de cualquier diapositiva dada comenzará automáticamente.

También puede especificar un intervalo de reproducción automática entre 5 y 300 segundos.

#### **Cambio a diapositivas directamente desde otros modos de entrada**

Esta función permite cambiar directamente a una diapositiva cuando se proyecta la imagen de una videograbadora u ordenador.

Ejemplo: Al hacer presentaciones utilizando una combinación de diapositivas e imágenes en movimiento de una videograbadora, etc., se puede cambiar desde la diapositiva del visor a la imagen de vídeo y luego de nuevo a la diapositiva del visor con sólo pulsar el botón visor.

**NOTA:** Incluso si cambia la fuente del visor actual a otra fuente, se retiene la diapositiva actual. Luego, cuando vuelva al visor, aparecerá la diapositiva que ha sido retenida.

#### **Visualización de imágenes digitales**

Se puede reproducir imágenes digitales con el visor si se cumplen las siguientes condiciones:

- Si la imagen puede guardarse en una tarjeta PC de formato MS-DOS
- Si la imagen puede guardarse en un formato compatible con el visor. Cuando se usa el visor, el sistema busca las imágenes de la tarjeta en los directorios, y las imágenes en formato JPEG o BMP se reconocen como diapositivas. Los directorios en los que se puede buscar son los directorios que se encuentran a dos pasos del directorio raíz, y las imágenes que se puede buscar son las imágenes que se encuentran dentro de los 12 primeros ficheros del directorio. Sólo se puede cambiar de fichero y diapositiva.

**NOTA:** El número máximo de imágenes reconocidas como diapositivas en un directorio es 128.

#### **Para guardar en la tarjeta PC imágenes visualizadas en el proyector (captura)**

La función de captura le permite capturar una imagen desde la fuente que actualmente se está visualizando. La imagen se guarda como un fichero JPEG en la tarjeta PC. Cuando se selecciona captura en el menú, aparece una barra de herramientas. Se puede capturar una imagen directamente utilizando la barra de herramientas cuando no se visualiza el menú.

#### **NOTA:**

\* No se pueden capturar las señales emitidas desde la entrada DVI.

- \* La función de captura sólo está disponible cuando hay una tarjeta PC insertada en la ranura de tarjeta PC del proyector.
- \* La visualización "¡Error de tarjeta!" significa que no hay suficiente espacio disponible en la tarjeta PC para guardar imágenes. En este caso, libere espacio en la tarjeta borrando las imágenes que no necesite (utilizando su PC). El número de imágenes que se puede capturar depende del tamaño de la tarjeta PC.
- \* Asegúrese de no desconectar la alimentación ni retirar la tarjeta PC mientras captura una imagen. El hacerlo podría causar un pérdida de datos en la tarjeta PC o daño a la tarjeta misma.

#### **Preparativos:**

Inserte la tarjeta PC en la ranura de tarjeta.

- Inserte la tarjeta PC asegurándose de introducir primero el extremo que tiene la flecha que indica la dirección de inserción.
- \* Pulse el botón de expulsión para expulsar la tarjeta.
- 1. Proyecte la imagen que desea guardar en el proyector.
- 2. Seleccione "Capturar" en el menú herramientas.

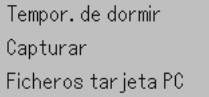

3. Aparecerá una barra de herramientas.

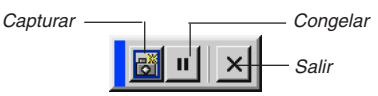

La barra de herramientas incluye los siguientes botones:

- Capturar ...... Captura una imagen y la guarda como un fichero JPEG en una tarieta PC.
- Congelar ..... Congela y descongela imágenes.
- Salir ............. Para salir de la función de captura. Otra forma de salir de la función de captura es pulsar el botón MENU o CAN-CEL en el mando a distancia o en la cubierta del proyector.

#### **NOTA:**

Puede comprimir un fichero (JPEG) capturado utilizando las opciones de captura en el cuadro de diálogo configuración. Consulte la página S-41.

Las imágenes capturadas que tienen una resolución mayor que la resolución nativa del proyector no pueden visualizarse correctamente.

- El tamaño del fichero de la imagen capturada varía según la resolución de la señal de entrada.
- En la pantalla de visualización del proyector aparece un reloj de arena indicando que se está capturando una imagen. No expulse la tarjeta PC ni desconecte la alimentación del proyector mientras visualiza este icono. De lo contrario, los datos de la tarjeta PC se dañarán. Si se dañan los datos de la tarjeta PC, utilice un ordenador para repararlos.
- Se puede visualizar hasta 12 índices en la lista de las carpetas. La carpeta que aparece en la parte inferior derecha es de uso exclusivo para imágenes capturadas, pero se visualiza sólo cuando se han capturado imágenes.

#### **Borrar imágenes capturadas**

Utilizando el botón Borrar de la barra de herramientas del visor puede borrar imágenes capturadas.

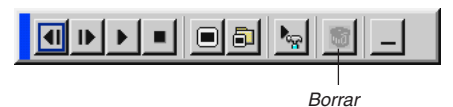

Para borrar imágenes capturadas:

- 1. Seleccione el visor y visualice una lista de carpetas con las imágenes capturadas.
- 2. Use el botón  $\mathbf{p}$  para seleccionar la carpeta de captura [Cap] en la parte inferior derecha de la pantalla.
- 3. Pulse el botón MENU para visualizar la barra de herramientas.
- 4. Use el botón ◀ o ▶ para seleccionar el icono borrar y pulse el botón ENTER.

#### **Uso de la función ficheros de tarjeta PC (PC Card Files)**

La función ficheros de tarjeta PC le permite visualizar una lista de todos los ficheros almacenados en la tarjeta PC y seleccionar el fichero que desea visualizar. También puede ordenar los ficheros por nombre o fecha, o visualizar un fichero en particular. Aun cuando se muestra una lista de todos los ficheros contenidos en la tarjeta PC, sólo es posible ver ficheros en formato idx, texto, HTML, JPEG y BMP. Cuando se seleccionan ficheros BMP y JPEG, la fuente cambia automáticamente al visor. Consulte también la página S-35.

**NOTA:** Esta opción no estará disponible a menos que se inserte correctamente una tarjeta PC.

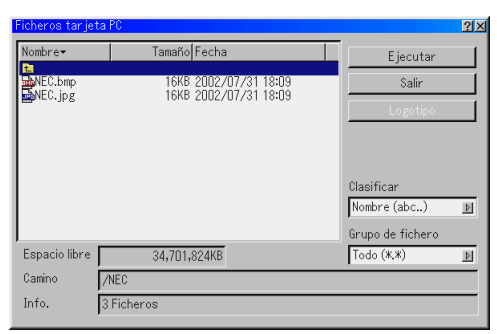

Seleccione "Ejecutar" para visualizar el fichero seleccionado. Cuando se selecciona un fichero JPEG o BMP y se pulsa el botón Intro del mando a distancia o del proyector, o cuando se selecciona "Ejecutar", aparece una barra de herramientas. Esta barra de herramientas se utiliza para volver a la pantalla fichero de tarjeta PC.

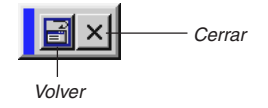

Volver .......... Para volver a la pantalla ficheros de tarjeta PC. Cerrar .......... Para cerrar la barra de herramientas.

## **USO DEL MENÚ EN PANTALLA**

## **Operaciones básicas**

#### **Uso de los menús**

- 1. Pulse el botón MENU en el mando a distancia o en la cubierta del proyector para visualizar el menú básico, avanzado o usuario.
- 2. Pulse los botones SELECT ▲▼ en el mando a distancia o en la cubierta del proyector para resaltar el ítem de menú que desea ajustar o seleccionar.
- 3. Pulse el botón SELECT▶ o el botón ENTER en el mando a distancia o en la cubierta del proyector para seleccionar un submenú o un ítem.
- 4. Ajuste el nivel o active o desactive el ítem seleccionado utilizando el botón SELECT  $\triangleleft$  o  $\triangleright$  del mando a distancia o de la cubierta del proyector.

La barra deslizante que aparece en la pantalla muestra la cantidad de aumento o disminución.

5. Los cambios se guardan hasta que se realiza un nuevo ajuste.

ENTER .......... Guarda la configuración o los ajustes.

CANCEL ........ Vuelve a la pantalla anterior sin guardar la configuración o los ajustes.

6. Repita los pasos 2-5 para ajustar un ítem adicional, o pulse el botón CANCEL en la cubierta del proyector o en el mando a distancia para salir de la visualización de menú.

### **Personalización del menú**

Puede personalizar el menú usuario según sus necesidades. La selección de un ítem de menú en la lista "Edición del menú Usuario" le permite personalizar los ítems de menú según sus necesidades.

- 1. Seleccione "Edición del menú Usuario" para visualizar la pantalla "Edición del menú Usuario".
- 2. Use el botón SELECT ▲ o ▼ para resaltar la selección y pulse el botón Intro para poner una marca de comprobación junto a una opción. Esta acción habilita la función correspondiente. Pulse el botón Intro nuevamente para desactivar la casilla de verificación.

Quest'azione abilita questa funzione. Premete nuovamente il tasto di invio per deselezionare la casella di controllo.

Si selecciona un ítem junto al cual aparece un triángulo  $\blacktriangleright$  y pulsa el botón Intro del mando a distancia o de la cubierta del proyector, puede habilitar todos los ítems dentro de dicho submenú. También puede activar un ítem dentro de un submenú sin poner una marca de comprobación en el ítem del menú principal.

**NOTA:** Se puede seleccionar hasta 12 ítems del menú principal (dentro de "Edición del menú Usuario", sin incluir ítems del submenú).

3. Para que los cambios tengan efecto, use el botón SELECT < o b del mando a distancia o de la cubierta del proyector para resaltar "OK" y, a continuación, pulse el botón Intro. Para cancelar los cambios, use el botón SELECT ▲ o ▼ para resaltar "Cancelar" y pulse el botón ENTER. Para restablecer los ajustes de fábrica, seleccione "Reajuste" y luego pulse el botón ENTER.

#### **Los ítems predeterminados del menú usuario son los siguientes:**

Selección de fuente (Vídeo, S-vídeo, Componente, RGB, DVI(DIGITAL) y visor), volumen, opciones de imagen (Relación de aspcto y Posición de zoom), administración de la imagen, opciones de proyector (3D Reform, menú, configuración y pantalla), herramientas (Tempor. de dormir, capturar y ficheros de tarjeta PC) y ayuda (contenidos e información).

**NOTA:** Una vez que se selecciona OK en la pantalla "Edición del menú Usuario", no es posible cancelar los cambios en la pantalla del menú. Sin embargo, se puede reeditar los ítems de menú siguiendo el procedimiento anteriormente descrito.

**NOTA:** Si se ha seleccionado el ítem "Menú Avanzado" en el modo de menú, aparecerá el mensaje "Confirme menú de Cambiar" al terminar la edición de "Menú Usuario". En este caso, seleccione "Sí" y "Enter" para cerrar todos los menús y aplicar los cambios desde el menú avanzado al menú usuario. Si selecciona "No" y luego "Enter", todos los ítems de menú volverán al menú avanzado, pero los cambios que haya realizado seguirán disponibles dentro de la selección "Menú Usuario". Para visualizar el menú usuario previamente personalizado, seleccione "Menú Usuario" en "Modo Menú".

Se añadirá el ítem "A Menú Avanzado" en la parte inferior del menú usuario.

La selección de este ítem y la pulsación del botón ENTER mostrará las funciones del menú avanzado ("Menú Avanzado").

## **Albero del menu**

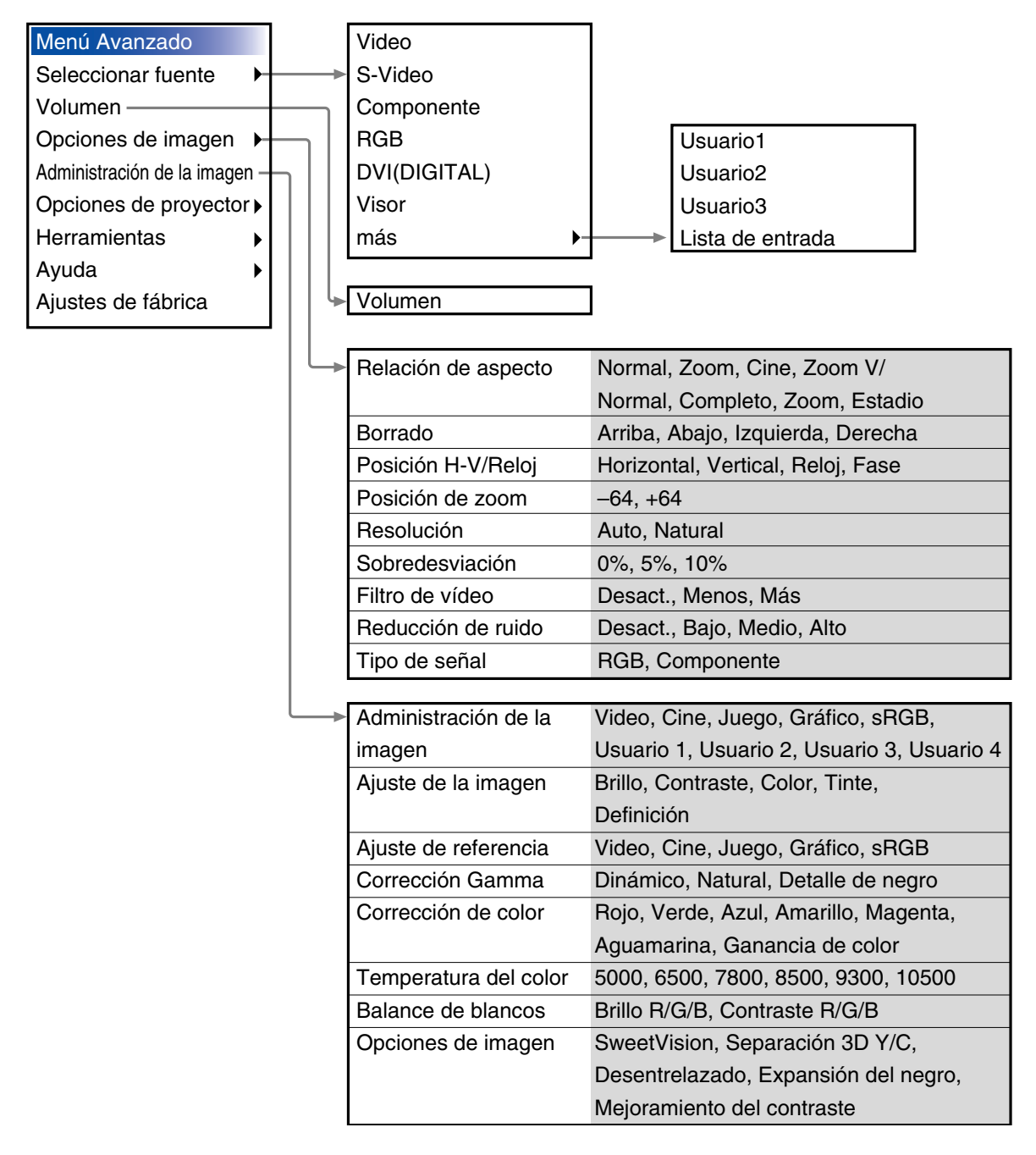

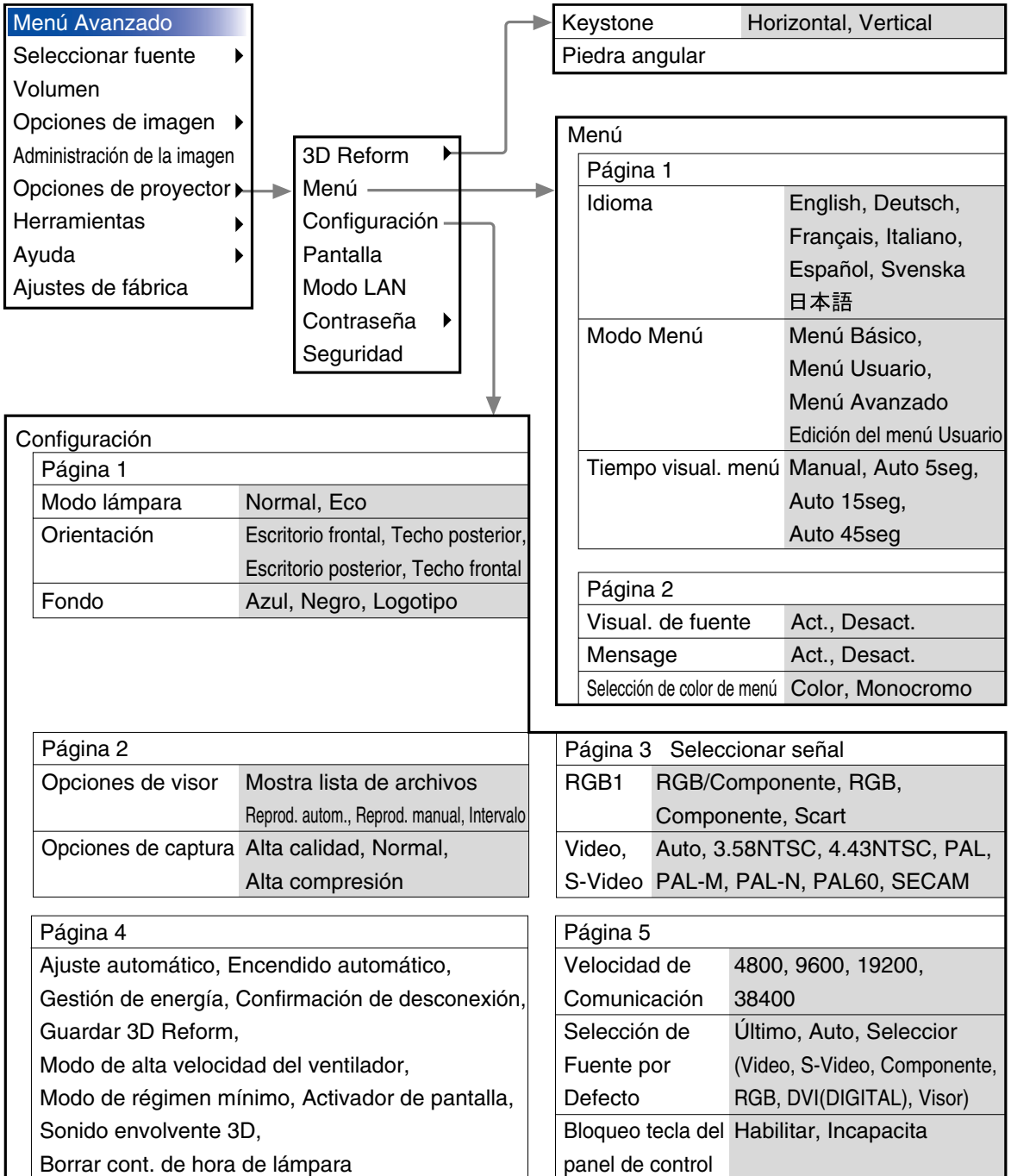

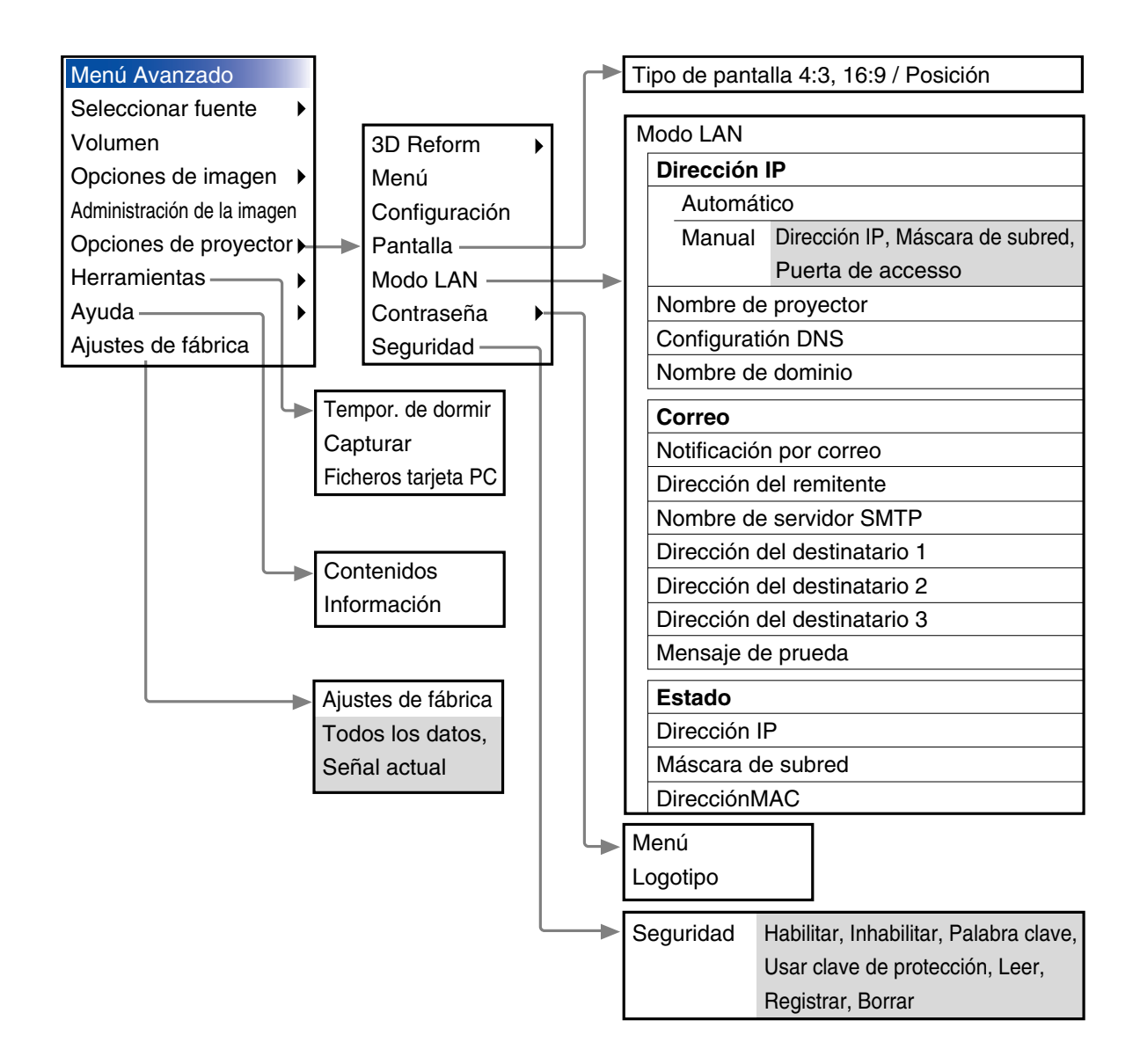

## **Elementos de los menús**

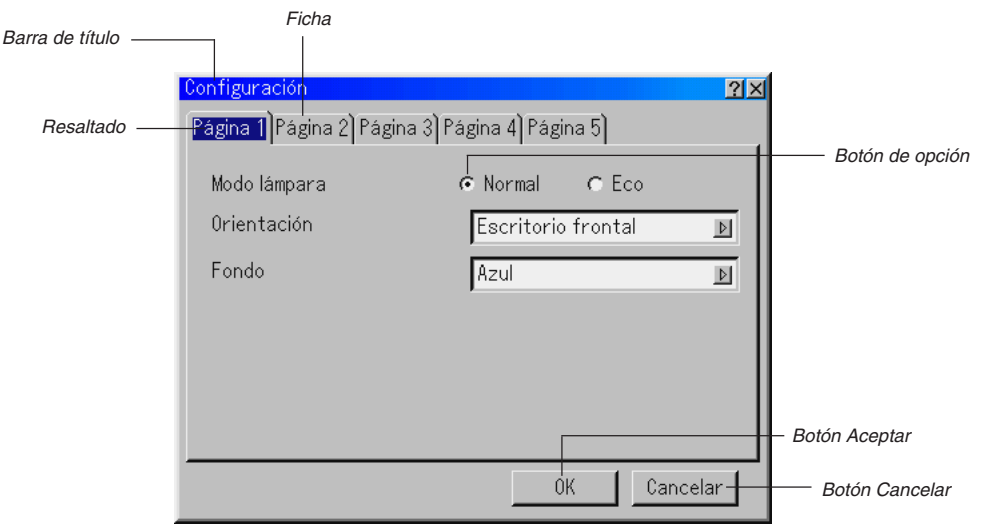

Triángulo

#### Casilla de verificación

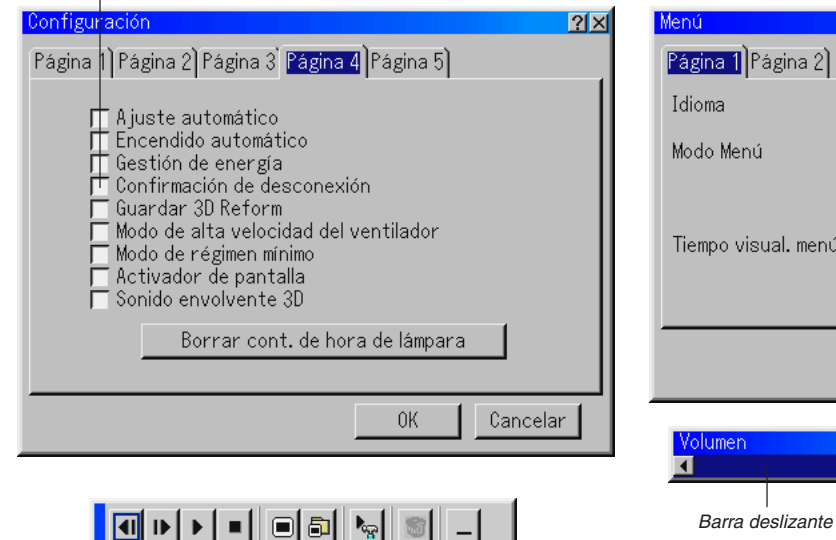

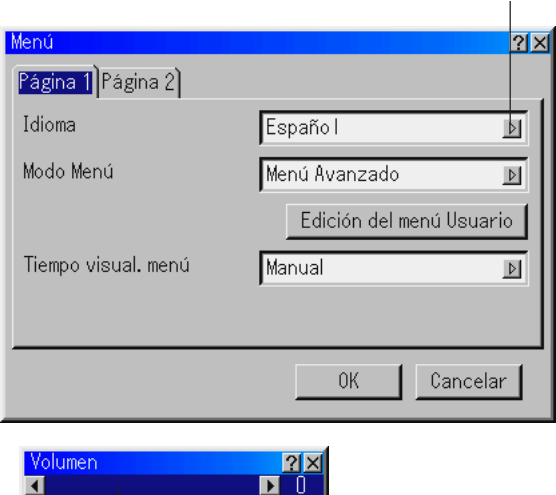

Barra de herramientas

Las ventanas o cuadros de diálogo de menú normalmente tienen los siguientes elementos:

- Barra de título ...... Indica el título del menú.
- Resaltado ............. Indica el menú o ítem seleccionado.
- Triángulo .............. Indica que hay opciones adicionales disponibles. Un triángulo resaltado indica que el ítem está activo.
- Ficha .................... Indica un grupo de características en un cuadro de diálogo. Cuando se selecciona cualquiera de las fichas, la página correspondiente pasa a primer plano.
- Botón de opción ... Use este botón redondo para seleccionar una opción en un cuadro de diálogo.

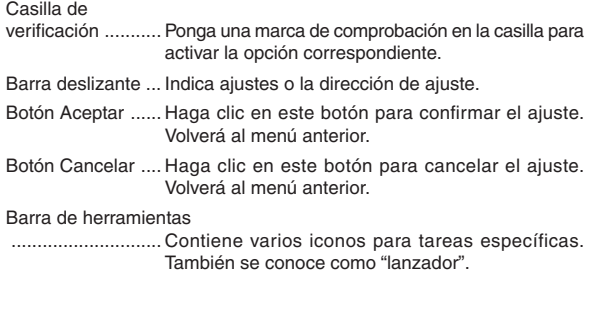

#### **Introducción de caracteres alfanuméricos utilizando el menú**

Para la dirección IP o el nombre del proyector se utilizan caracteres alfabéticos o numéricos. Para introducir la dirección IP o el nombre del proyector, use el teclado del software.

Para obtener información sobre cómo usar el teclado del software, consulte la página S-56.

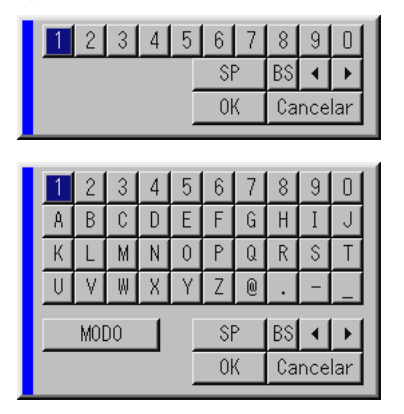

## **Descripción y funciones de los menús**

## **Selección de fuente**

#### Selección de una fuente

Esta función le permite seleccionar una fuente de vídeo como una videograbadora, reproductor de DVD, reproductor de discos láser o ordenador dependiendo del equipo que está conectado a las entradas del proyector. Pulse el botón SELECT AV en la cubierta del proyector o en el mando a distancia para resaltar el menú correspondiente al fuente que desea proyectar.

#### **Vídeo**

Selecciona el equipo conectado a la entrada de vídeo del proyector videograbadora, reproductor de discos láser o reproductor de DVD.

#### **S-vídeo**

Selecciona el equipo conectado a la entrada S-vídeo del proyector videograbadora, reproductor de DVD o reproductor de discos láser.

**NOTA:** La imagen puede congelarse brevemente al reproducir un vídeo en modo de avance rápido o retroceso rápido con una fuente de vídeo o S-vídeo.

#### **Componente**

Selecciona el equipo componente tal como un reproductor DVD conectado a los conectores de entrada COMPONENT.

#### **RGB**

Selecciona el ordenador conectado a RGB o a la señal de componente.

#### **DVI (DIGITAL)**

Selecciona el ordenador conectado al conector de entrada DVI.

#### **Visor**

Esta función le permite hacer presentaciones utilizando una tarjeta PC que contenga imágenes capturadas y diapositivas. La pantalla inicial del visor varía dependiendo de los ajustes en la página 2 de configuración. Para más detalles acerca de la configuración, consulte la página S-41.

**NOTA:** Incluso si cambia la fuente del visor actual a otra fuente, se retiene la diapositiva actual. Luego, cuando vuelva al visor, aparecerá la diapositiva que ha sido retenida. Aparecerá un "lanzador" cuando pulse el botón MENU.

Una pulsación del botón MENU muestra la barra de herramientas; una segunda pulsación del botón MENU muestra el menú; luego, cada pulsación del botón MENU alterna entre el menú y la barra de herramientas.

El "lanzador" es una barra de herramientas que incluye los siguientes botones:

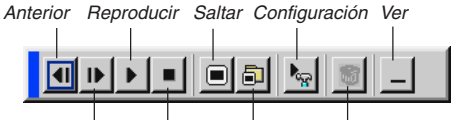

Siguiente Detener Seleccionar Borrar

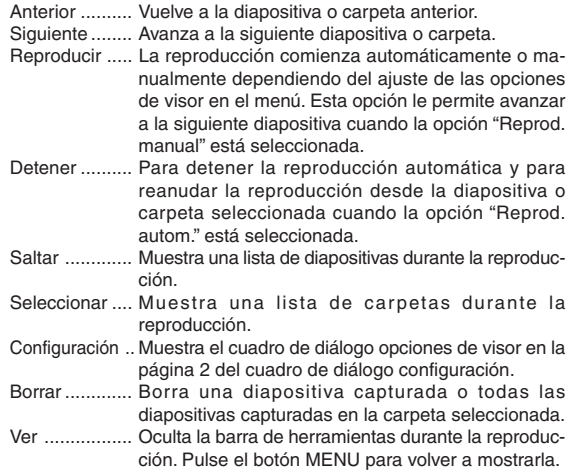

#### **Lista de entradas**

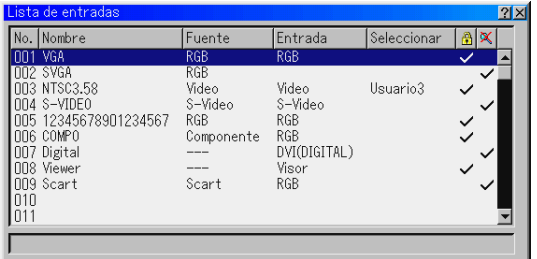

Muestra la lista de señales de entrada. Use los botones SELECT ▲▼ del mando a distancia o de la cubierta del proyector para seleccionar la señal y pulse el botón ENTER en el mando a distancia o en la cubierta del proyector para visualizar la pantalla comandos de edición de entrada.

#### **Uso de la lista de entradas**

Si hace ajustes en la imagen actual, éstos se registrarán automáticamente en la lista de entradas. La señal registrada puede cargarse en cualquier momento desde la lista de entradas.

**NOTA:** Se pueden registrar un máximo de 100 preajustes excepto ajustes en Administración de la imagen.

#### **Comandos de edición de entrada Opciones de imagen**

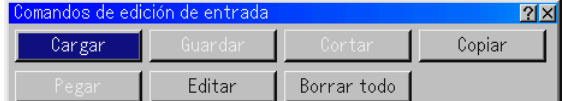

Puede editar señales en la lista de entradas.

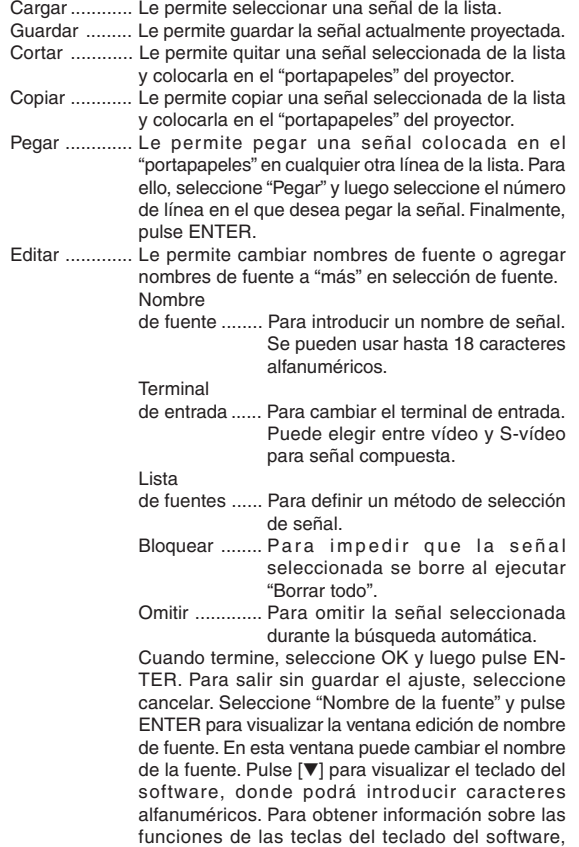

consulte la página S-56. Borrar todo ..... Esta función le permite borrar todas las señales registradas en la lista de entradas.

- \* Los siguientes botones no están disponibles para las señales proyectadas en ese momento.
- 1) Los botones Cortar y Pegar en la pantalla comandos de edición de entrada
- 2) El botón Terminal de entrada en la pantalla edición de entradas

**NOTA:** Cuando se borran todas las señales de la lista de entradas, la señal actualmente proyectada también se borra, salvo cuando está bloqueada.

#### **Volumen**

Para controlar el volumen

Ajusta el nivel de sonido del altavoz del proyector.

**Selección de formato de pantalla (no disponible para visor)** Esta función le permite seleccionar el formato de pantalla más apropiado para visualizar la imagen de una fuente en particular. Cuando se selecciona el tamaño de pantalla 4:3 para la fuente, aparecen las siguientes opciones:

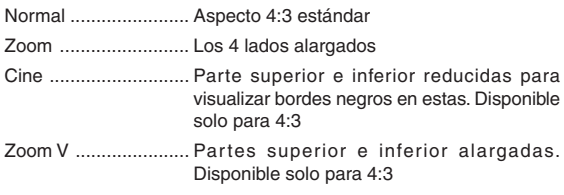

Cuando se selecciona el tamaño de pantalla 16:9 para la fuente, aparecen las siguientes opciones:

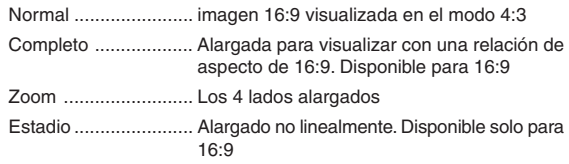

**NOTA:** Puede ajustar la imagen verticalmente para fuentes con bordes negros. Para obtener información sobre cómo ajustar la posición de la imagen, consulte la página S-43.

#### **Derechos de propiedad intelectual**

Tenga presente que el uso de este proyector con el fin de obtener utilidades comerciales o para llamar la atención del público en lugares de reunión tales como cafeterías u hoteles, así como el uso de la opción "Relación de aspecto" o "Pantalla" para comprimir o expandir la imagen proyectada en la pantalla, puede tener implicancias en lo que respecta a la violación de derechos protegidos por las leyes de propiedad intelectual.

**NOTA:** Durante el ajuste 3D Reform, la opción "Relación de aspecto" puede no estar disponible.

Si esto sucediera, primero cancele los datos 3D Reform y luego vuelva a realizar el ajuste. A continuación, repita el ajuste 3D Reform.

El cambio de formato de pantalla puede limitar el margen de ajuste de 3D Reform.

## **ASPECTO**

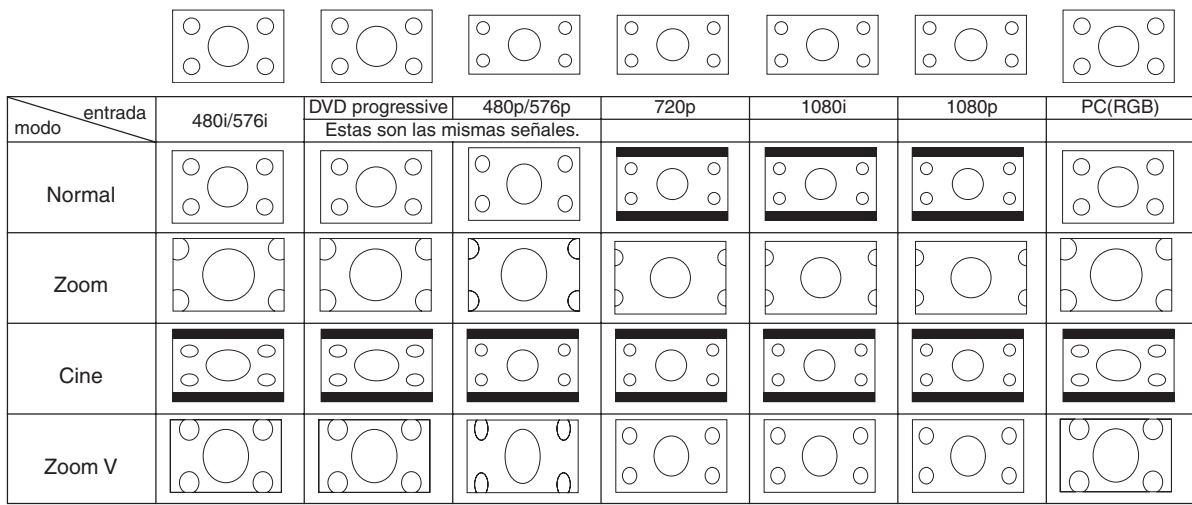

**Cuando se selecciona para la fuente el tamaño de pantalla 4:3, se visualizarán las siguientes selecciones**

**Cuando se selecciona para la fuente el tamaño de pantalla 16:9, se visualizarán las siguientes selecciones**

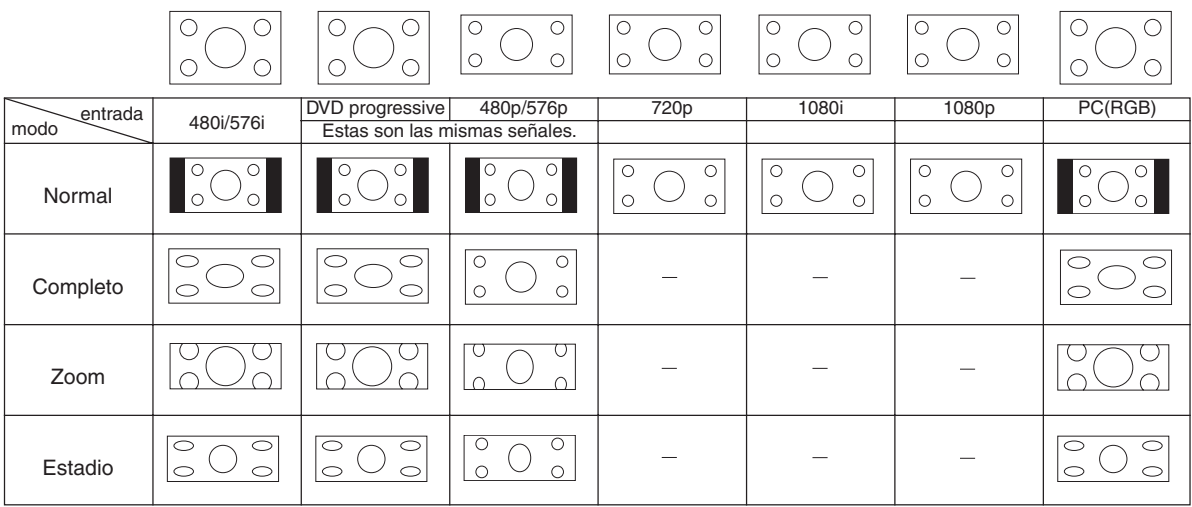

#### **Enmascaramiento de áreas no deseadas (Borrado)**

Esta función le permite enmascarar áreas no deseadas de la imagen en pantalla.

Ajuste el espacio en blanco en la parte superior, inferior, izquierda o derecha con el botón SELECT < o ▶.

#### **Ajuste de la posición y del reloj**

Esta función le permite ajustar manualmente la imagen en dirección horizontal y vertical, y ajustar el reloj y la fase.

#### Posición horizontal/vertical:

Permite ajustar la posición de la imagen en dirección horizontal y vertical utilizando los botones SELECT < y ▶. Este ajuste se realiza automáticamente cuando la función de ajuste automático está activada. Para obtener información sobre cómo activar o desactivar la función de ajuste automático, consulte la página S-41.

Reloj .............. Use esta opción para realizar el ajuste fino de la imagen del ordenador o para borrar eventuales franjas verticales. Esta función ajusta las frecuencias de reloj que borran las franjas horizontales de la imagen. Pulse el botón SELECT < y ▶ hasta que las franjas desaparezcan. Este ajuste puede ser necesario al conectar el ordenador por primera vez. Este ajuste se realiza automáticamente cuando la función de ajuste automático está activada.

Fase ............... Use esta opción para ajustar la fase del reloj o para reducir el ruido de vídeo, interferencias de puntos o interferencias de reflejos. (Esto resulta evidente cuando parte de la imagen parece tener reflejos.) Use los botones SELECT < y ▶ para ajustar la imagen. Utilice "Fase" sólo después de completar "Reloj". Este ajuste se realiza automáticamente cuando la función de ajuste automático está activada.

#### **Posición de zoom**

Cuando se selecciona "4:3" en tipo de pantalla:

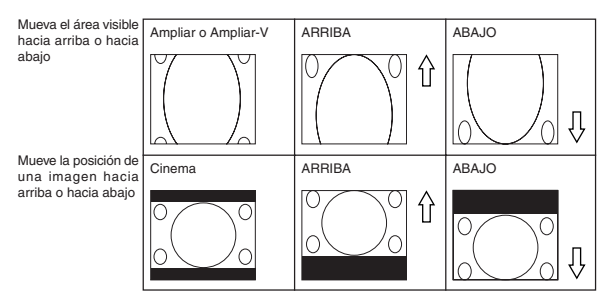

Cuando se selecciona "16:9" en tipo de pantalla:

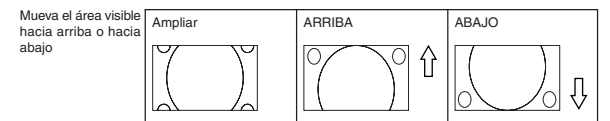

#### **Cuadro de disponibilidad para la posición de Zoom**

#### Para PC, DVD progresivo, 480p, 480i, 576p, 576i

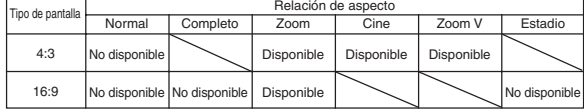

#### Para 720p, 1080i, 1080p

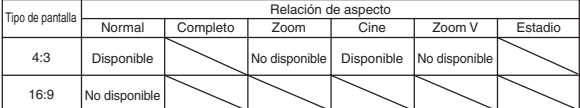

#### **Selección de la resolución**

Esta opción le permite activar o desactivar la función Advanced Accu-**Blend** 

- Auto ............... Activa la función Advanced AccuBlend. El proyector reduce o amplía la imagen proyectada para ajustarla al tamaño de la pantalla. Natural ........... Desactiva la función Advanced AccuBlend. El
- proyector muestra la imagen con su resolución original. FPara obtener información sobre cómo activar o desactivar la función de ajuste automático, consulte

#### **NOTA:**

- \* Cuando la opción "Resolución" está ajustada a "Natural", las opciones "3D Reform", "Relación de aspecto" y "Pantalla" no están disponibles.
- \* Mientras se visualice una imagen con una resolución más alta que la resolución nativa del proyector, no estará disponible "Native".

#### **Selección del porcentaje de sobreexploración**

la página S-41.

Permite seleccionar el porcentaje de sobreexploración (0%, 5% y 10%) para la señal.

**NOTA:** Cuando la opción "Resolución" está ajustada a "Natural", esta función no está disponible y la configuración y ajustes guardados no son válidos.

**NOTA:** Cuando se selecciona "Estadio", esta función no está disponible.

**NOTA:** La opción "0%" puede no estar disponible dependiendo de la señal de entrada.

#### **Selección del nivel del filtro de vídeo (no disponible para Vídeo, Componente 15kHz, DVI y Visor)**

Esta función reduce el ruido de vídeo.

Desactivado ... El filtro se desactiva.

Menos ............ El filtro de paso bajo se aplica parcialmente.

Más ................ El filtro de paso bajo se aplica completamente.

#### **Selección del nivel de reducción de ruido (no disponible para RGB, DVI y visor)**

Seleccione uno de los tres niveles de reducción de ruido de vídeo: bajo, medio o alto .

**NOTA:** Mientras más bajo sea el nivel de reducción de ruido, mejor será la calidad de la imagen debido a que en este caso el ancho de banda de vídeo es mayor.

#### **Tipo de señal**

Seleccione el tipo de señal RGB o el tipo de señal del componente.

RGB ............... Señal RGB

Componente .. Señales de componente como Y/Cb/Cr, Y/Pb/Pr

**NOTA:** Esta función sólo está disponible en RGB. Si no consigue una imagen mejor cuando ajuste "Seleccionar señal" a "Componente" en Configuración, ajuste ésta en "Componente".

#### **Administración de la imagen**

Esta opción le permite ajustar un matiz neutral para el color amarillo, cyan o magenta.

Hay 5 preajustes de fábrica optimizados para distintos tipos de imagen; también es posible establecer 4 ajustes programables por el usuario.

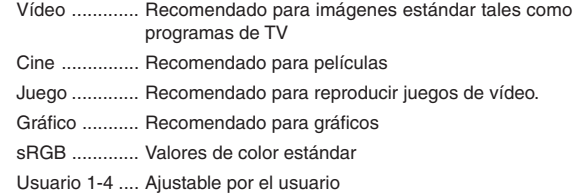

#### **Ajuste de la imagen(no disponible para el DVI y visor)**

Para ajustar el brillo, contraste, color, tinte y definicón Contraste Brillo ............... Ajuste el nivel de brillo o la intensidad de fondo.

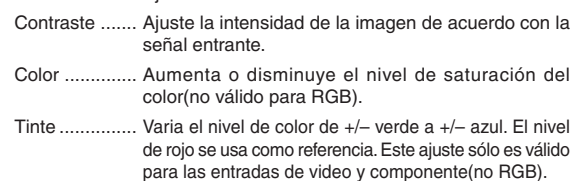

Definición ....... Controla el grado de detalle de la imagen para video(no válido para RGB).

### **Ajuste del usuario (al usar usuario 1 a 4)**

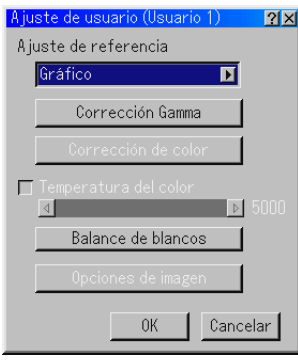

Cuando se selecciona uno de los cuatro preajustes programables por el usuario (usuario 1 a 4), aparece el submenú que se describe más abajo. Puede personalizar cada Gamma o Color. Para ello, primero seleccione [Ajuste] y pulse el botón ENTER y continúe luego con los siguientes pasos.

#### **Selección de ajuste básico**

Esta función le permite usar valores de corrección de color o corrección gamma como datos de referencia para optimizar distintos tipos de imágenes. Puede seleccionar uno de los cinco ajustes siguientes.

- Vídeo Cine Juego
- Gráficos

#### **Selección de modo de corrección del gamma**

Utilice los botones  $\blacktriangleleft$  o  $\blacktriangleright$  para escoger un modo dentro de las tres opciones disponibles. Cada modo se recomienda para:

Dinámico .............. Imágenes de alto contraste

- Natural ................. Imágenes de reproducción natural
- Detalle de negro .. Partes oscuras de una imagen

#### **Selección de corrección de color**

Ajusta independientemente los colores rojo, verde, azul, amarillo, magenta, Aguamarina y Ganancia de color para corregir el matiz en toda la pantalla.

#### **Ajuste de la temperatura de color y del balance de blanco**

Esta función permite ajustar la temperatura de color mediante la barra deslizante.

Active la opción "Temperatura del color" para habilitar el botón de balance de blanco e inhabilitar la barra deslizante de temperatura de color.

Pulse el botón de balance de blanco para acceder al ajuste de contraste/brillo para R, G y B.

**NOTA:** "Temperatura del color" y "Balance de blancos" están desactivadas. "Balance de blancos" no estará disponible para Visor.

**NOTA:** Cuando se selecciona "Gráfico", los únicos ítems disponibles son "Gamma" y "Balance de blancos".

#### **Opciones de imagen**

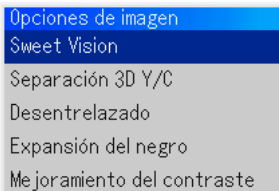

#### **SweetVision™**

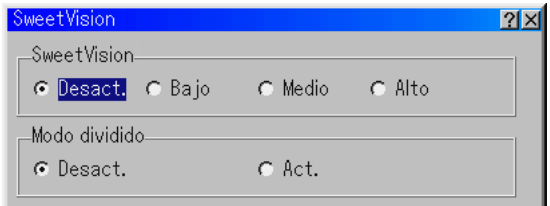

La función SweetVision ofrece mejoras de contraste mediante tecnología de mejora de detalles patentada.

**NOTA:** Esta función no está disponible para las señales de 480p, 576p, HDTV y RGB.

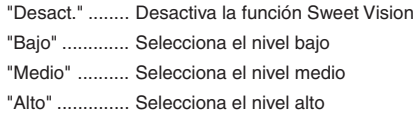

#### Modo de división

Esta función se activa o desactiva para mostrar el efecto de SweetVision.

#### **Separación 3D Y/C**

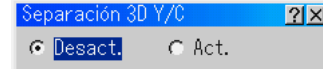

Esta opción activa o desactiva la función de separación tridimensional. **NOTA:** Esta función solo está disponible para NTSC3.58 de señal de vídeo.

#### **Desentrelazado**

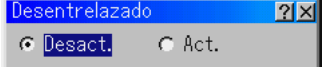

Activa o desactiva la función de desentrelazar para la señal telecine. Desact. .......... Ajuste estándar por defecto.

Act. ................ Seleccione esta opción si hay alguna inestabilidad de la imagen o artefactos en vídeo.

**NOTA:** Esta función no está disponible para las señales de 480p, 576p, HDTV y RGB.

### **Expansión del negro**

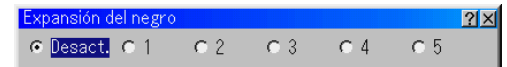

Minimiza los negros que aparecen más como sombras de gris para proporcionar un negro verdadero y una imagen blanca con alto contraste. Desact. / 1 / 2 / 3 / 4 / 5

**NOTA:** Esta función no está disponible para las señales de 480p, 576p, HDTV y RGB.

#### **Mejoramiento del contraste**

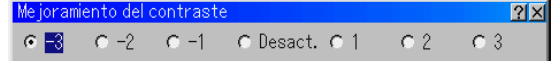

Esta opción le permite obtener una imagen de alto contraste en una escena luminosa.

–3 / –2 / –1 / Desact. / 1 / 2 / 3

**NOTA:** Esta función no está disponible para las señales de 480p, 576p, HDTV y RGB.

#### **Opciones de proyector**

#### **Uso de la función 3D Reform**

Esta función permite corregir la distorsión trapezoidal para que la imagen proyectada sea rectangular.

Hay dos procedimientos de corrección disponibles.

Puede guardar los ajustes utilizando la opción guardar 3D Reform en configuración (consulte la página S-42).

#### **Corrección trapezoidal**

(Keystone)

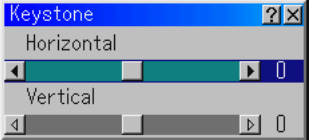

- 1. Pulse el botón SELECT <>>
para ajustar la distorsión trapezoidal en dirección horizontal.
- 2. Pulse el botón SELECT ▲▼ para seleccionar "Vertical".
- 3. Pulse el botón SELECT <> para ajustar la distorsión trapezoidal en dirección vertical.
- 4. Cuando termine, pulse el botón ENTER. Volverá a la pantalla de menú.

#### **Piedra angular**

Fate riferimento alla pagina I-20

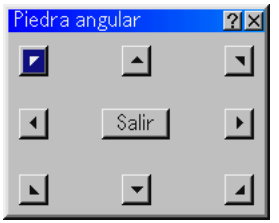

 Cuando la opción "Resolución" está ajustada a "Natural", las opciones "Piedra angular" y "Keystone" no están disponibles.

#### **Menú**

Le permite establecer preferencias para el menú en pantalla. Pulse "OK" para guardar los cambios para todas las características de la Página 1 y Página 2.

#### [Página 1]

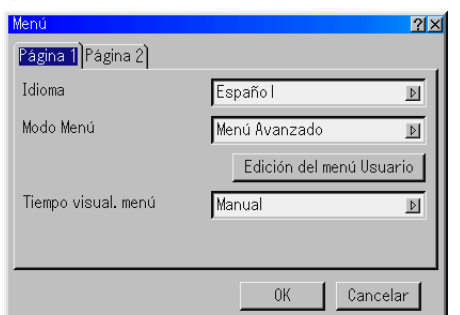

Selección de idioma para los menús:

Puede elegir uno de entre siete idiomas para las instrucciones que aparecen en pantalla. Las opciones disponibles son: inglés, alemán, francés, italiano, español, sueco y japonés.

Selección de modo de menú:

Esta función le permite seleccionar entre 3 modos de menú: menú avanzado, menú usuario y menú básico.

- Menú avanzado .... Este es el menú que contiene todos los menús y comandos disponibles.
- Menú básico ......... Este es el menú básico que contiene los menús y comandos más esenciales.
- Menú usuario ........ Este es el menú que usted puede personalizar según sus necesidades utilizando la función edición del menú usuario.

#### Personalización del menú:

Para obtener instrucciones sobre cómo personalizar el menú, consulte la página S-30.

#### Selección del tiempo de visualización del menú:

Esta opción le permite seleccionar el tiempo que debe transcurrir para que el menú se apague automáticamente si no se pulsa ningún botón.

Las opciones preestablecidas son "Manual", "Auto 5 seg", "Auto 15 seg" y "Auto 45 seg". "Auto 45 seg" es el ajuste de fábrica.

- Manual ........... Se puede apagar el menú manualmente.
- Auto 5 seg ...... El menú se apaga automáticamente en el transcurso de 5 segundos si en ese período de tiempo no se pulsa ningún botón.
- Auto 15 seg .... El menú se apaga automáticamente en el transcurso de 15 segundos si en ese período de tiempo no se pulsa ningún botón.
- Auto 45 seg .... El menú se apaga automáticamente en el transcurso de 45 segundos si en ese período de tiempo no se pulsa ningún botón.

#### [Página 2]

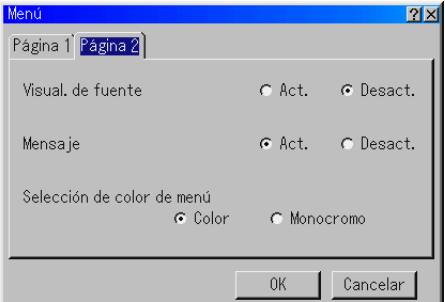

Activación/desactivación de la visualización de fuente:

Esta opción permite activar o desactivar la visualización de nombre de fuente, como RGB, vídeo y no se visualizará ningúna fuente en la esquina superior derecha de la pantalla.

#### Activación/desactivación de mensajes:

Esta opción permite activar o desactivar la visualización de los siguientes mensajes: aviso de término de vida útil de la lámpara, aviso 3 minutos antes de la hora de desconexión de la alimentación y "Por favor, espere un poco".

#### Selección del color del menú:

Puede elegir entre dos modos de color para el menú: color y monocromo.

#### **Configuración**

Permite establecer opciones de funcionamiento. Pulse "OK" para guardar los cambios para todas las funciones de la Página 1, Página 2, Página 3, Página 4 y Página 5.

#### [Página 1]

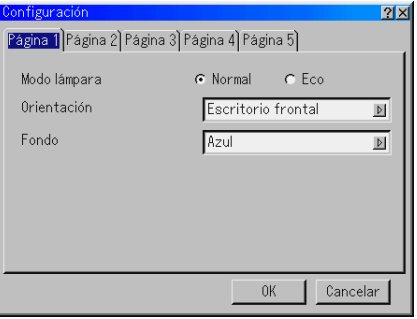

- Ajuste del modo de lámpara a Normal o Eco [Lamp Mode]: Esta función le permite seleccionar dos modos de luminosidad para la lámpara: Normal y Eco. La vida útil de la lámpara puede extenderse a 2.000 horas si se utiliza el modo Eco.
	- Modo Normal ........ Este es el ajuste predeterminado (100% de luminosidad).
	- Modo Eco ............. Seleccione este modo para prolongar la vida útil de la lámpara (80% de luminosidad).

Selección de la orientación del proyector [Orientation]:

Esta función reorienta la imagen de acuerdo con el tipo de proyección. Las opciones disponibles son: proyección frontal desde una mesa, retroproyección desde el techo, retroproyección desde una mesa y proyección frontal desde el techo.

Selección de un color o logotipo para el fondo [Background]: Use esta función para visualizar una pantalla negra/azul o un logotipo cuando no hay ninguna señal disponible. El fondo predeterminado es azul. Puede cambiar el logotipo utilizando la función ficheros de tarjeta PC. Consulte la página S-29 y 47.

#### [Página 2]

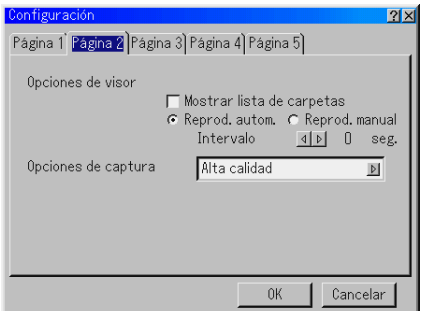

Ajuste de opciones de visor [Viewer Options]:

Mostrar lista de carpetas:

Si esta opción está activada cuando se selecciona la fuente visor en el proyector, se visualiza la lista de carpetas, donde se puede seleccionar una presentación de una tarjeta PC.

Reproducción automática:

Si esta opción está activada cuando se selecciona la fuente visor en el proyector, la reproducción de cualquier diapositiva comienza automáticamente.

Intervalo de reproducción automática:

Puede especificar un intervalo de reproducción automática entre 5 y 300 segundos.

Reproducción manual:

Permite ver una diapositiva manualmente cuando se selecciona la fuente Visor.

Selección de opciones de captura [Capture Option]: (sólo disponible para JPEG) Estas opciones se utilizan para la función de captura, la que puede seleccionarse en herramientas. Hay tres opciones para la calidad de compresión JPEG: alta calidad, normal y alta compresión.

Alta calidad ........... Le da prioridad a la calidad de JPEG. Normal .................. Proporciona calidad JPEG normal. Alta compresión .... Le da prioridad a la compresión.

#### [Página 3]

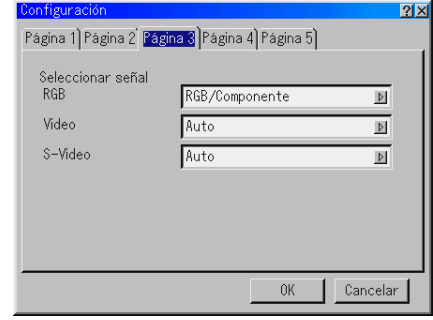

Selección de formato de señal [Signal Select]:

#### RGB:

Le permite elegir "RGB" para una fuente RGB tal como un ordenador, o "Componente" para una fuente de vídeo de componente tal como un reproductor de DVD. Normalmente, seleccione "RGB/ Componente"; en este caso, el proyector detectará automáticamente la señal entrante. Sin embargo puede haber algunas señales de componente que el proyector no pueda detectar. Si fuera este el caso, seleccione "Componente". Seleccione "Scart" para el formato europeo Scart.

#### VIDEO y S-VIDEO:

Esta función le permite seleccionar manualmente distintos sistemas de vídeo compuesto. Normalmente, seleccione "Auto". Seleccione el sistema de vídeo en el menú desplegable. Esto debe hacerse separadamente para Vídeo y S-vídeo.

#### [Página 4]

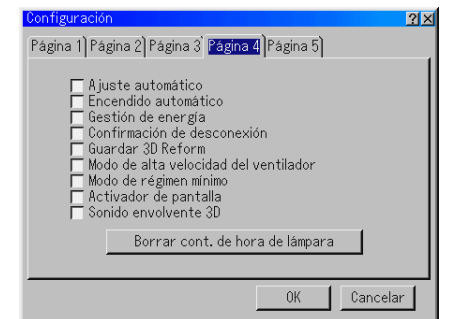

Habilitación de la función de ajuste automático [Auto Adjust]:

Cuando se ajusta "Auto alineación" a "On", el proyector determina automáticamente la mejor resolución para la señal de entrada RGB actual para proyectar una imagen utilizando la tecnología de mezcla inteligente de pixeles Advanced AccuBlend de NEC.

La posición y la estabilidad de la imagen se ajustan automáticamente; "Horizontal Posición", "Vertical Posición", "Reloj", "Fase" y "Resolución".

- Activado ......... Las opciones de imagen "Horizontal Posición", "Vertical Posición", "Reloj", "Fase" y "Resolución" se ajustan automáticamente.
- Desactivado ... El usuario puede ajustar manualmente las opciones de imagen ("Horizontal Posición", "Vertical Posición", "Reloj", "Fase" y "Resolución").
- Habilitación de la función de encendido automático [Auto Start]:
- El proyector se enciende automáticamente cuando se enchufa el cable de alimentación en una toma de corriente y se activa el interruptor de alimentación principal. Esto elimina la necesidad de usar siempre el botón "Power" del mando a distancia o del proyector.
- Habilitación de la función de gestión de energía [Power Management]: Cuando esta opción está activada y no hay entrada RGB durante cinco minutos o más tiempo, el proyector se apaga automáticamente.

Habilitación del mensaje de confirmación de desconexión [Power Off Confirmation]:

Esta opción determina si aparece o no un cuadro de diálogo de confirmación para apagar el proyector.

Habilitación de la función guardar corrección trapezoidal horizontal y vertical [3D Reform Save]:

Esta opción le permite guardar los ajustes 3D Reform actuales. El guardar los cambios una vez afecta a todas las fuentes. Los cambios se guardan cuando usted apaga el proyector.

Habilitación del modo de alta velocidad del ventilador [High Speed Fan Mode]:

Esta opción le permite seleccionar dos modos para la velocidad del ventilador: modo de alta velocidad y modo de velocidad normal. Active esta casilla cuando desee enfriar el interior del proyector rápidamente.

**NOTA:** Active el modo Alta velocidad si va a usar el proyector durante varios días seguidos.

Habilitación del modo de régimen mínimo [Idle Mode]:

El proyector tiene dos modos auxiliares: Standby e Idle. Standby es el modo que le permite dejar el proyector en la condición de espera la cual consume menos energía que el modo Idle. El proyector viene preajustado de fábrica en Standby.

**NOTA:** Las funciones del servidor HTTP no están disponibles durante el modo Standby.

Activador de pantalla [Activador de pantalla]:

Cuando se selecciona "Activador de pantalla" y se enciende el proyector, la salida del disyuntor de la pantalla envía una señal disparadora de bajo voltaje al controlador de la pantalla, y la pantalla se desplegará. Cuando se apaga el proyector, el disyuntor deja de enviar una señal disparadora de bajo voltaje al controlador de la pantalla y la pantalla se plegará. Utilice un mini cable estéreo de los disponibles en el comercio.

Habilitar Sonido envolvente 3D [Sonido envolvente 3D]: Active o desactive el efecto 3D surround. Después de activar esta opción, seleccione "OK".

Borrado del contador de la lámpara:

Pone el temporizador de la lámpara en cero. Cuando se pulsa este botón, aparece un cuadro de dialogo de confirmación. Para borrar las horas de uso de la lámpara, pulse "OK".

**NOTA:** El proyector se apagará y entrará en modo de espera después de 1600 horas (hasta 2100 horas en el modo Eco) de uso. En esta condición, no es posible borrar el contador de la lámpara en el menú. Si esto sucediera, pulse el botón "Help" en el mando a distancia durante diez segundos para poner el temporizador de la lámpara en cero. Asegúrese de hacerlo sólo después de reemplazar la lámpara.

#### [Página 5]

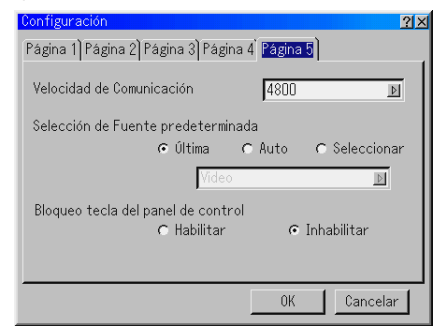

Selección de velocidad de comunicación [Communication Speed]:

Esta función ajusta la velocidad de transmisión en baudios del puerto de control de PC (mini DIN de 8 contactos ). Admite velocidades de transferencia de datos de 4800 a 38400 bps.

El ajuste por defecto es 38400 bps. Seleccione la velocidad de transmisión en baudios apropiada para el equipo a conectar (dependiendo del equipo, puede ser preferible elegir una velocidad en baudios menor en caso de que se utilicen cables largos).

- Selección de fuente predeterminada [Default Source Select]: Se puede ajustar el proyector de modo que éste seleccione de forma predeterminada cualquiera de las entradas cada vez que sea encendido.
	- Última ............ La última entrada activa se selecciona de forma predeterminada cada vez que se enciende el proyector.
	- Auto ............... El proyector busca una fuente activa en el orden de Vídeo  $\rightarrow$  S-vídeo  $\rightarrow$  Componente  $\rightarrow$  RGB  $\rightarrow$ DVI (DEGITAL) →Visor →Vídeo y muestra la primera fuente que encuentra.
	- Seleccionar .... Muestra la fuente de entrada seleccionada cada vez que se enciende el proyector. Seleccione una entrada en el menú desplegable.
- Inhabilitación de los botones de la cubierta [Control Panel Key Lock]: Esta opción activa o desactiva la función de bloqueo de teclas del panel de control.

#### **NOTA:**

- \* Esta función de bloqueo de las teclas del panel de control no afecta al mando a distancia ni a las funciones de control del PC.
- \* Cuando los botones de la cubierta estén inhabilitados, pulse el botón CAN-CEL durante aproximadamente 10 segundos para habilitarlos.

#### **Selección de tipo de pantalla [Screen]**

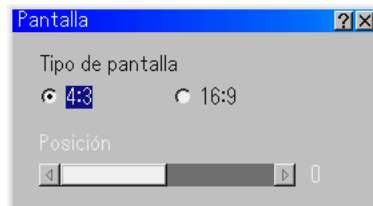

#### Tipo de pantalla:

Seleccione Pantalla 4:3 o Pantalla 16:9 según el tipo de pantalla que va a usar. Consulte también "Formato de pantalla" en la página S-36 y 37.

**NOTA:** Cuando la opción "Resolución" está ajustada a "Natural", esta selección está inactiva.

#### Posición:

Esta función ajusta la posición vertical de la imagen al reproducir vídeos en un formato de pantalla determinado.

Cuando se seleccionan ciertos formatos de pantalla en Opciones de imagen, la imagen se visualiza con bordes negros en la parte superior e inferior.

Se puede ajustar la posición vertical entre la parte superior e inferior.

**NOTA:** Esta opción está disponible sólo cuando se selecciona "16:9" en Tipo de pantalla.

**NOTA:** Durante el ajuste 3D Reform, las opciones "Tipo de pantalla" y "Posición" pueden no estar disponibles. Si esto sucediera, primero cancele los datos 3D Reform y luego vuelva a realizar los ajustes. A continuación, repita el ajuste 3D Reform. El cambio de los ajustes de las opciones "Tipo de pantalla" y "Posición" puede limitar el margen de ajuste de 3D Reform.

#### **Ajuste del modo LAN**

QEsta función permite ajustar diversos ítems cuando el proyector se usa en una red.

Consulte al administrador de la red acerca de estos ajustes.

**PRECAUCIÓN: Asegúrese de retirar la tarjeta LAN durante el modo de Espera o cuando el cable de alimentación esté desenchufado de la toma de corriente. No inserte ni extraiga la tarjeta LAN durante el modo de régimen mínimo.**

#### **Nota para los Usuarios de una tarjeta de red PCMCIA**

El uso en el proyector de una tarjeta de red no compatible puede hacer que la unidad no funcione correctamente.

En tal caso, desactive el proyector y retire la tarjeta de red de la ranura del PC del proyector.

**NOTA:** La tarjeta LAN no está disponible cuando se usa una tarjeta PC para la función Visor. La función Visor no está disponible cuando se usa la tarjeta LAN para una conexión LAN.

#### **Dirección IP**

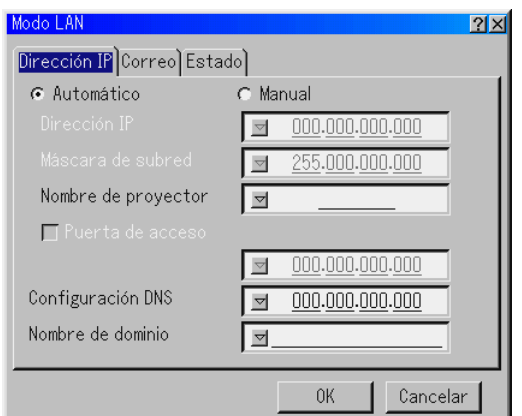

El servidor DHCP puede asignar automáticamente una dirección IP a este proyector. Si la red no le asigna una dirección IP automáticamente, pídale al administrador de la red que le dé una dirección y regístrela manualmente.

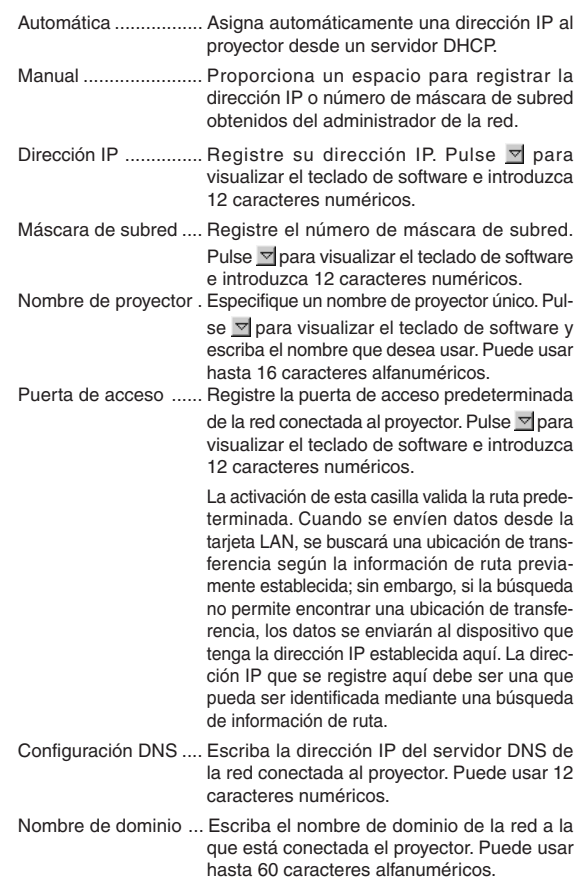

#### **Correo**

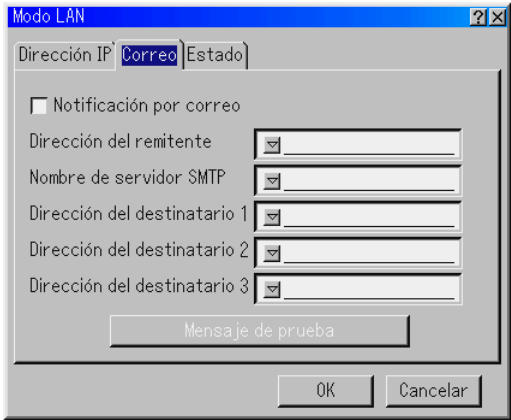

#### Notificación por correo:

Active esta casilla para habilitar la función notificación por correo. Cuando se usa una LAN alámbrica, esta opción envía mensajes de error al ordenador por correo electrónico. Los mensajes de error se envían cuando la lámpara del proyector ha llegado al término de su vida útil o cuando ocurre un error en el proyector.

#### Ejemplo de un mensaje enviado desde el proyector:

La lámpara ha llegado al término de su vida útil. Reemplace la lámpara.

Nombre del proyector: X X X X Contador de la lámpara: xxxx [H] Uso del proyector: xxxxxx [H]

Dirección del remitente:

Especifique la dirección del remitente. Use el teclado del software. Puede usar hasta 60 caracteres alfanuméricos y símbolos. Para más detalles, consulte "Uso del teclado del software" en el apéndice.

#### Nombre de servidor SMTP:

Escriba el nombre del servidor SMTP al que se va a conectar el proyector. Puede usar hasta 60 caracteres alfanuméricos.

#### Dirección de destinatario 1 a 3:

Escriba la dirección del destinatario. Puede usar hasta 60 caracteres alfanuméricos y símbolos.

#### Mensaje de prueba:

Envíe un mensaje de prueba para comprobar que los ajustes que ha realizado son correctos.

**NOTA:** Si introduce una dirección incorrecta al realizar la prueba, puede suceder que no reciba una notificación por correo. Si esto sucediera, compruebe que la dirección del remitente esté registrada correctamente.

**NOTA:** Si no se selecciona la opción "Dirección del remitente", "Nombre de servidor SMTP" o "Dirección del destination 1-3", la opción "Mensaje de prueba" no estará disponible.

**NOTA:** Asegúrese de resaltar "OK" y pulse el botón ENTER antes de ejecutar "Mensaje de prueba".

## **Estado**

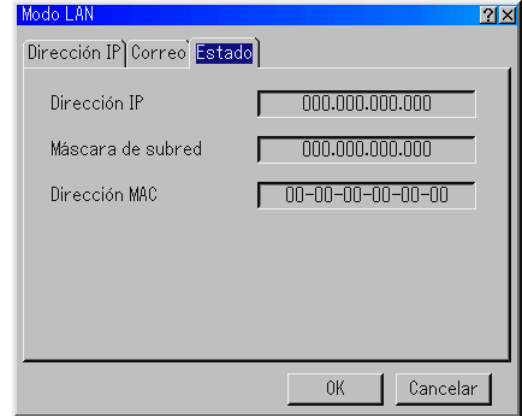

Muestra el estado de los ajustes LAN.

Dirección IP ............... Indica la dirección IP del proyector. Máscara de subred .... Indica la máscara de subred del proyector. Dirección MAC ........... Indica la dirección MAC de la tarjeta LAN.

#### **Establecer una contraseña**

Puede establecer una contraseña para el proyector y evitar de esta forma el uso no autorizado del mismo.

Hay dos opciones para contraseña: una para menú y otra para logotipo. Cuando se ha establecido una contraseña, la pantalla de introducción de contraseña aparece si se realiza cualquiera de las cuatro operaciones siguientes.

Para menú:

\*Cambiar al menú Avanzado

\*Editar el menú Usuario

- Para logotipo:
- \*Cambiar el fondo
- \*Cambiar los datos del logotipo en Ficheros de tarjeta PC

El procedimiento para establecer una contraseña es igual para Menú y Logotipo.

#### **Introducción**

Para asignar una contraseña:

**NOTA:** Puede usar hasta 15 caracteres alfanuméricos.

- 1. Escriba una contraseña.
- Marque la opción "Entrada" y pulse el botón ENTER.

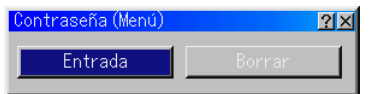

Aparecerá la pantalla "Introducir la contraseña".

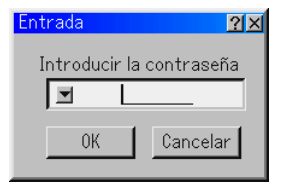

Asegúrese de que la opción  $\leq$  está marcada y a continuación pulse el botón ENTER. Aparecerá el teclado del software. Utilice el teclado del software para escribir una contraseña y a continuación marque "OK" en la pantalla de "Introducir la contraseña" y pulse el botón ENTER. Aparecerá entonces la pantalla [Confirmar la contraseña...].

2. Vuelva a escribir la misma contraseña. Marque la opción "OK" en la pantalla de "Introducir la contraseña" y pulse el botón ENTER.

Su contraseña quedará asignada.

#### **Borrar**

Para borrar la contraseña:

1. Resalte [Borrar] y pulse el botón ENTER. Aparecerá la pantalla "Contraseña actual".

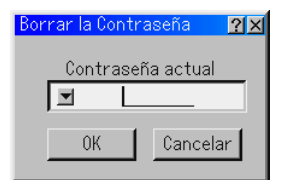

2. Utilice el teclado del software para escribir la contraseña. Marque la opción "OK" en la pantalla de "Contraseña actual" y a continuación pulse ENTER.

Su contraseña se borrará.

Si olvida la contraseña, siga los pasos que se describen a continuación para borrarla.

- 1. Seleccione el menú avanzado en el menú básico. Aparecerá la pantalla de entrada de "Password".
- 2. Utilice el teclado del software para escribir la contraseña "1111". Marque la opción "OK" en la pantalla de "Contraseña" y a continuación pulse ENTER. Aparecerá el mensaje "Password Warning!!".
- 3. Utilice el teclado del software para escribir la contraseña "3333". Marque la opción "OK" en la pantalla de "Contraseña" y a continuación pulse ENTER. Aparecerá el mensaje "¡Contraseña de aviso diferente!".
- 4. Utilice el teclado del software para escribir la contraseña "5555". Marque la opción "OK" en la pantalla de "Contraseña" y a continuación pulse ENTER.

Aparecerá el cuadro de diálogo "Borrar contraseña ¿Está seguro? Sí/No ".

5. Utilice el botón SELECT < o ▶ para marcar "Sí" y pulse el botón **ENTER** 

Su contraseña se borrará.

#### **Seguridad**

La función Seguridad le permite proteger el proyector de modo que éste no proyecte una señal si no se introduce una palabra clave. También hay una opción que permite bloquear el proyector mediante el uso de una tarjeta PC registrada como clave de protección. Una vez que haya registrado la tarjeta PC como clave de protección, deberá insertar la tarjeta PC registrada en la ranura de tarjeta PC del proyector cada vez que encienda el proyector. Puede habilitar la función Seguridad utilizando solamente una palabra clave.

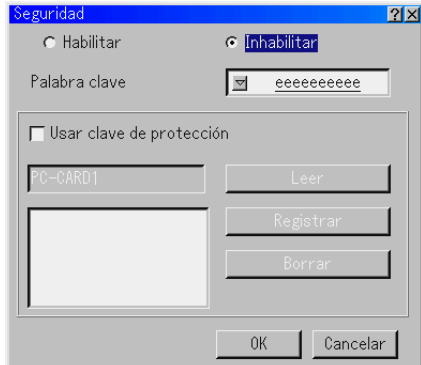

Habilitar/Inhabilitar ........ Activa o desactiva la función Seguridad. Palabra clave ................ Al usar la función Seguridad, introduzca una palabra clave apropiada. (Puede usar hasta 10 caracteres). La función Seguridad sólo está disponible cuando se introduce una palabra clave. Usar clave de protección .. Active esta casilla para bloquear el proyector cuando utilice una tarjeta PC. Para usar una palabra clave sin utilizar una tarjeta PC, no active esta casilla. Leer .............................. Lee datos de una tarjeta PC. Registrar ....................... Registra los datos de la tarjeta PC. La función Seguridad no estará disponible si no se registra al menos una tarjeta PC. (si se ha activado la casilla de verificación "Usar clave de protección") Se puede registrar hasta 5 tarjetas PC. Borrar ............................ Elimina los datos de la tarjeta PC registrada.

#### **Para establecer una palabra clave y habilitar la función Seguridad sin utilizar una tarjeta PC registrada**

1. Use el botón SELECT AV para seleccionar "Palabra clave" y, a continuación, use el teclado del software para introducir una palabra clave.

**NOTA:** Asegúrese de anotar su palabra clave.

2. Use el botón SELECT **▲▼** para seleccionar "Habilitar" y use el botón SELECT ▲▼ para seleccionar "OK"; esto habilitará la función Seguridad. Aparecerá el mensaje "¿Está seguro?". Use el botón SE-LECT y pulse el botón ENTER. La función Seguridad queda habilitada.

#### **Para registrar una tarjeta PC como una clave de protección**

- 1. Inserte una tarjeta PC en la ranura de tarjeta PC del proyector.
- 2. Use el botón SELECT ▲▼ para seleccionar "Usar clave de protección" y, a continuación, pulse el botón ENTER.
- 3. Use el botón SELECT ▲▼ para seleccionar "Leer" y, a continuación, pulse el botón ENTER.

Los datos de la tarjeta PC se descargarán al proyector.

4. Use el botón SELECT ▲▼ para seleccionar "Registrar" y, a continuación, pulse el botón ENTER.

Los datos descargados se registran y aparecen en la ventana de lista.

5. Use el botón SELECT AV para seleccionar "Palabra clave" y, a continuación, use el teclado del software para introducir una palabra clave.

**NOTA:** Asegúrese de anotar su palabra clave.

Esto completa el registro de la tarjeta PC.

PPara habilitar la función Seguridad, use el botón SELECT AV para seleccionar "Habilitar" y use el botón SELECT ▲▼ para seleccionar "OK". Aparecerá el mensaje "¿Está seguro?". Use el botón SELECT y pulse el botón ENTER.

La función Seguridad queda habilitada.

#### **Para encender el proyector cuando la función Seguridad está habilitada (utilizando la palabra clave solamente)**

1. Pulse y mantenga pulsado el botón POWER durante al menos dos segundos.

El proyector se encenderá y mostrará un mensaje indicando que está protegido mediante una función de seguridad.

2. Seleccione [Opciones de proyector] → [Seguridad] en el menú y pulse el botón ENTER.

Aparecerá la pantalla Introducción de código de liberación.

3. Introduzca la palabra clave en la pantalla Introducción de código de liberación.

La función Seguridad queda inhabilitada, lo que permite ver la imagen proyectada.

**NOTA:** No olvide su palabra clave. Sin embargo, si olvida la palabra clave, NEC o su distribuidor le proporcionarán el código de liberación. Para más información, consulte el final de esta sección.

#### **Para encender el proyector cuando la función Seguridad está habilitada (utilizando una tarjeta PC como clave de protección)**

- 1. Inserte la tarjeta PC registrada en la ranura de tarjeta PC del proyector.
- 2. Pulse y mantenga pulsado el botón POWER durante al menos dos segundos.

El proyector se encenderá cuando reconozca la tarjeta PC. Una vez que se haya encendido, el proyector podrá seguir funcionando sin la tarieta PC.

• El modo de visualización de la función de seguridad inhabilitada se mantiene hasta que se desactiva la alimentación principal (ajustando el interruptor de alimentación principal a la posición "O" o desconectando el cable de alimentación).

En los casos siguientes se le solicitará verificar la clave de seguridad o introducir la Palabra clave:

- (1) Cuando se selecciona "OK" en una imagen para la cual se ha ajustado la función de seguridad y la función se desactiva y activa nuevamente
- (2) Cuando la alimentación principal se desactiva y luego se activa mientras la función de seguridad esté habilitada
- (3) Cuando trate de visualizar una imagen para la cual se ha ajustado la función de seguridad mientras la función se seguridad está habilitada
- No se pueden dejar blancos (espacios) en la sección de la Palabra clave.

#### **Para eliminar los datos de tarjeta PC que ha registrado**

- 1. Use el botón SELECT AV para seleccionar "Borrar" y, a continuación, use el botón SELECT < para seleccionar la ventana de lista.
- 2. Use él botón SELECT ▲▼ para seleccionar los datos de tarjeta PC que desea eliminar.
- 3. Pulse el botón SELECT▶ para seleccionar "Borrar" y, a continuación, pulse el botón ENTER.

Se borran los datos de la tarjeta PC registrada.

#### **Si extravía la tarjeta PC que ha registrado, proceda de la siguiente forma:**

1. Pulse y mantenga pulsado el botón POWER durante al menos dos segundos.

El proyector se encenderá y mostrará un mensaje indicando que está protegido mediante una función de seguridad.

2. Seleccione [Opciones de proyector] → [Seguridad] en el menú y pulse el botón ENTER.

Aparecerá la pantalla Introducción de código de liberación, así como el código de solicitud (24 caracteres alfanuméricos).

**NOTA:** NEC o su distribuidor le proporcionarán el código de liberación a cambio de la contraseña registrada y el código de solicitud. Para más información, consulte el final de esta sección.

3. Introduzca el código de liberación en la pantalla Introducción de código de liberación.

El proyector se encenderá.

Si enciende el proyector introduciendo el código de liberación, la función Seguridad se inhabilitará. En este caso, todos los datos de las tarjetas PC registradas se borrarán.

#### **NOTA:**

- \* Algunos tipos de tarjeta PC no pueden registrarse como clave de protección. \* Le recomendamos registrar dos o más tarjetas PC para el caso de que una de
- las tarjetas PC se extravíe o dañe.
- \* Si da formato a la tarjeta PC registrada, la función de clave de protección quedará inhabilitada.

#### **NOTA:**

Para más detalles acerca del código de liberación e información adicional, visite: EE.UU.: http://www.necvisualsystems.com

Europa : http://www.nec-europe.com/ Global : http://www.nec-pj.com/

#### **Herramientas**

Proporciona herramientas para ajustar el temporizador de desconexión, capturar imágenes, visualizar archivos o cambiar el logotipo de fondo en una tarjeta PC.

**NOTA:** Se necesitan las funciones "Capturar" y "Ficheros tarjeta PC" para poder usar una tarjeta PC.

#### **Uso del temporizador de desconexión**

- 1. Seleccione un tiempo de desconexión entre 30 minutos y 16 horas: Desactivado, 0:30, 1:00, 2:00, 4:00, 8:00, 12:00, 16:00.
- 2. Seleccione "Ajustar" y pulse el botón ENTER del mando a distancia.
- 3. Comienza la cuenta atrás del tiempo restante.
- 4. El proyector se apagará cuando la cuenta atrás finalice.

#### **NOTA:**

- Para cancelar el tiempo preajustado, seleccione "Desact." o desconecte la alimentación.
- Cuando falten 3 minutos para que el proyector se apague, aparecerá el mensaje "Quedan menos de 3 minutos para la desactivación de la alimentación" en la parte inferior de la pantalla.

#### **Uso de la función captura**

Le permite capturar una imagen desde la fuente que se está visualizando. La imagen se guarda como un fichero JPEG en la tarjeta PC. Cuando se selecciona captura en el menú, aparece una barra de herramientas. Se puede capturar una imagen directamente utilizando la barra de herramientas cuando no se visualiza el menú. Consulte la página S-28.

#### **Uso de la función Ficheros de tarjeta PC**

La función ficheros de tarieta PC le permite visualizar una lista de todos los ficheros almacenados en la tarjeta PC y seleccionar el fichero que desea visualizar. También puede ordenar los ficheros por nombre o fecha, o visualizar un fichero en particular. Consulte la página S-29.

#### **Cambio del logotipo de fondo:**

Puede cambiar el logotipo de fondo predeterminado utilizando la función ficheros de tarjeta PC. Consulte la página S-25 y 29.

**NOTA:** El tamaño del fichero debe ser 256 KB como máximo. Sólo es posible usar ficheros de formato JPEG y BMP.

#### **Ayuda**

#### **Contenido**

Proporciona ayuda en la línea sobre cómo utilizar los menús. Un vínculo subrayado significa que puede desplazarse directamente a un ítem de ajuste.

Seleccione el vínculo subrayado y pulse ENTER para desplazarse al ítem de ajuste correspondiente.

#### **Información**

Indica el estado de la señal actual, así como las horas de uso de la lámpara y del proyector. Este cuadro de diálogo tiene tres páginas. LEl cuadro de diálogo contiene la información siguiente:

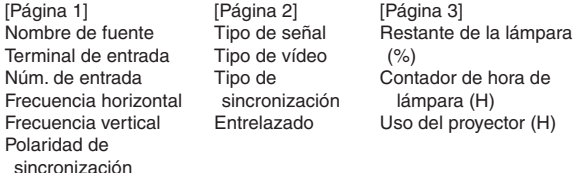

**NOTA:** El indicador de progreso indica el porcentaje de vida útil restante de la lámpara. Este valor le informa de las horas de uso de la lámpara y del proyector, respectivamente.

#### **Indicación de tiempo de lámpara restante:**

Cuando el tiempo de vida útil restante de la lámpara llega a 0, el indicador de la barra tiempo de lámpara restante cambia de 0% a 100 horas e inicia la cuenta atrás. Si el tiempo de vida útil restante de la lámpara llega a 0 horas, el proyector no se encenderá, independientemente de que el modo de la lámpara sea Normal o Eco.

#### **Restablecer los ajustes de fábrica**

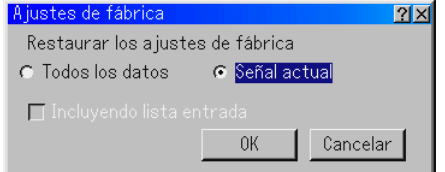

La función Ajustes de fábrica le permite restablecer todos los ajustes y configuraciones a los valores predeterminados de fábrica para cada fuente, excepto los siguientes ítems

Todos los datos ............. Restablece los ajustes y configuraciones de las señales a los valores predeterminados de fábrica, excepto Tiempo restante de la lámpara, Contador de la lámpara, Uso del proyector, Idioma, Fondo, Lista de entradas, Velocidad de comunicación, Mode LAN, Seguridad y Contraseña. (Para borrar el tiempo de uso de la lámpara, consulte "Borrado del contador de la lámpara" en la página S-42.)

Incluyendo lista de entradas:

También elimina todas las señales de la lista de entradas y restablece los valores predeterminados de fábrica.

Señal actual .................. Devuelve los ajustes de la señal actual a los valores predeterminados de fábrica. Todos los ítems de, "Volumen", "Opciones de imagen (excepto Posición de zoom)" y "Administración de la imagen" se pueden reajustar.

## **MANTENIMIENTO**

Esta sección describe los simples procedimientos de mantenimiento que usted debe seguir para reemplazar la lámpara y limpiar la cubierta y el objetivo.

## **Reemplazo de la lámpara**

Después de 1500 horas (hasta 2000 horas: modo Eco) de uso de la lámpara, el indicador "Lamp" de la cubierta del proyector comienza a parpadear de color rojo y se visualiza el mensaje correspondiente. Aun cuando la lámpara puede seguir funcionando, reemplácela después de 1500 horas de uso (hasta 2000 horas: modo Eco) para mantener el proyector en óptimas condiciones.

#### **PRECAUCIÓN**

- **• NO TOQUE LA LÁMPARA inmediatamente después de utilizarla. Estará muy caliente. Apague el proyector, espere 90 segundos, desactive el interruptor de alimentación principal y desconecte el cable de alimentación. Antes de manipular la lámpara, espere al menos una hora hasta que se enfríe.**
- **• NO QUITE NINGÚN TORNILLO, excepto el tornillo de la cubierta de la lámpara y los dos tornillos de la caja de la lámpara. De lo contrario, podrá recibir una descarga eléctrica.**
- **• El proyector se apagará y entrará en modo de espera después de 1600 horas (hasta 2100 horas: modo Eco) de uso. Si esto sucediera, asegúrese de reemplazar la lámpara. Si continúa usando la lámpara después de 1500 horas de uso (hasta 2000 horas: modo Eco), la bombilla podrá romperse y los trozos de cristal podrán quedar esparcidos en la bastidor de la lámpara. No toque los trozos de cristal, pues podría cortarse.**

**Si esto sucediera, póngase en contacto con su distribuidor NEC para el reemplazo de la lámpara.**

## **Para reemplazar la lámpara:**

1. Afloje el tornillo de la cubierta de la lámpara hasta que el destornillador gire libremente y retire la cubierta de la lámpara. El tornillo de la cubierta de la lámpara no es extraible.

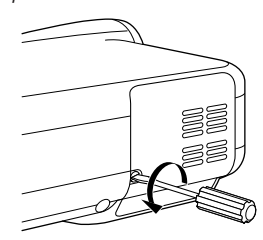

2. Afloje los dos tornillos que aseguran el bastidor de la lámpara hasta que el destornillador gire libremente. Los dos tornillos no son extraibles.

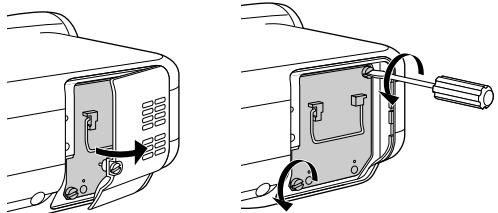

3. Retire el bastidor de la lámpara tirando del mango.

**NOTA:** Esta caja tiene un dispositivo de interbloqueo que reduce el riesgo de descargas eléctricas. No intente burlar el dispositivo de interbloqueo.

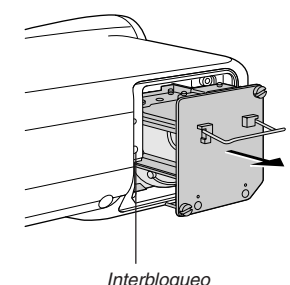

4. Introduzca un nuevo bastidor de lámpara hasta que el bastidor quede enchufado en el conector.

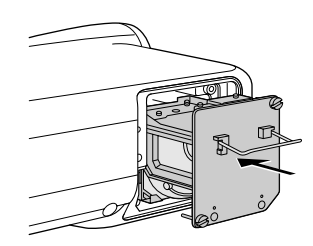

#### **PRECAUCIÓN**

Utilice solamente la lámpara de repuesto NEC (LT60LP).

5. Asegure el bastidor con los dos tornillos. Asegúrese de apretar bien los tornillos.

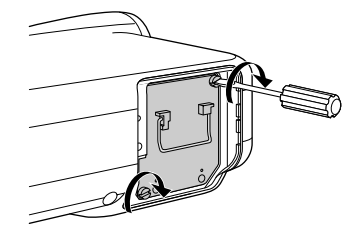

6. Instale la cubierta de la lámpara.

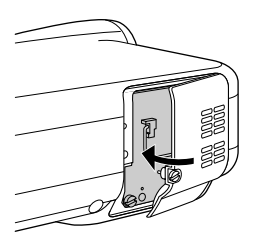

7. Apriete el tornillo de la cubierta de la lámpara. Asegúrese de apretar bien el tornillo.

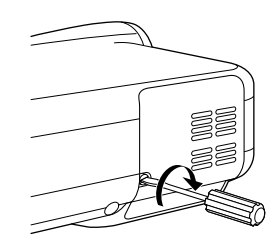

8. Después de instalar una nueva lámpara, seleccione [Opciones de proyector] → [Configuración] → [Página 4] → [Borrar cont. de hora de lámpara] en el menú para borrar las horas de uso de la lámpara. Si el proyector no se enciende después de 1600 horas (hasta 2100 horas: modo Eco) de uso, pulse y mantenga pulsado el botón [Help] del mando a distancia durante al menos diez segundos para poner el temporizador de la lámpara en cero.

## **Limpieza**

Limpieza de la cubierta y del objetivo

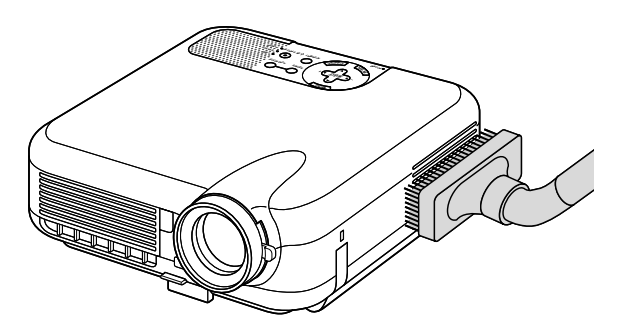

- 1. Apague el proyector antes de limpiarlo.
- 2. Limpie la cubierta periódicamente con un paño húmedo. Si está muy sucia, utilice un detergente suave. No utilice nunca detergentes o disolventes fuertes tales como alcohol o diluyente.
- 3. Use un pincel soplador o papel óptico para limpiar el objetivo, y tenga cuidado de no rayar o estropear el objetivo.

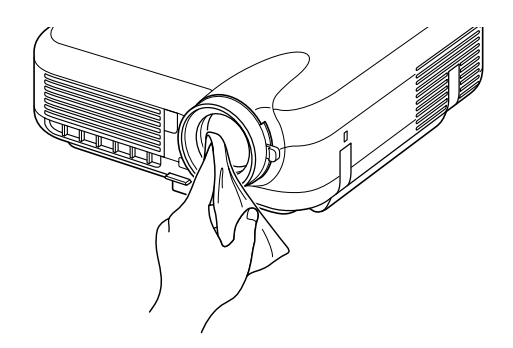

## **Protector de objetivo**

El cilindro del objetivo tiene una rosca en su parte exterior que permite instalar un protector de objetivo (φ 82mm) para protegerlo de la suciedad, polvo, rayas y daños. Tenga presente que el protector de objetivo y la tapa de objetivo suministrada no pueden emplearse al mismo tiempo.

**PRECAUCIÓN: Utilice solamente protectores de objetivo transparentes diseñados para proteger objetivos. El uso de filtros de reducción de luz y efectos especiales, tales como filtros ND (Neutral Density) y filtros de color, puede causar la absorción de calor, lo que a su vez puede ocasionar daños tanto al filtro como al proyector.**

# **DETECCIÓN DE FALLOS**

Esta sección le ayuda a resolver eventuales problemas que puede tener al ajustar o utilizar el proyector.

## **Indicador de alimentación**

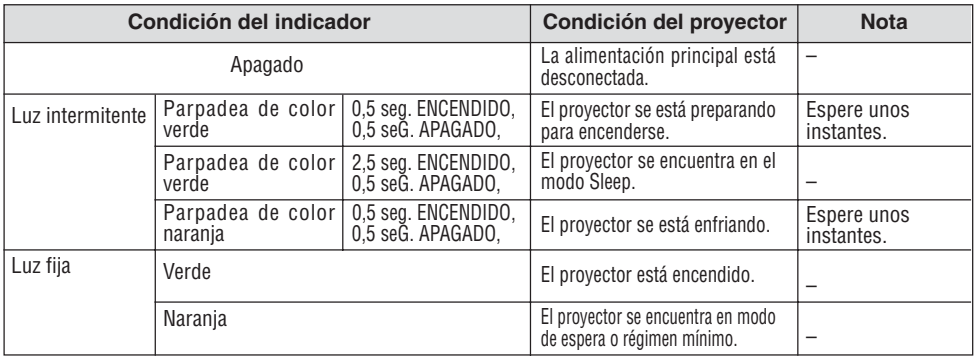

## **Indicador de estado**

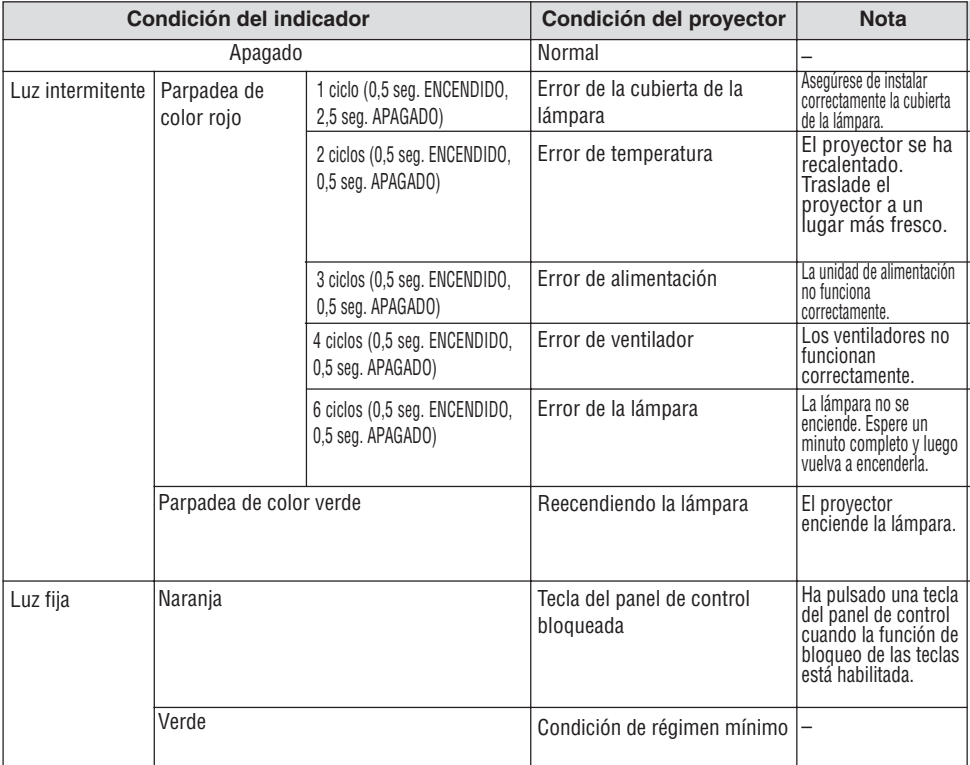

## **Indicador de lámpara**

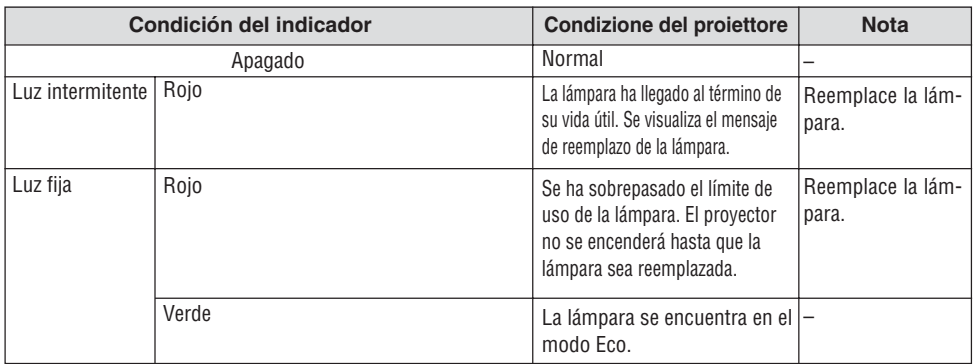

#### **Problemas comunes y sus soluciones**

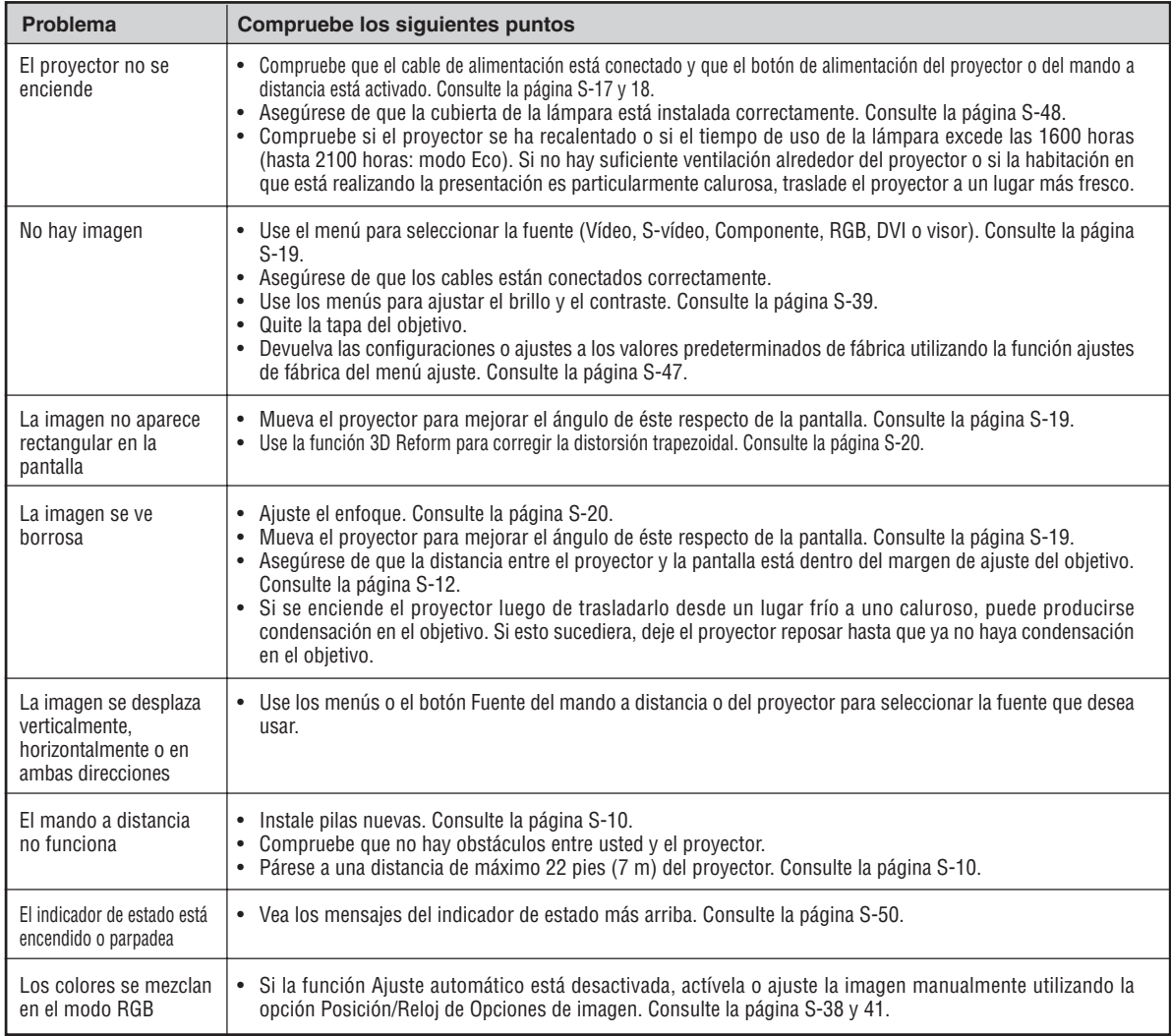

## **Al utilizar la función de Visor**

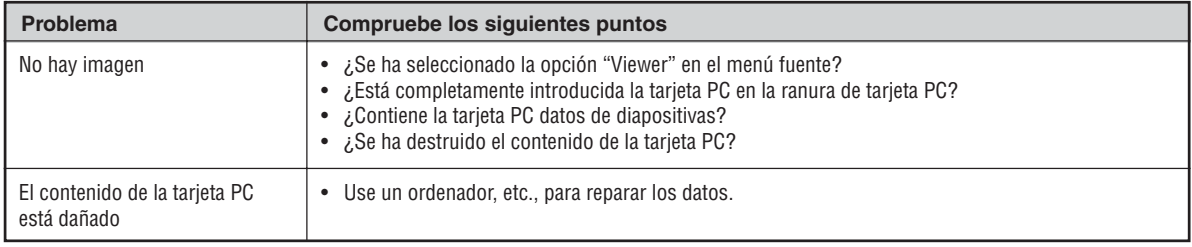

Para más información, consulte a su distribuidor.

## **¿ Qué es la tecnología HDCP/HDCP ?**

HDCP es el acrónimo de High-bandwidth Digital Content Protection.

High bandwidth Digital Content Protection (HDCP) es un sistema para prevenir la copia ilegal de los datos de vídeo enviados a un Digital Visual Interface (DVI).

Si no puede usted visualizar material a través de la entrada DVI, no significa que el proyector no funcione adecuadamente. Con la implementación de HDCP, puede haber casos en los que cualquier contenido protegido con HDCP puede que no se visualice debido a la decisión/intención de la comunidad HDCP (Digital Content Protection, LLC).

## **ESPECIFICACIONES**

Esta sección proporciona información técnica acerca del funcionamiento del proyector HT1000.

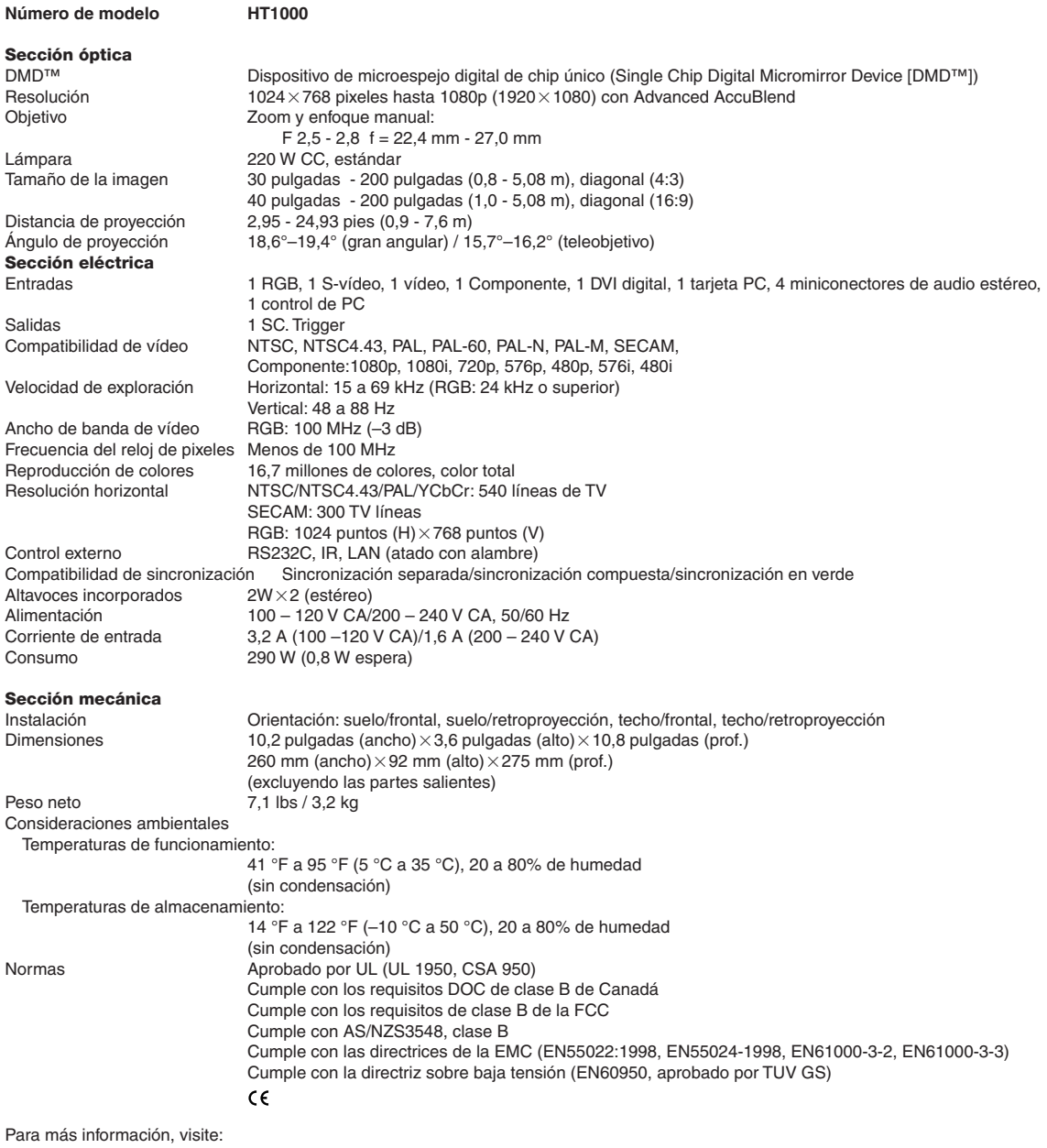

EE.UU.: http://www.necvisualsystems.com Europa : http://www.nec-europe.com/ Global : http://www.nec-pj.com/

Digital Light Processing, DLP, Digital Micromirror Device y DMD son marcas comerciales registradas de Texas Instruments. Las especificaciones están sujetas a cambios sin previo aviso.

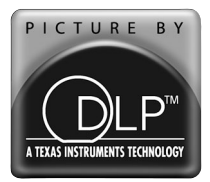

# **APÉNDICE**

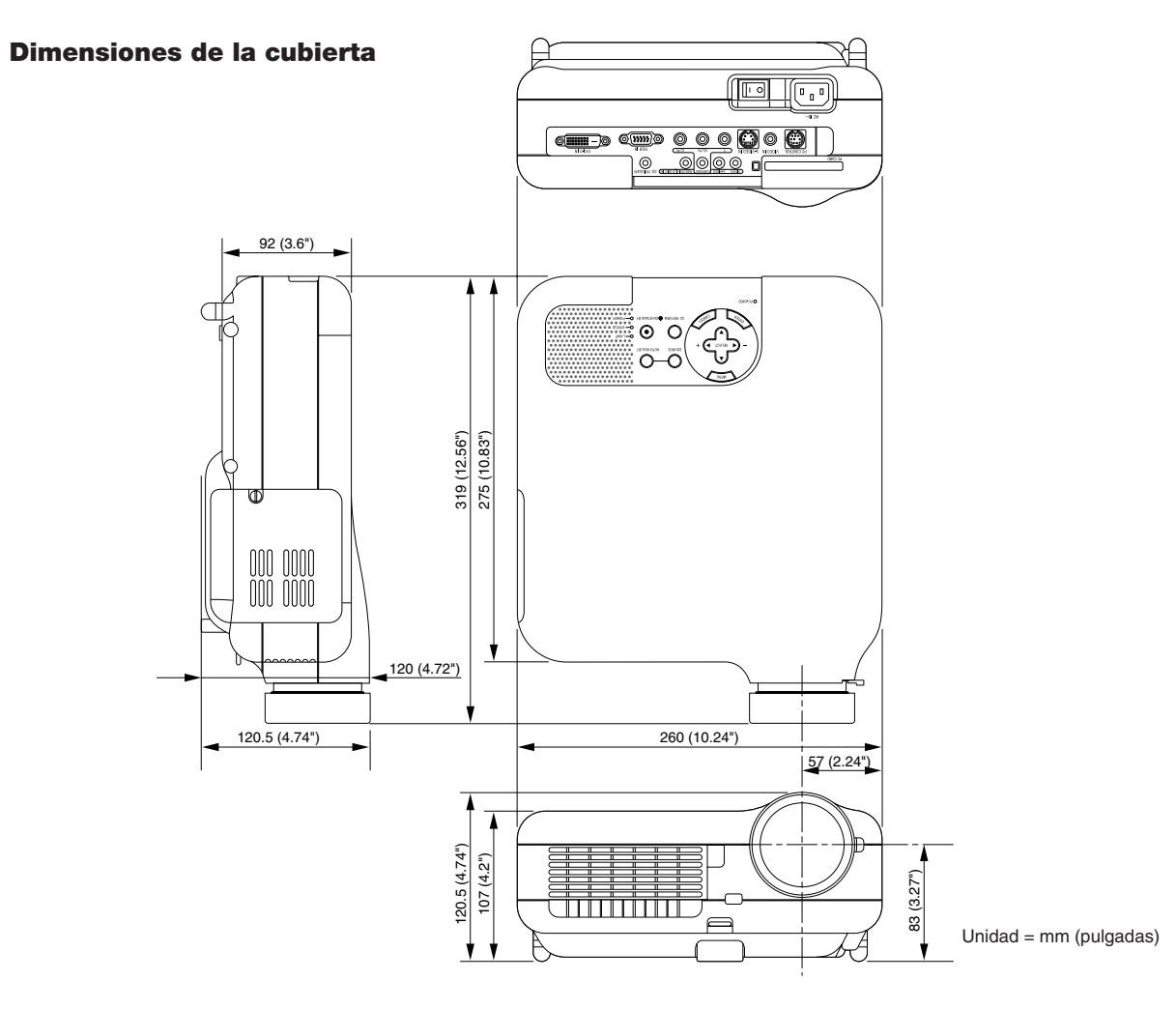

## **Asignación de los contactos del conector de entrada D-Sub RGB**

## **Conector mini D-Sub de 15 contactos**

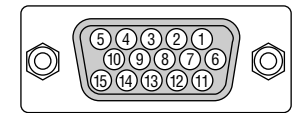

Nivel de señal

Señal de vídeo: 0,7 Vp-p (analógica) Señal de sincronización: Nivel TTL

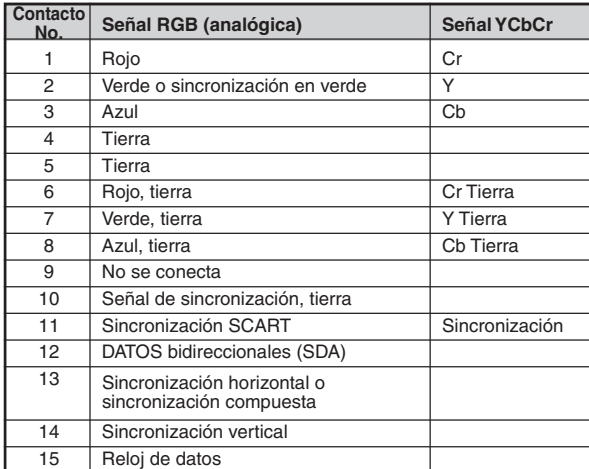

## **Lista de señales de entrada compatibles**

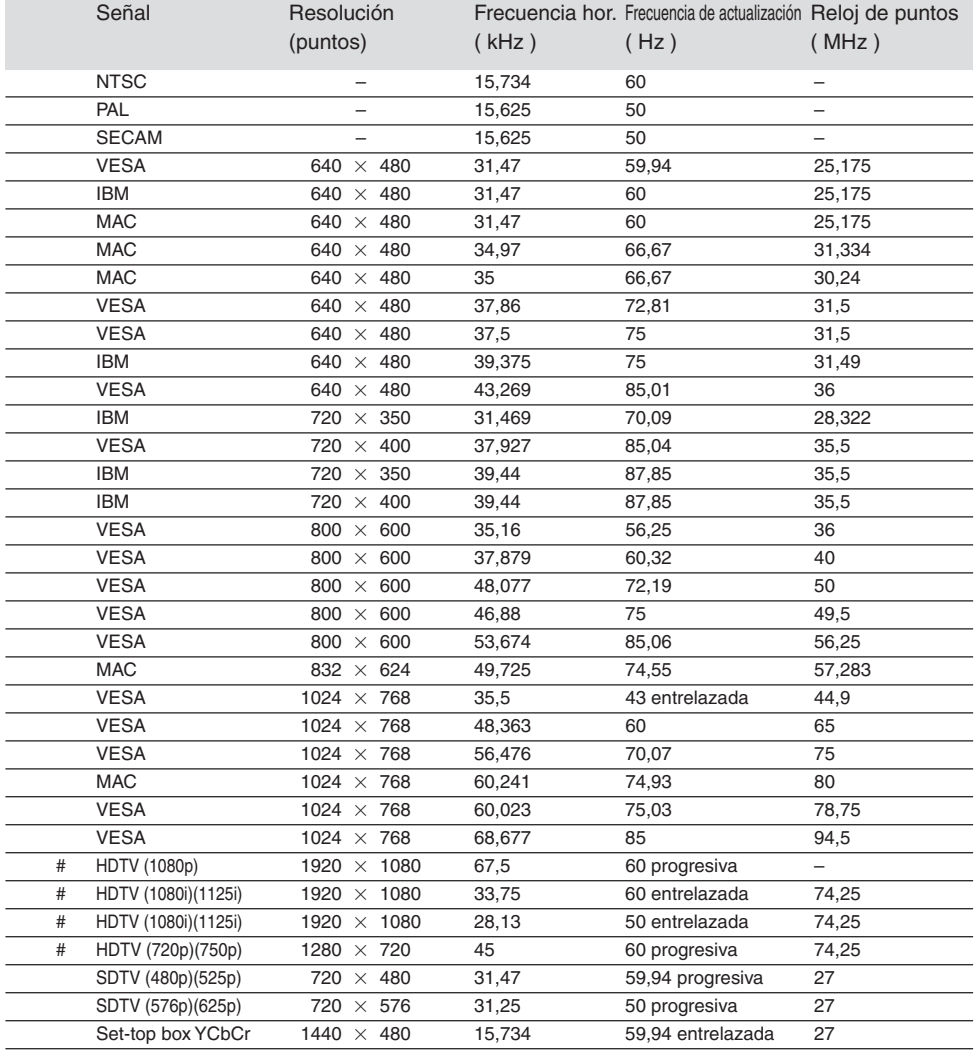

#: Las imágenes marcadas arriba con # están comprimidas con Advanced AccuBlend.

**NOTA:** Algunas señales de sincronización compuesta pueden no visualizarse correctamente.

Las señales distintas a las especificadas en la tabla anterior pueden no visualizarse correctamente. Si esto sucediera, cambie la frecuencia de actualización o la resolución en su PC. Consulte la sección de ayuda de las propiedades de pantalla de su PC.

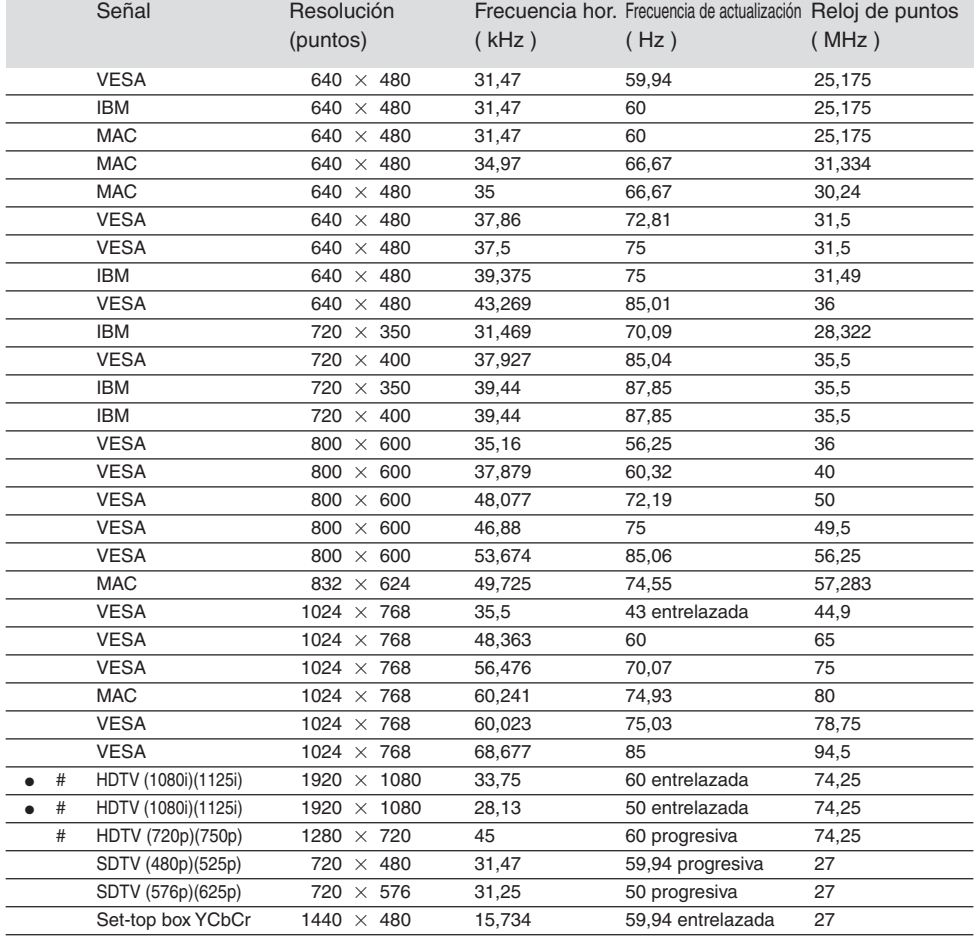

## **Lista de señales de entrada compatibles para señal de DVI (RGB únicamente)**

#: Las imágenes marcadas arriba con # están comprimidas con Advanced AccuBlend.

: El "0%" Sobredesviación no està disponible.

**NOTA:** Algunas señales de sincronización compuesta pueden no visualizarse correctamente.

Las señales distintas a las especificadas en la tabla anterior pueden no visualizarse correctamente. Si esto sucediera, cambie la frecuencia de actualización o la resolución en su PC. Consulte la sección de ayuda de las propiedades de pantalla de su PC.

## **Códigos de control de PC y conexión de cables Benutzung der Software-Tastatur**

## **Códigos de control de PC**

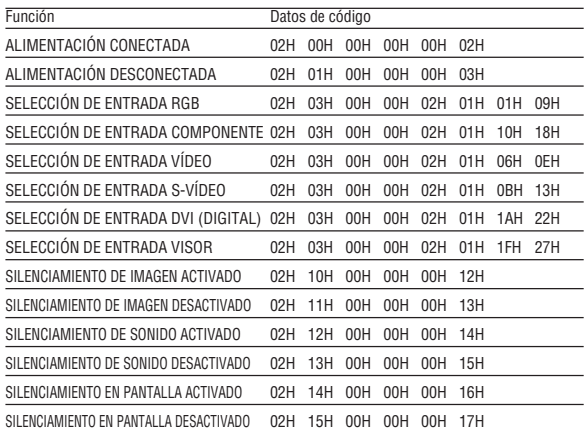

**NOTA:** Si necesita una lista completa de los códigos de control de PC, póngase en contacto con su distribuidor local.

## **Conexión de cables**

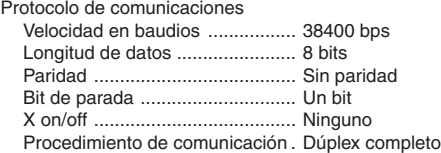

**NOTA:** Dependiendo del equipo, puede ser preferible elegir una velocidad en baudios menor en caso de que se utilicen cables largos.

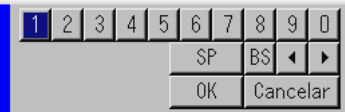

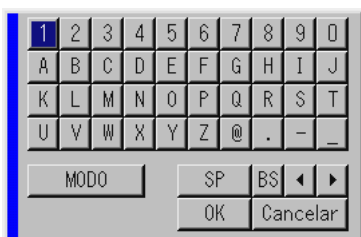

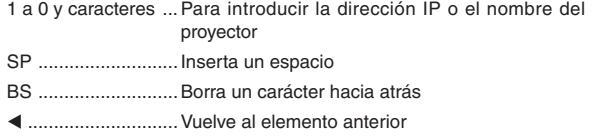

 ............................. Avanza al elemento siguiente OK ........................... Ejecuta la selección Cancelar .................. Cancela la selección MODO .....................Selecciona uno de los tres modos para caracteres

alfabéticos y especiales.

## **Conector de control de PC (DIN-8P)**

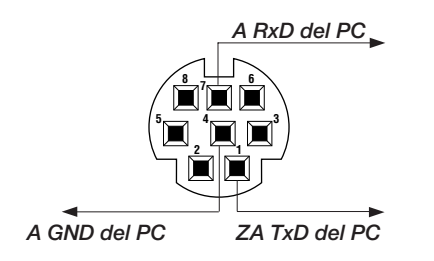

**NOTA:** Los contactos 2, 3, 5, 6 y 8 se utilizan en el interior del proyector.

## **Uso de un navegador HTTP**

#### **Descripción general**

El uso de las funciones de servidor HTTP permite controlar el proyector desde un navegador web sin la necesidad de instalar software especial. Asegúrese de usar "Microsoft Internet Explorer 4.x" o una versión posterior. (Este dispositivo utiliza "JavaScript" y "Cookies" y el navegador debe admitir el uso de estas funciones. El método de configuración varía dependiendo de la versión del navegador. Consulte los ficheros de ayuda y demás información incluida con el software.)

#### **NOTA:**

- \* Las funciones de servidor HTTP no están disponibles durante el modo de **Espera**
- \* Dependiendo de la configuración de la red, la respuesta de la pantalla o de los botones puede tornarse más lenta o la operación puede no ser posible. Si esto sucediera, consulte al administrador de la red.
- \* El proyector puede no responder si se pulsan los botones repetidamente a intervalos cortos. Si esto sucediera, espere unos instantes y vuelva a intentarlo. Si sigue sin obtener respuesta, extraiga la tarjeta LAN y vuelva luego a insertarla.

Para acceder a las funciones de servidor HTTP, escriba http:// <la dirección IP del proyector> /index.html en la columna de introducción de URL.

#### **Preparativos**

Haga las conexiones de red y configure el proyector; compruebe que ha realizado todos los pasos necesarios antes de comenzar a utilizar el navegador. (Consulte "Ajuste del modo LAN" en la página S-43.) El uso de un navegador que utiliza un servidor proxy puede no ser posible, dependiendo del tipo de servidor proxy y del método de ajuste. Aun cuando el tipo de servidor proxy puede ser un factor determinante, puede suceder que ciertos ítems que han sido ajustados no se visualicen dependiendo de la efectividad de la memoria caché, y que las operaciones realizadas desde el navegador no se reflejen en el funcionamiento del proyector. A menos que sea inevitable, le recomendamos no usar un servidor proxy.

#### **Registro de una dirección para controlar el proyector desde un navegador**

Respecto de la dirección que se introduce en el campo de dirección o en la columna de URL para controlar el proyector desde un navegador, se puede usar el nombre del servidor tal como está si el nombre de servidor correspondiente a la dirección IP del proyector ha sido registrado como nombre de servidor dominio por el administrador de la red, o si el nombre de servidor correspondiente a la dirección IP del proyector ha sido registrado en el fichero "HOSTS" del ordenador que se está utilizando.

**Ejemplo 1:** Cuando el nombre de servidor del proyector ha sido ajustado a "pj.nec.co.jp", se debe especificar

http://pj.nec.co.jp/index.html

en el campo de dirección o en la columna de introducción de URL.

**Ejemplo 2:** Cuando la dirección IP del proyector es "192.168.73.1", se puede acceder a las funciones de servidor HTTP especificando http://192.168.73.1/index.html

en el campo de dirección o en la columna de introducción de URL.

#### **Estructura del servidor HTTP**

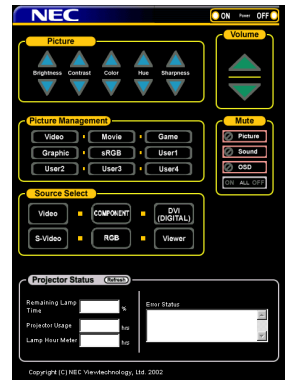

Alimentación: Controla el suministro de energía al proyector.

- On .................. La alimentación está conectada.
- Off .................. La alimentación está desconectada.

Volumen: Controla el nivel de volumen del proyector.

- .................... Incrementa el valor de ajuste de volumen.
- .................... Reduce el valor de ajuste de volumen.

Silenciamiento: Controla la función de silenciamiento del proyector. Todo On ......... Silencia todas las funciones de vídeo, audio y visualización en pantalla. Todo Off ......... Cancela el silenciamiento de las funciones de vídeo, audio y visualización en pantalla. Imagen On ..... Silencia el vídeo. Imagen Off ..... Cancela la función de silenciamiento de vídeo. Sonido On ...... Silencia el audio. Sonido Off ...... Cancela la función de silenciamiento de audio. OSD On ......... "Silencia" la visualización en pantalla. OSD Off ......... Cancela la función de silenciamiento de visualización en pantalla.

Imagen: Controla los ajustes de vídeo del proyector.

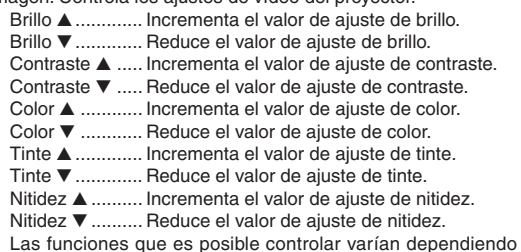

\* Las funciones que es posible controlar varían dependiendo de la señal que el proyector reciba.

#### Picture Management

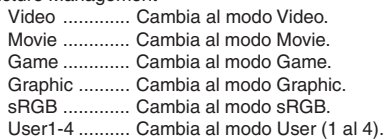

Selección de fuente Selecciona el conector de entrada del proyector.

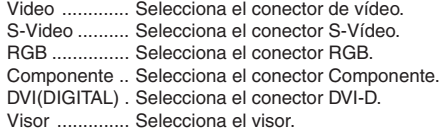

Estado del proyector: Muestra el estado del proyector.

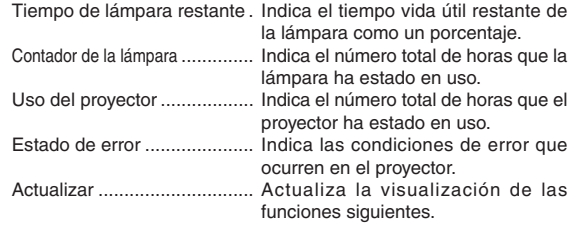

## **Guía TravelCare**

#### **TravelCare – un servicio para viajeros internacionales**

Este producto tiene derecho a disfrutar de los servicios "TravelCare", la extraordinaria garantía internacional de NEC.

Tenga en cuenta que la cobertura de TravelCare difiere en parte de la cobertura ofrecida por la garantía incluida con el producto.

#### **Servicios ofrecidos con TravelCare**

Esta garantía permite a los clientes recibir servicio para sus productos en las estaciones de servicio de NEC y las designadas por ella en los países enumerados en el presente documento durante sus viajes internacionales por negocios o placer.

Para obtener más detalles sobre los servicios ofrecidos por las diferentes estaciones de servicio, consulte la "Lista de Puntos de Venta TravelCare" que aparece más adelante.

#### **1 Servicios de reparación**

El producto será reparado y entregado en un plazo de 10 días hábiles, sin incluir el tiempo necesario para el transporte.

Durante el periodo de vigencia de la garantía, el coste de las piezas de mantenimiento, de la mano de obra de la reparación y los costes de transporte dentro del área de cobertura de la estación de servicio estarán cubiertos por la garantía.

#### **2 Servicio de alquiler del producto de repuesto**

Si el cliente así lo desea, podrá alquilar un producto de repuesto mientras se repara el producto original.

Tarifa: 200 dólares EE.UU. por 12 días

Esta tarifa debe pagarse en efectivo o mediante tarjeta de crédito local. La tarifa de alquiler de 200 dólares no es reembolsable, aún en el caso de que el cliente tenga en su poder el producto durante menos de 12 días antes de devolverlo.

El producto de repuesto se entregará en un periodo de tiempo inferior a tres días hábiles.

Si el cliente no devuelve el producto de repuesto en un periodo inferior a 12 días, se le cargará el precio de la unidad.

Si el cliente devuelve el producto de repuesto dañado o con algún defecto, el cliente asumirá el coste de la reparación.

Tenga en cuenta que este servicio no se ofrece en todos los países y regiones. Consulte la "Lista de Puntos de Venta TravelCare".

Además, este servicio de alquiler de productos de repuesto no se ofrece una vez ha vencido la garantía del producto.

#### **Periodo de garantía**

#### 1

a. A la presentación de la garantía o recibo entregado al realizar la compra:

Válida durante el periodo indicado en la garantía o durante el periodo normal de garantía para el país en el que se realizó la compra.

b. Cuando sólo se tiene el producto:

Válida durante un periodo de 14 meses a partir de la fecha de fabricación indicada en el número de serie que acompaña al producto.

2 Cuando la garantía del producto que se porta ha vencido:

Se ofrecerá el servicio de reparación a cambio de una tarifa. En este caso, el cliente no tendrá derecho al servicio de alquiler de productos de repuesto.

- 3 En los siguientes casos, el coste de las reparaciones correrá a cargo del cliente, incluso en el caso de que la garantía del producto aún esté en vigor:
	- 1) Si el periodo de garantía, nombre del modelo, número de serie y nombre de la tienda donde se compró el producto no figuran en la garantía o han sido alterados.
	- 2) Los problemas o daños han sido causados por caídas o golpes durante el transporte o movimiento por parte del cliente, o por un manejo inadecuado por parte de los clientes.
	- 3) Los problemas o daños han sido causados por un uso inadecuado o el cliente ha llevado a cabo alteraciones o reparaciones no cubiertas por la garantía.
- 4) Los problemas o daños han sido causados por fuego, sal, gas, terremotos, rayos, tormentas, inundaciones o cualquier otro desastre natural, así como por otros factores externos, como polvo, humo de cigarrillos, un voltaje anormal, etc.
- 5) Los problemas o daños han sido causados por el uso del producto en lugares cálidos o húmedos, en vehículos, botes o barcos, etc.
- 6) Los problemas o daños han sido causados por accesorios o dispositivos prescindibles conectados al producto, diferentes a los recomendados por NEC.
- 7) Los problemas han sido causados por consumo, desgaste o deterioro de las piezas en condiciones de uso normal.
- 8) Problemas o daños en focos y otros accesorios, incluyendo piezas o piezas opcionales.
- 9) Se aplicarán también otras condiciones estipuladas en la garantía e incluidas en el producto.

**NOTA:** El producto puede utilizarse en el extranjero con voltajes de 100 a 120V y de 200 a 240V, utilizando un cable eléctrico adecuado para los estándares y el voltaje de la toma de corriente del país en el que se esté utilizando el producto.

#### **Lista de Puntos de Venta TravelCare**

Esta lista es válida a partir del 1 de junio de 2002. Para obtener una información más actualizada, consulte los sitios web de las estaciones de servicio de los diferentes países que aparecen en la Lista de Puntos de Venta TravelCare o en el sitio web de NEC: http:/ /www.nec-pj.com.

#### **En Europa**

NEC Europe, Ltd. / Centro Técnico Europeo (European Technical Centre)<br>Dirección: Unit G. Stafford Park 12 Telford TF3 3BJ Unit G. Stafford Park 12, Telford TF3 3BJ,

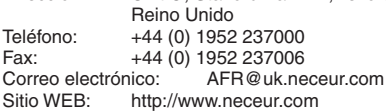

(Regiones con cobertura)

EU: Austria, Bélgica, Dinamarca\*, Finalandia\*, Francia\*, Alemania\*, Grecia\*, Irlanda\*, Italia\*, Luxemburgo\*, Holanda\*, Portugal\*, España\*, Suecia\* y Reino Unido\* EEA: Noruega\*, Islandia y Liechtenstein

#### **En Norteamércia**

NEC Solutions(America), Inc.<br>Dirección: 1250 Arling 1250 Arlington Heights Road, Itasca, Illinois 60143, EE.UU. Teléfono: +1 800 836 0655<br>Fax: +1 800 356 2415 Fax: +1 800 356 2415<br>Correo electrónico: vsd.tech Correo electrónico: vsd.tech-support@necsam.com<br>Sitio WEB: http://www.necvisualsystems.com http://www.necvisualsystems.com

(Regiones con cobertura) EE.UU. \*, Canadá\*

#### **En Oceanía**

NEC Australia Pty., Ltd.

- Dirección: Nueva Gales del Sur; 184 Milperra Road, Reversby 2212
	- Victoria;

480 Princess Hwy Noble Park 3174 South Australia;

84A Richmond Road, Keswick 5035 Queensland;

116 Ipswich Road, Woollongabba 4102 Western Australia;

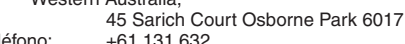

Teléfono:<br>Fax: Fax: +61 88 375 5757<br>Correo electrónico: lee.gram

Correo electrónico: lee.gramola@nec.com.au<br>Sitio WEB: http://www.nec.com.au http://www.nec.com.au

(Regiones con cobertura) Australia\*, Nueva Zelanda **En Asia y Oriente Medio** NEC Viewtechnology, Ltd. Dirección: 686-1, Nishioi, Oi-Machi, Ashigarakami-Gun, Kanagawa 258-0017, Japón Teléfono: +81 465 85 2369<br>Fax: +81 465 85 2393 +81 465 85 2393 Correo electrónico: support\_pjweb@nevt.nec.co.jp<br>Sitio WEB: http://www.nec-pi.com http://www.nec-pj.com (Regiones con cobertura) Japón\* NEC Hong Kong Ltd. Dirección: 11th Floor, Tower B, New Mandarin Plaza, 14 Science Museum Road, Tsim Sha Tsui East, Kowloon, Hong Kong Teléfono: +852 2369 0335 Fax: +852 2733 5519 Correo electrónico: esmond\_au@nechk.nec.com.hk<br>Sitio WEB: http://www.nec.com.hk http://www.nec.com.hk (Regiones con cobertura) Hong Kong NEC Taiwan Ltd.<br>Dirección: 8F, No.167, SEC.2, Nan King East Road, Taipei, Taiwan, R.O.C. Teléfono: +886 2 8500 1734 Fax: +886 2 8500 1420<br>Correo electrónico: nickliao@ Correo electrónico: nickliao@nec.com.tw<br>Sitio WEB: http://www.nec.com.tw http://www.nec.com.tw (Regiones con cobertura) Taiwan NEC Singapore Pte. Ltd<br>Dirección: 401 C 401 Commonwealth Drive, #07-02, Haw Par Technocentre, Singapur 149598 Teléfono: +65 273 8333<br>Fax: +65 274 2226 Fax: +65 274 2226<br>Correo electrónico: danie Correo electrónico: daniel@rsc.necsin.nec.com.sg<br>Sitio WEB: http://www.nec.com.sg http://www.nec.com.sg (Regiones con cobertura) Singapur Hyosung Data System, Ltd.<br>Dirección: 7th Floor. 7th Floor, Cheongdam Building, 52, Cheongdam-Dong, Kangnam-Ku, Seul, Corea 135-100 Teléfono: +82 2 510 0234 Fax: +82 2 540 3590<br>Correo electrónico: hds-yk hds-ykc@hyosung.com (Regiones con cobertura) Corea del Sur Lenso Communication Co., Ltd.<br>Dirección: 292 Lenso Ho 292 Lenso House 4, 1st Fioor, Srinakarin Road, Huamark, Bangkapi, Bangkok 10240, Tailandia Teléfono: +66 2 375 2425 Fax: +66 2 375 2434<br>Correo electrónico: pattara Correo electrónico: pattara@lenso.com<br>Sitio WEB: http://www.lenso.com http://www.lenso.com (Regiones con cobertura) Tailandia

ABBA Electronics L.L.C.<br>Dirección: Tariq I Tariq Bin Ziyad Road, P.O.Box 327, Dubai, Emiratos Árabes Unidos Teléfono: +971 4 371800<br>Fax: +971 4 364283 Fax: +971 4 364283<br>Correo electrónico: ABBA ABBA@emirates.net.ae (Regiones con cobertura)

Emiratos Árabes Unidos

Samir Photographic Supplies Dirección: P.O.Box 599, Jeddah 21421, Arabia Saudí<br>Teléfono: +966 2 6828219 +966 2 6828219 Fax: +966 2 6830820<br>Correo electrónico: valtkes valtkes@samir-photo.com

(Regiones con cobertura)

Arabia Saudí

**NOTA:** En los países señalados con un asterisco(\*), se ofrece el servicio de alquiler de productos de repuesto.

#### Fecha: / / ,  $P-1/$  ,  $P-1/$  ,  $P-1/$  ,  $P-1/$  ,  $P-1/$  ,  $P-1/$  ,  $P-1/$  ,  $P-1/$  ,  $P-1/$  ,  $P-1/$  ,  $P-1/$  ,  $P-1/$  ,  $P-1/$  ,  $P-1/$  ,  $P-1/$  ,  $P-1/$  ,  $P-1/$  ,  $P-1/$  ,  $P-1/$  ,  $P-1/$  ,  $P-1/$  ,  $P-1/$  ,  $P-1/$  ,

**PARA: NEC o Estación de Servicio autorizada de NEC: DE:**

(Empresa y Nombre con firma)

### Estimado(s) señor(es),

Me gustaría solicitar su Programa de Servicios TravelCare, estando de acuerdo con lo indicado en la hoja de registro y requisitos, así como con las siguientes condiciones y tarifas de servicios que se cargarán a la cuenta de mi tarjeta de crédito en el caso de que no devuelva las unidades en préstamo dentro del periodo de tiempo especificado. También confirmo que la siguiente información es correcta. Un saludo.

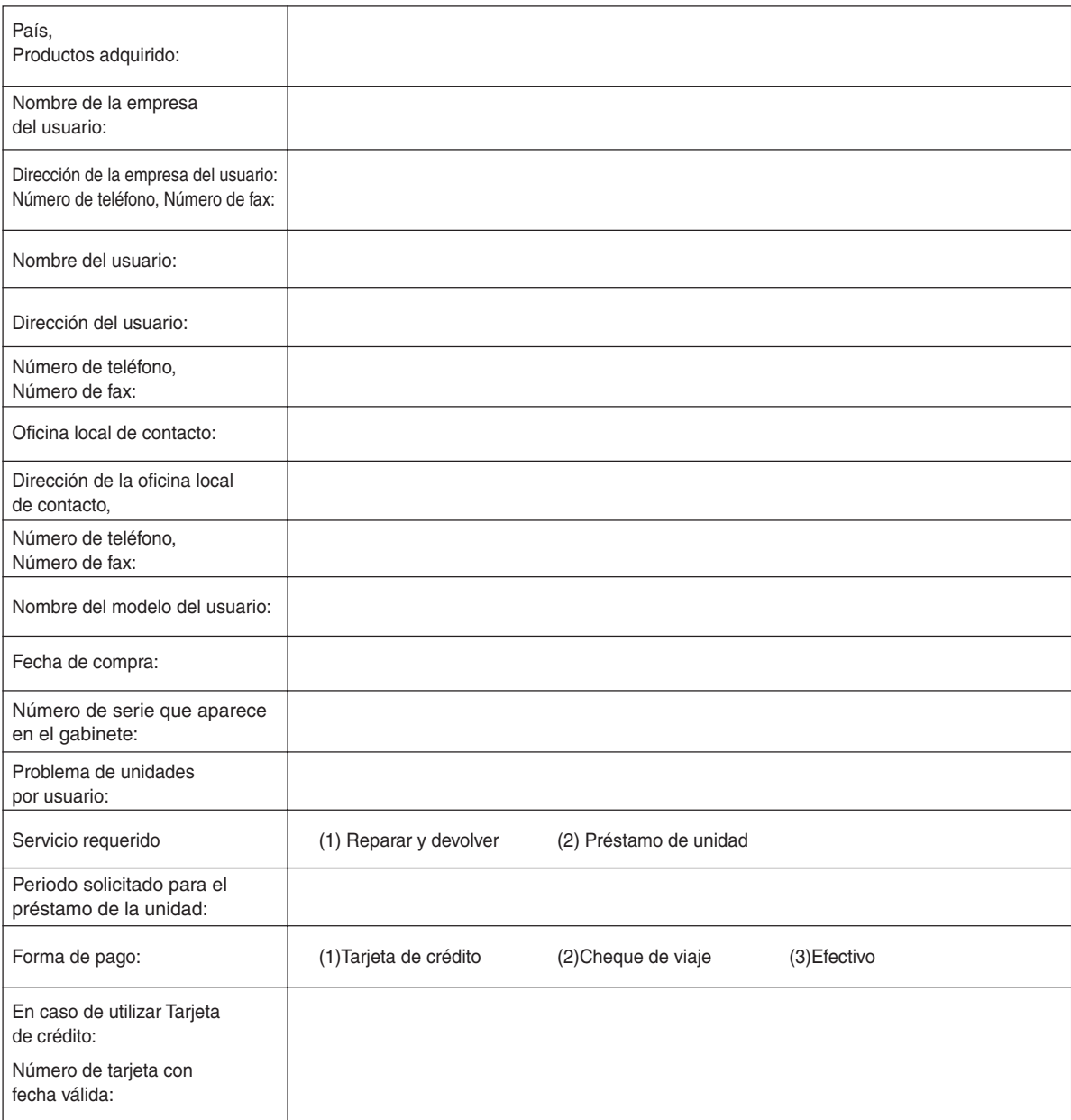

## **Hoja de Solicitud del Programa de Servicios TravelCare**

#### **Condiciones de su Programa de Servicios TravelCare**

El usuario final debe comprender las siguientes condiciones del Programa de Servicios TravelCare y completar la información necesaria en la hoja de solicitud.

#### **1. Opciones de servicio:**

Hay tres opciones de "Servicio" disponibles. El usuario final debe comprender las siguientes condiciones y rellenar la Hoja de Solicitud.

1) Reparar y devolver:

La "Unidad defectuosa" se envía o recoge en el lugar donde se encuentre el cliente. Se repara y se devuelve al cliente en un plazo de 10 días, sin contar el tiempo requerido para el transporte.

Puede darse el caso de que la reparación y la devolución no pueda ser realizada por una estación de servicio autorizada de NEC, debido a la falta de piezas de recambio en el caso de que ese mismo modelo no se venda en ese territorio.

2) Reparar y devolver con Préstamo: (Este servicio se limita a algunas estaciones de servicio)

Este servicio se ofrece al usuario final que no puede esperar hasta que su unidad sea reparada.

El cliente puede pedir en préstamo una unidad por 200 dólares durante un periodo máximo de 12 días. El cliente envía la unidad defectuosa a la estación de servicio autorizada de NEC más cercana para ser reparada. Para evitar problemas en la recogida, el usuario final debe rellenar la Hoja de Solicitud.

El usuario final deberá confirmar la disponibilidad del servicio en las estaciones de servicio autorizadas de NEC.

3) Sólo Préstamo:

Para este servicio, la estación de servicio autorizada de NEC proporciona al cliente una unidad en préstamo durante un periodo máximo de 12 días por un precio de 200 dólares. El cliente se queda con la unidad defectuosa y al volver a su país, el cliente se encarga de la reparación del proyector.

#### **2. Exclusiones de la Garantía:**

Este programa no puede solicitarse si el número de serie del proyector ha sido desfigurado, modificado o eliminado.

Si, a juicio de la estación de servicio autorizada de NEC o de sus agentes, los defectos o fallos tienen como origen cualquier causa que no sea el desgaste normal de la unidad o la negligencia de NEC, incluyendo los fallos que se enumeran a continuación, aunque no limitándose a ellos:

- 1) Accidentes, transporte, negligencia, uso inadecuado, abuso, agua, polvo, humo u omisión de o por parte del cliente, sus empleados, agentes o una tercera parte;
- 2) Fallo o fluctuación en la corriente eléctrica, circuitos eléctricos, aire acondicionado, control de humedad o cualquier otra condición medioambiental, como el uso de la unidad en una zona donde se esté fumando;
- 3) Cualquier fallo en los accesorios o productos o componentes asociados (tanto si han sido suministrados de NEC o sus agentes, como si no, y que no formen parte de la cobertura del producto establecida por esta garantía);
- 4) Cualquier problema imprevisto, fuego, inundación, guerra, acto de violencia o problema similar;
- 5) Cualquier intento de cualquier persona no autorizada de NEC de ajustar, modificar, reparar, instalar o realizar el mantenimiento del producto.
- 6) Cualquier arancel aduanero, como impuestos, seguros, tasas, etc.

#### **3. Tarifas en caso de Exclusiones de la Garantía o en el de Fuera del Periodo de Garantía:**

En el caso de que la unidad defectuosa esté excluida de la garantía o su periodo de garantía haya expirado, la estación de servicio autorizada de NEC ofrecerá un presupuesto por escrito del coste del servicio al usuario final.

#### **4. Dead on Arrival (DOA) (Garantía inmediata):**

El usuario final debe suscribir esta opción con su proveedor original en el país de compra.

La estación de servicio autorizada de NEC reparará la unidad DOA como una reparación de garantía, pero no sustituirá la unidad DOA por otra nueva.

#### **5. Tarifas y condiciones del servicio de préstamo:**

Al aceptar este proyector NEC, el cliente acepta asumir la responsabilidad por esta unidad en préstamo.

El coste actual de uso de esta unidad en préstamo es de 200 dólares EE.UU. por 12 días.

Si el cliente no devuelve la unidad durante estos 12 días, el cliente pagará mediante su tarjeta de crédito el siguiente precio más elevado indicado en la lista de precios completa, cuyo precio le será facilitado en las estaciones de servicio autorizado de NEC. Consulte la lista adjunta de puntos de contacto de cada país para gestionar la recogida de la unidad en préstamo.

Si regresa a su país de origen con la unidad en préstamo, tendrá que pagar el coste de transporte adicional para devolver la unidad al país donde la pidió en préstamo.

Gracias por comprender este programa.